## *NetAtlas Enterprise 1.00*

*Element Management System*

## *User's Guide*

Version 1.00 8/2005

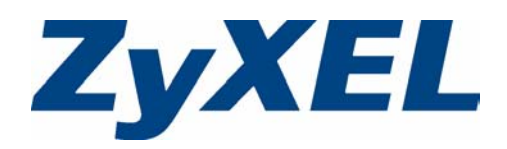

## **Copyright**

<span id="page-2-0"></span>Copyright © 2005 by ZyXEL Communications Corporation.

The contents of this publication may not be reproduced in any part or as a whole, transcribed, stored in a retrieval system, translated into any language, or transmitted in any form or by any means, electronic, mechanical, magnetic, optical, chemical, photocopying, manual, or otherwise, without the prior written permission of ZyXEL Communications Corporation.

Published by ZyXEL Communications Corporation. All rights reserved.

#### **Disclaimer**

ZyXEL does not assume any liability arising out of the application or use of any products, or software described herein. Neither does it convey any license under its patent rights nor the patent rights of others. ZyXEL further reserves the right to make changes in any products described herein without notice. This publication is subject to change without notice.

#### **Trademarks**

ZyNOS (ZyXEL Network Operating System) is a registered trademark of ZyXEL Communications, Inc. Other trademarks mentioned in this publication are used for identification purposes only and may be properties of their respective owners.

## <span id="page-3-0"></span>**Federal Communications Commission (FCC) Interference Statement**

This device complies with Part 15 of FCC rules. Operation is subject to the following two conditions:

- This device may not cause harmful interference.
- This device must accept any interference received, including interference that may cause undesired operations.

This equipment has been tested and found to comply with the limits for a Class B digital device pursuant to Part 15 of the FCC Rules. These limits are designed to provide reasonable protection against harmful interference in a commercial environment. This equipment generates, uses, and can radiate radio frequency energy, and if not installed and used in accordance with the instructions, may cause harmful interference to radio communications.

If this equipment does cause harmful interference to radio/television reception, which can be determined by turning the equipment off and on, the user is encouraged to try to correct the interference by one or more of the following measures:

- Reorient or relocate the receiving antenna.
- Increase the separation between the equipment and the receiver.
- Connect the equipment into an outlet on a circuit different from that to which the receiver is connected.
- Consult the dealer or an experienced radio/TV technician for help.

#### **Notice 1**

Changes or modifications not expressly approved by the party responsible for compliance could void the user's authority to operate the equipment.

This Class B digital apparatus complies with Canadian ICES-003.

Cet appareil numérique de la classe B est conforme à la norme NMB-003 du Canada.

#### **Certifications**

#### Go to www.zyxel.com

- **1** Select your product from the drop-down list box on the ZyXEL home page to go to that product's page.
- **2** Select the certification you wish to view from this page.

## **Safety Warnings**

<span id="page-4-0"></span>For your safety, be sure to read and follow all warning notices and instructions.

- To reduce the risk of fire, use only No. 26 AWG (American Wire Gauge) or larger telecommunication line cord.
- Do NOT open the device or unit. Opening or removing covers can expose you to dangerous high voltage points or other risks. ONLY qualified service personnel can service the device. Please contact your vendor for further information.
- Use ONLY the dedicated power supply for your device. Connect the power cord or power adaptor to the right supply voltage (110V AC in North America or 230V AC in Europe).
- Do NOT use the device if the power supply is damaged as it might cause electrocution.
- If the power supply is damaged, remove it from the power outlet.
- Do NOT attempt to repair the power supply. Contact your local vendor to order a new power supply.
- Place connecting cables carefully so that no one will step on them or stumble over them. Do NOT allow anything to rest on the power cord and do NOT locate the product where anyone can walk on the power cord.
- If you wall mount your device, make sure that no electrical, gas or water pipes will be damaged.
- Do NOT install nor use your device during a thunderstorm. There may be a remote risk of electric shock from lightning.
- Do NOT expose your device to dampness, dust or corrosive liquids.
- Do NOT use this product near water, for example, in a wet basement or near a swimming pool.
- Make sure to connect the cables to the correct ports.
- Do NOT obstruct the device ventilation slots, as insufficient airflow may harm your device.
- Do NOT store things on the device.
- Connect ONLY suitable accessories to the device.

## **ZyXEL Limited Warranty**

<span id="page-5-0"></span>ZyXEL warrants to the original end user (purchaser) that this product is free from any defects in materials or workmanship for a period of up to two years from the date of purchase. During the warranty period, and upon proof of purchase, should the product have indications of failure due to faulty workmanship and/or materials, ZyXEL will, at its discretion, repair or replace the defective products or components without charge for either parts or labor, and to whatever extent it shall deem necessary to restore the product or components to proper operating condition. Any replacement will consist of a new or re-manufactured functionally equivalent product of equal value, and will be solely at the discretion of ZyXEL. This warranty shall not apply if the product is modified, misused, tampered with, damaged by an act of God, or subjected to abnormal working conditions.

#### **Note**

Repair or replacement, as provided under this warranty, is the exclusive remedy of the purchaser. This warranty is in lieu of all other warranties, express or implied, including any implied warranty of merchantability or fitness for a particular use or purpose. ZyXEL shall in no event be held liable for indirect or consequential damages of any kind of character to the purchaser.

To obtain the services of this warranty, contact ZyXEL's Service Center for your Return Material Authorization number (RMA). Products must be returned Postage Prepaid. It is recommended that the unit be insured when shipped. Any returned products without proof of purchase or those with an out-dated warranty will be repaired or replaced (at the discretion of ZyXEL) and the customer will be billed for parts and labor. All repaired or replaced products will be shipped by ZyXEL to the corresponding return address, Postage Paid. This warranty gives you specific legal rights, and you may also have other rights that vary from country to country.

## **Customer Support**

<span id="page-6-0"></span>Please have the following information ready when you contact customer support.

- Product model and serial number.
- Warranty Information.
- Date that you received your device.
- Brief description of the problem and the steps you took to solve it.

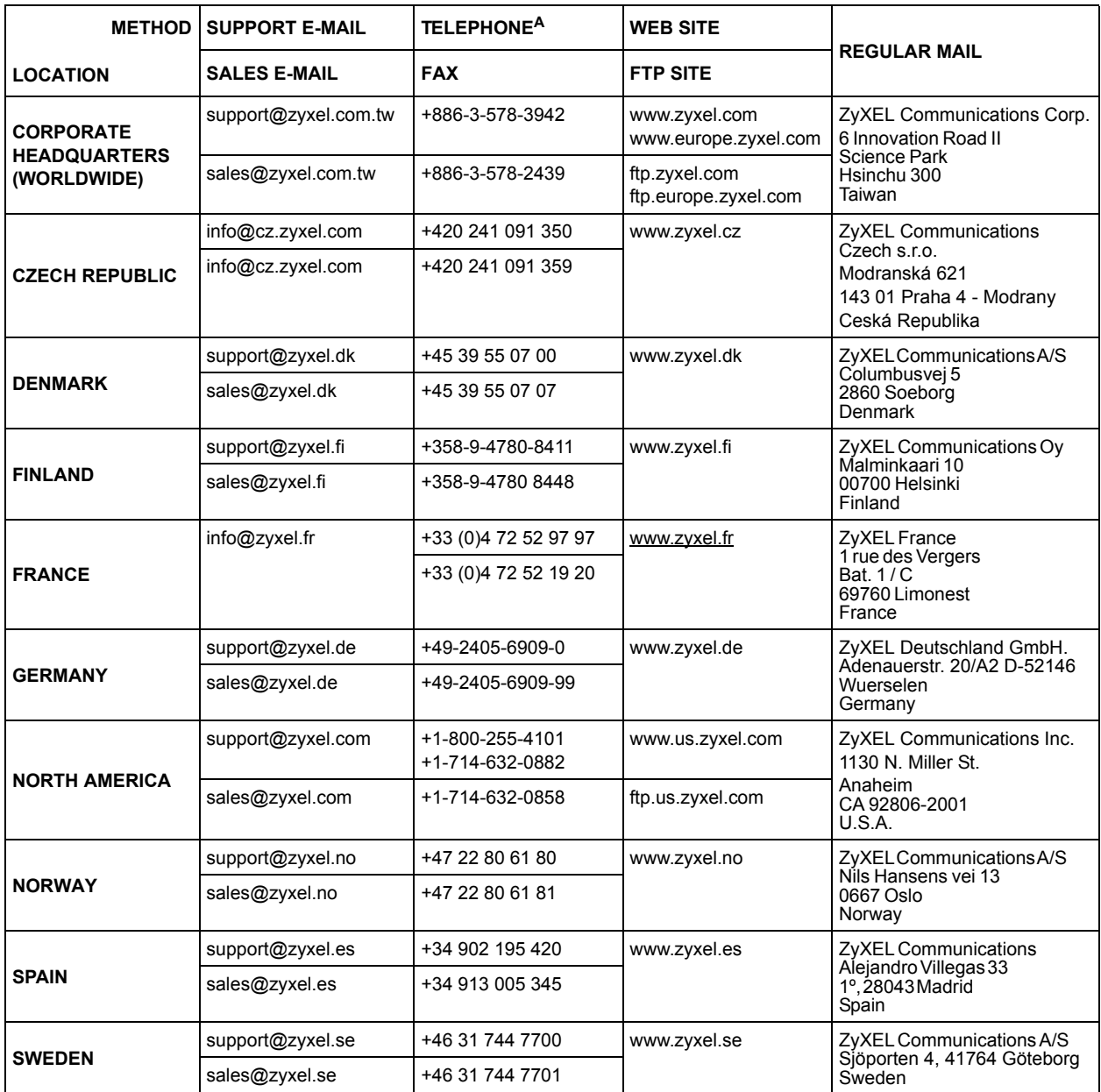

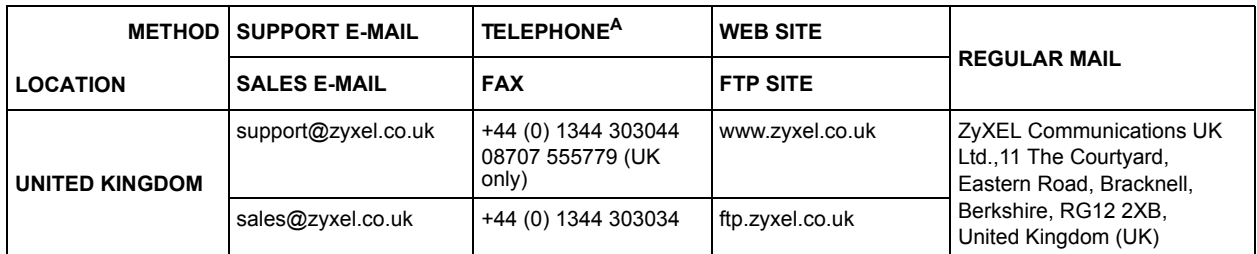

a. "+" is the (prefix) number you enter to make an international telephone call.

## **Table of Contents**

<span id="page-8-0"></span>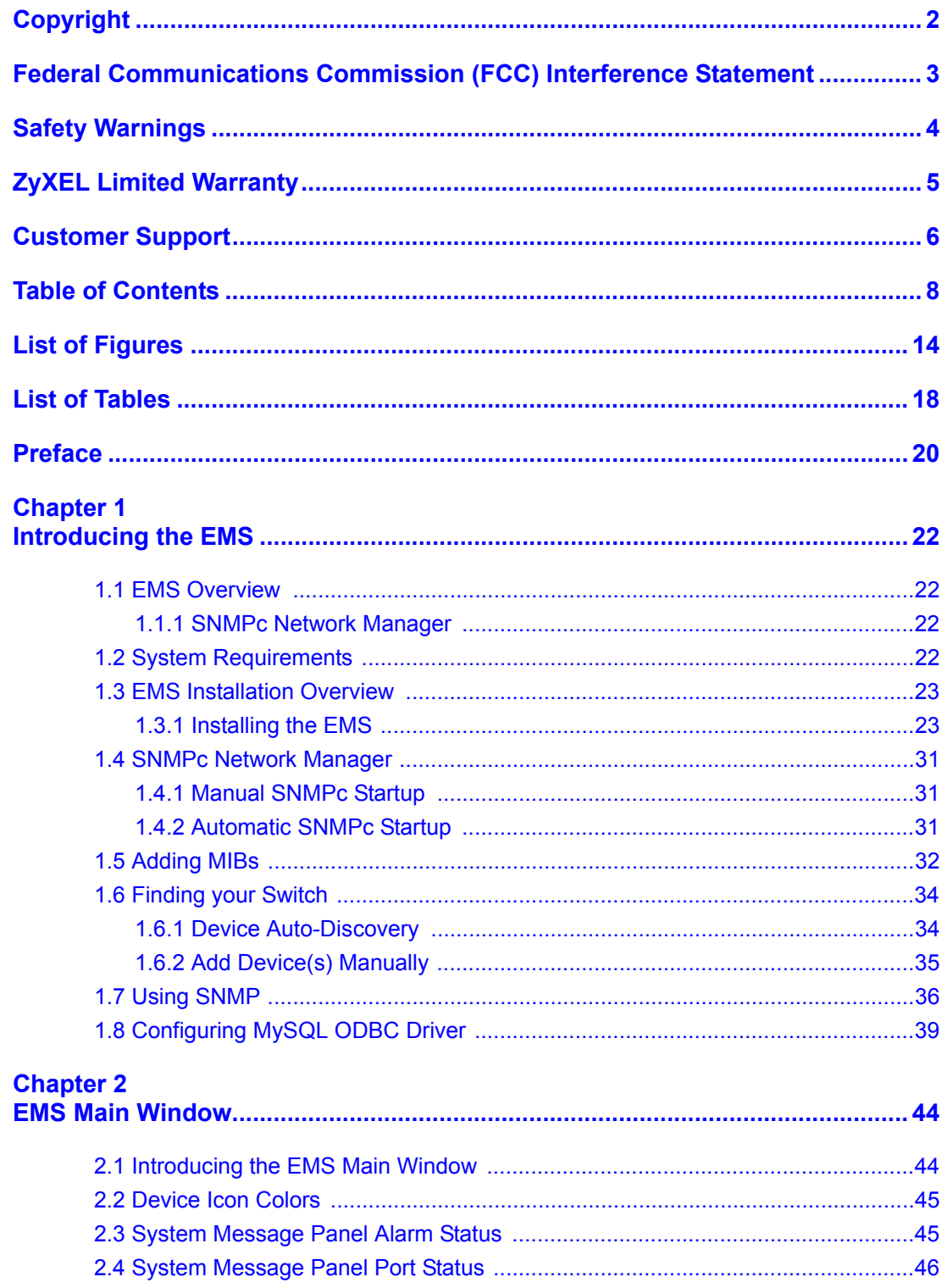

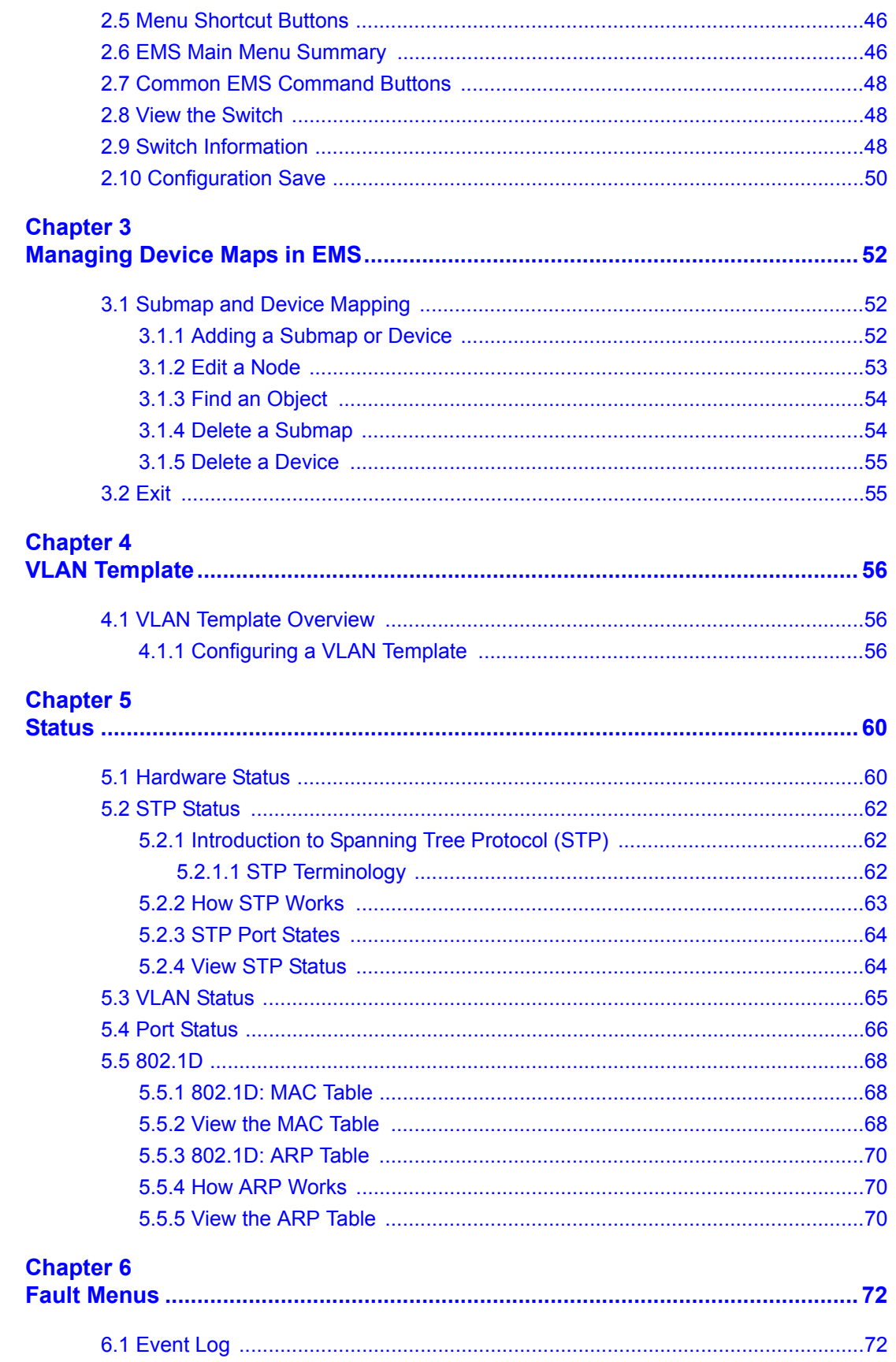

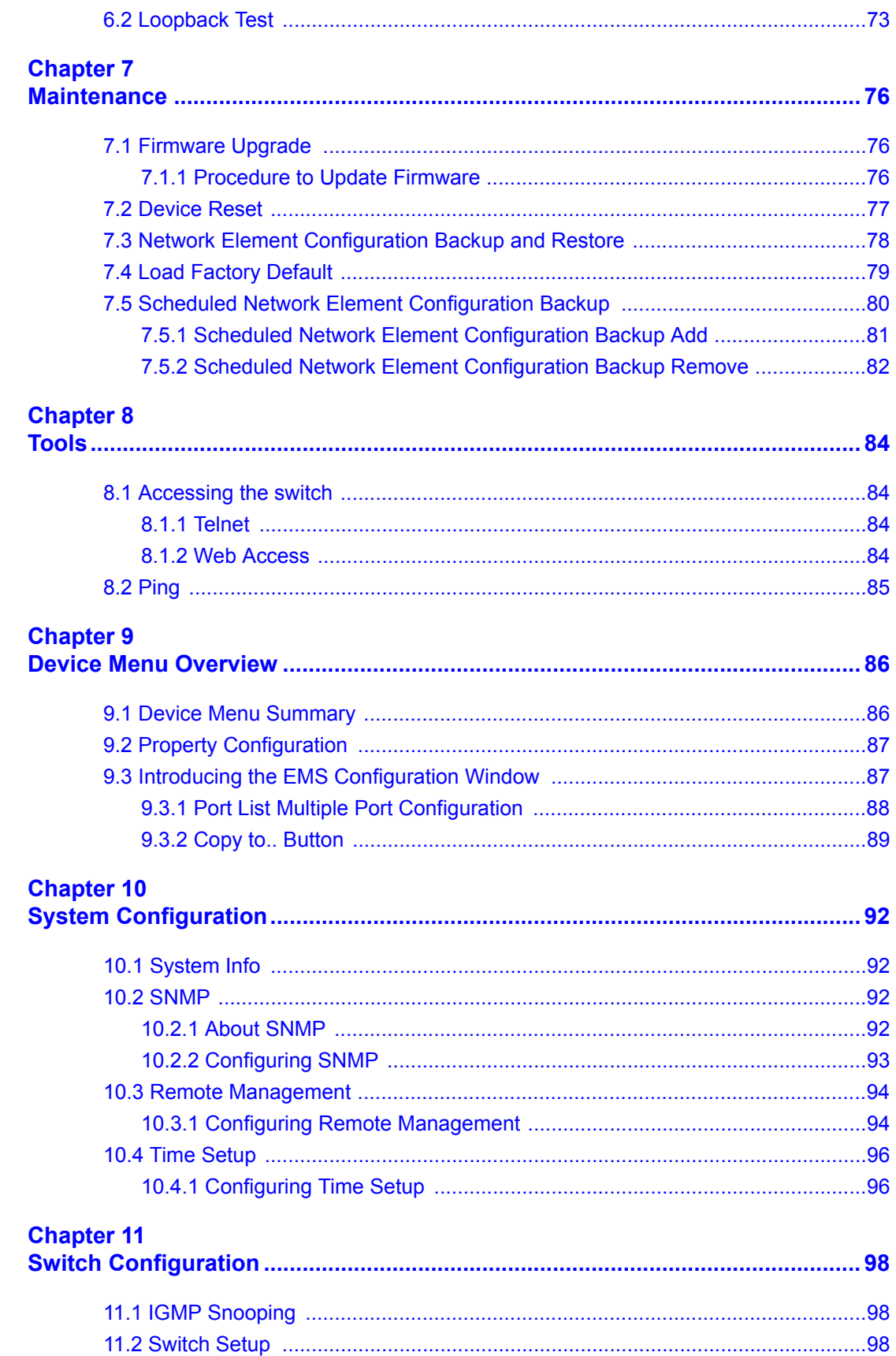

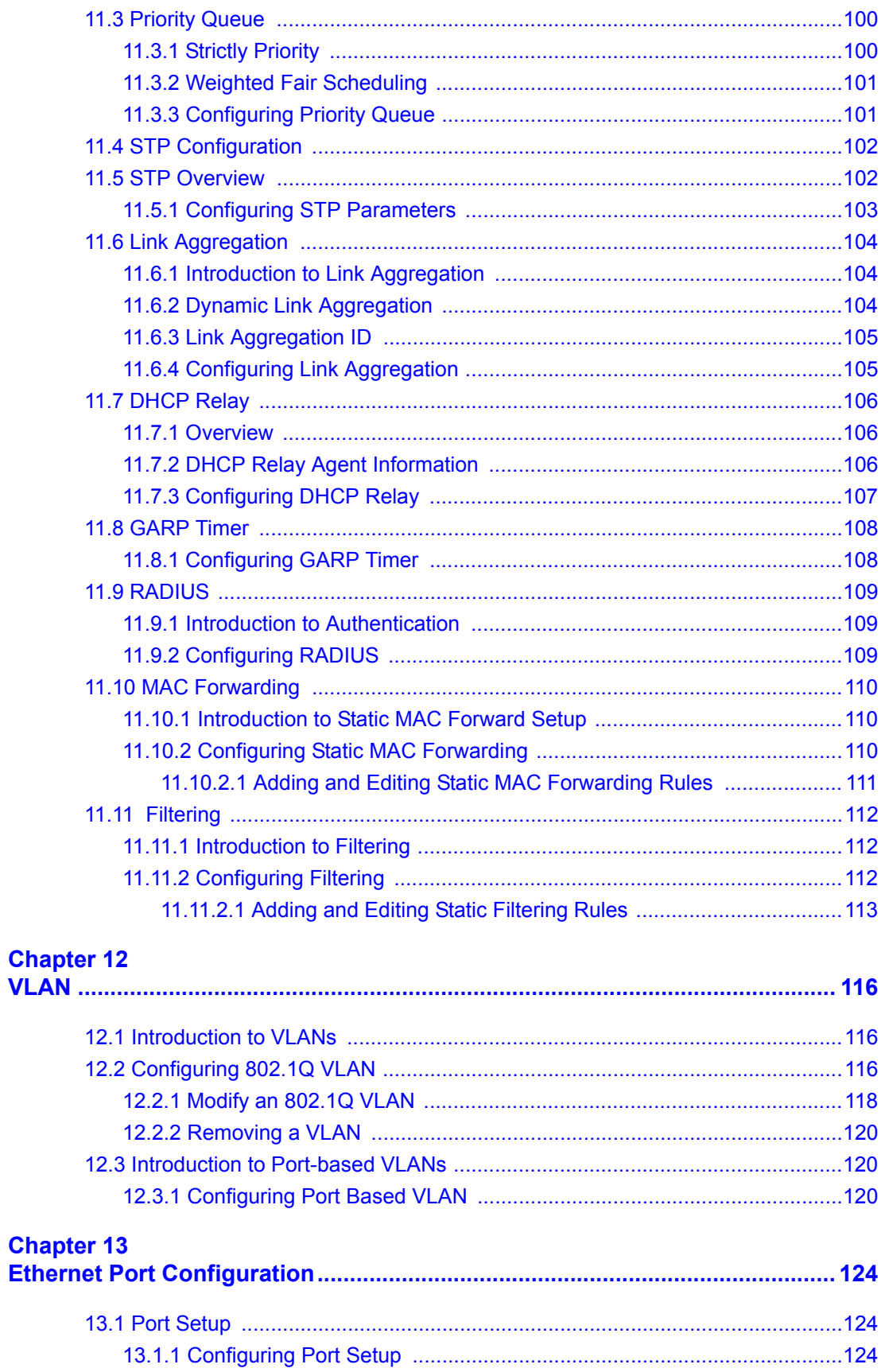

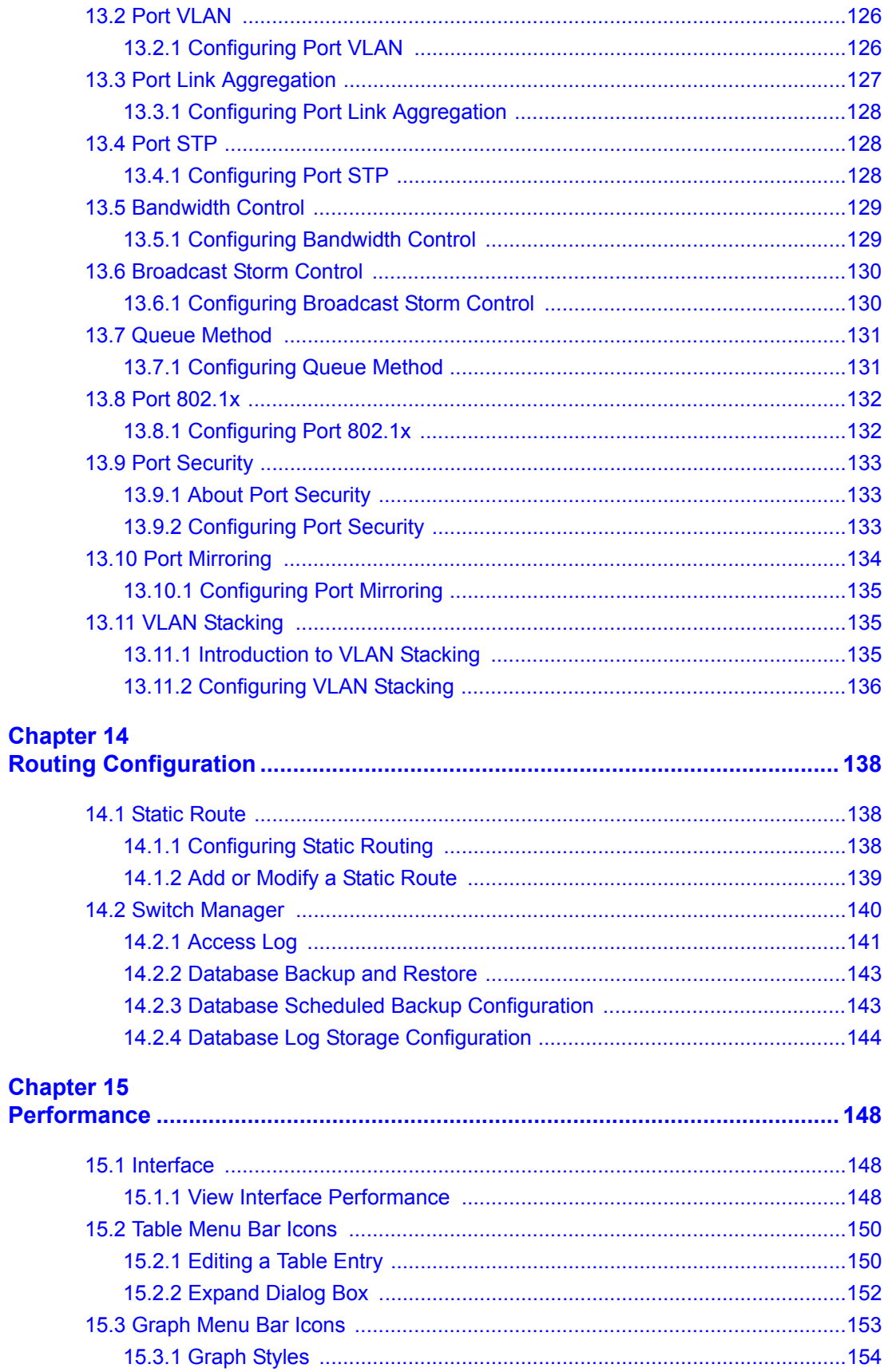

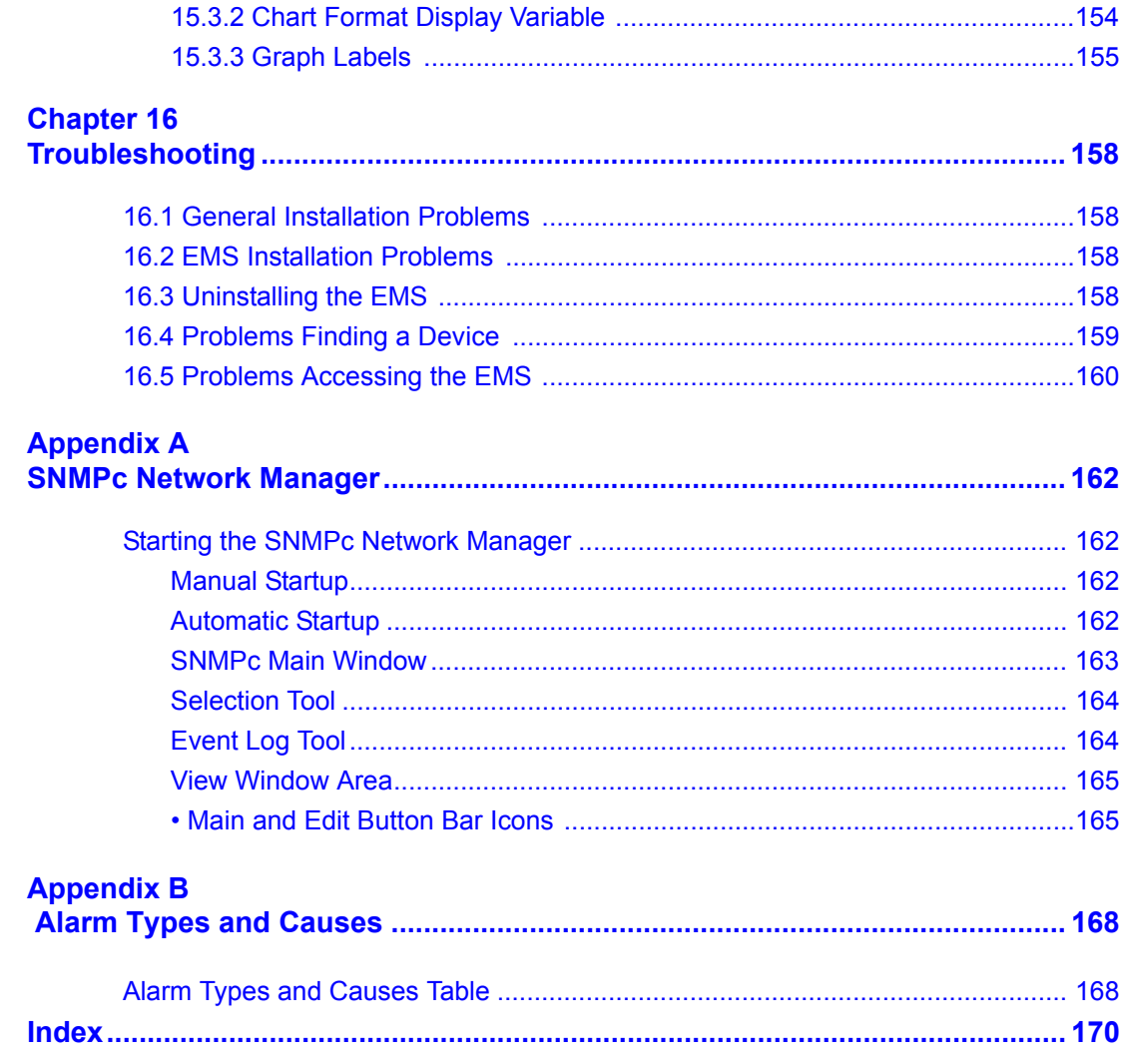

## **List of Figures**

<span id="page-14-0"></span>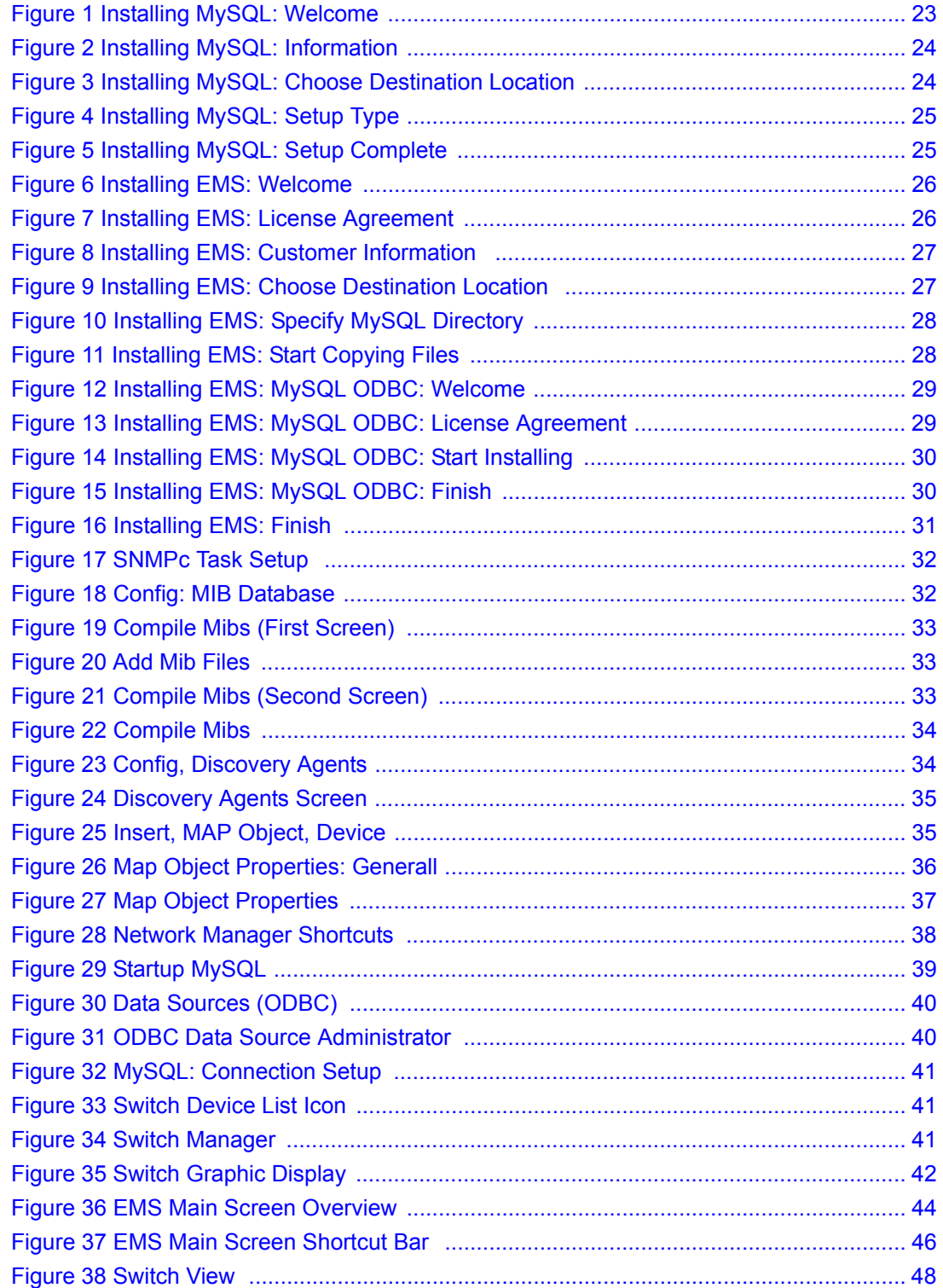

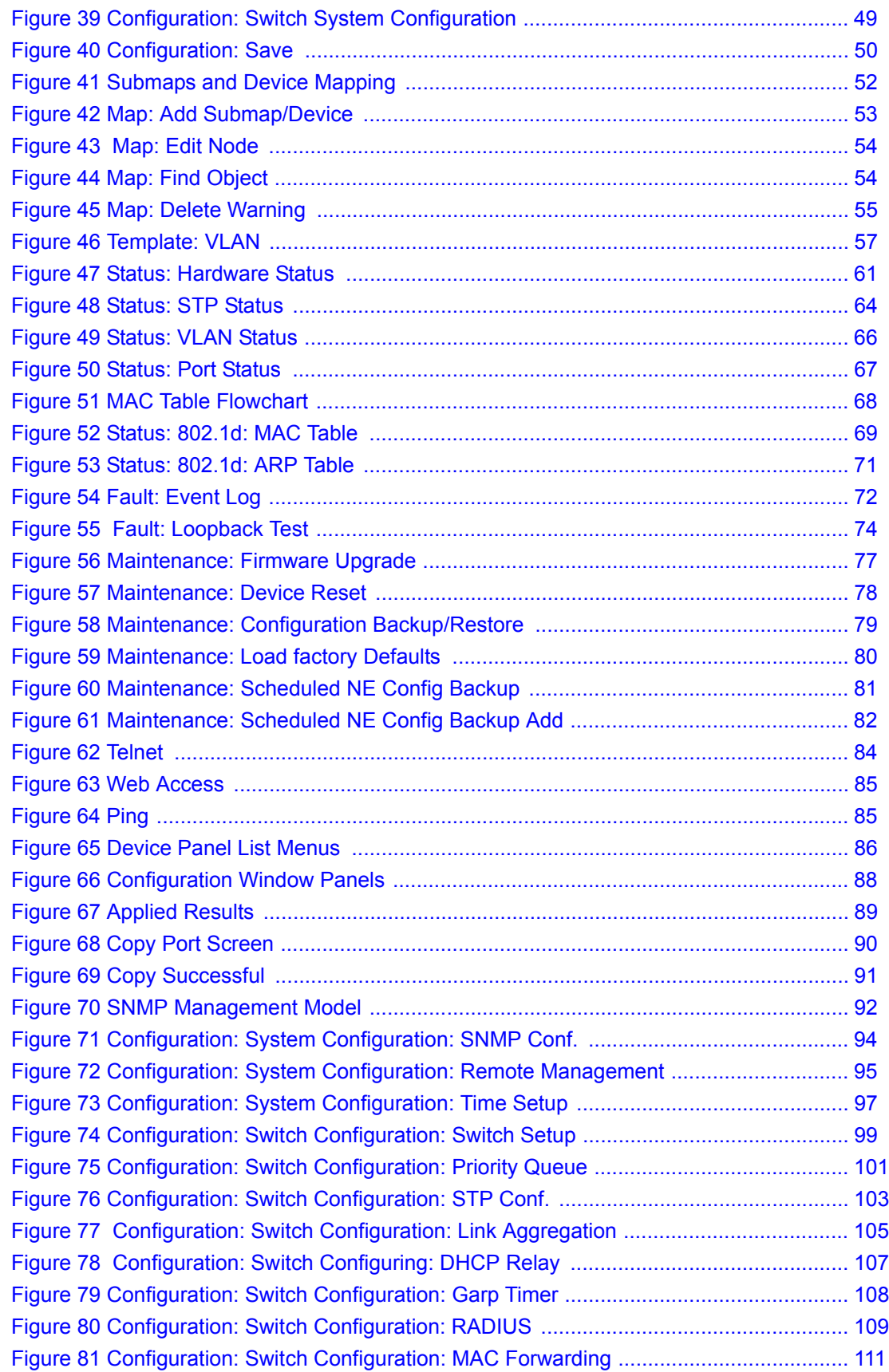

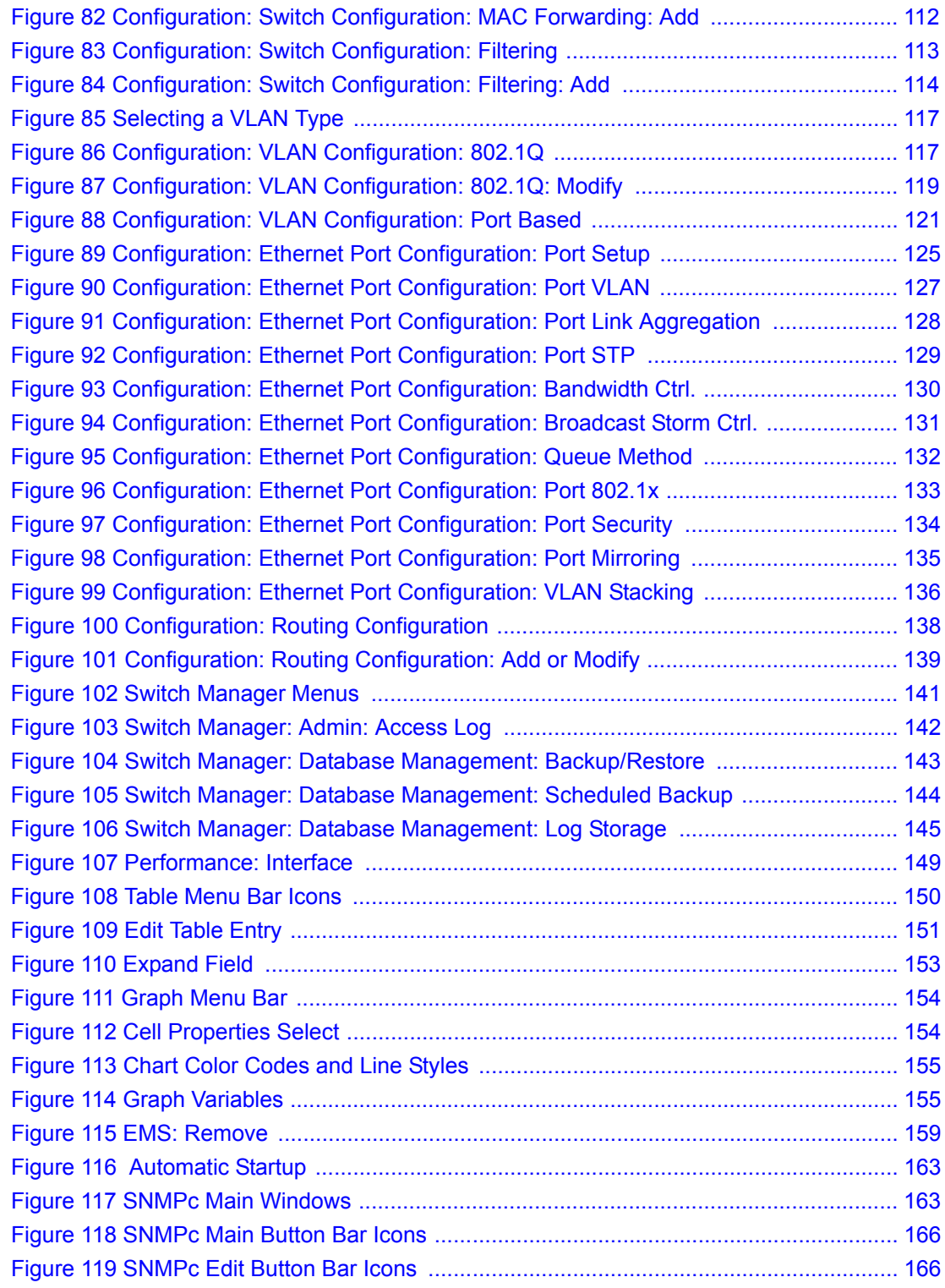

## **List of Tables**

<span id="page-18-0"></span>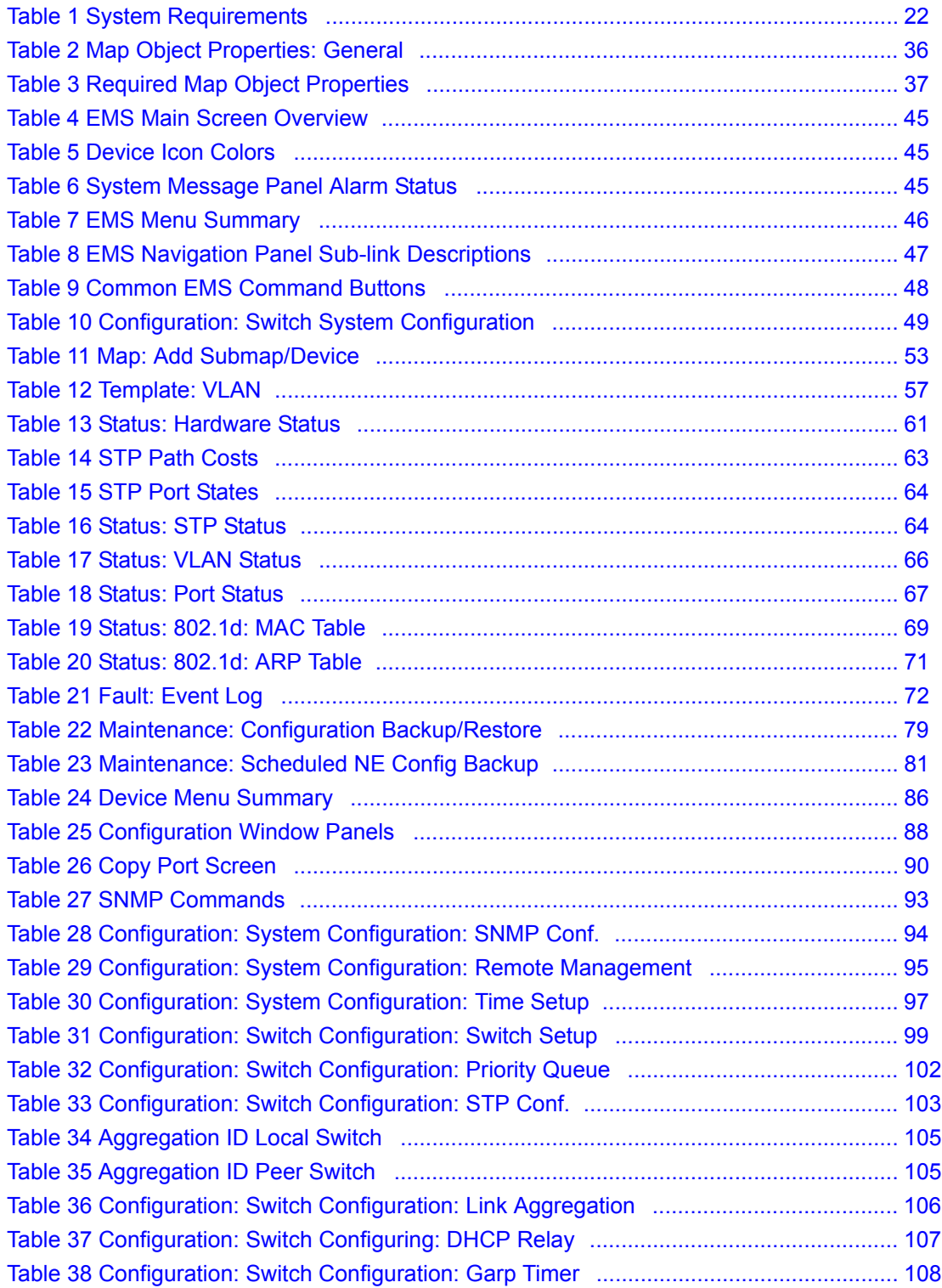

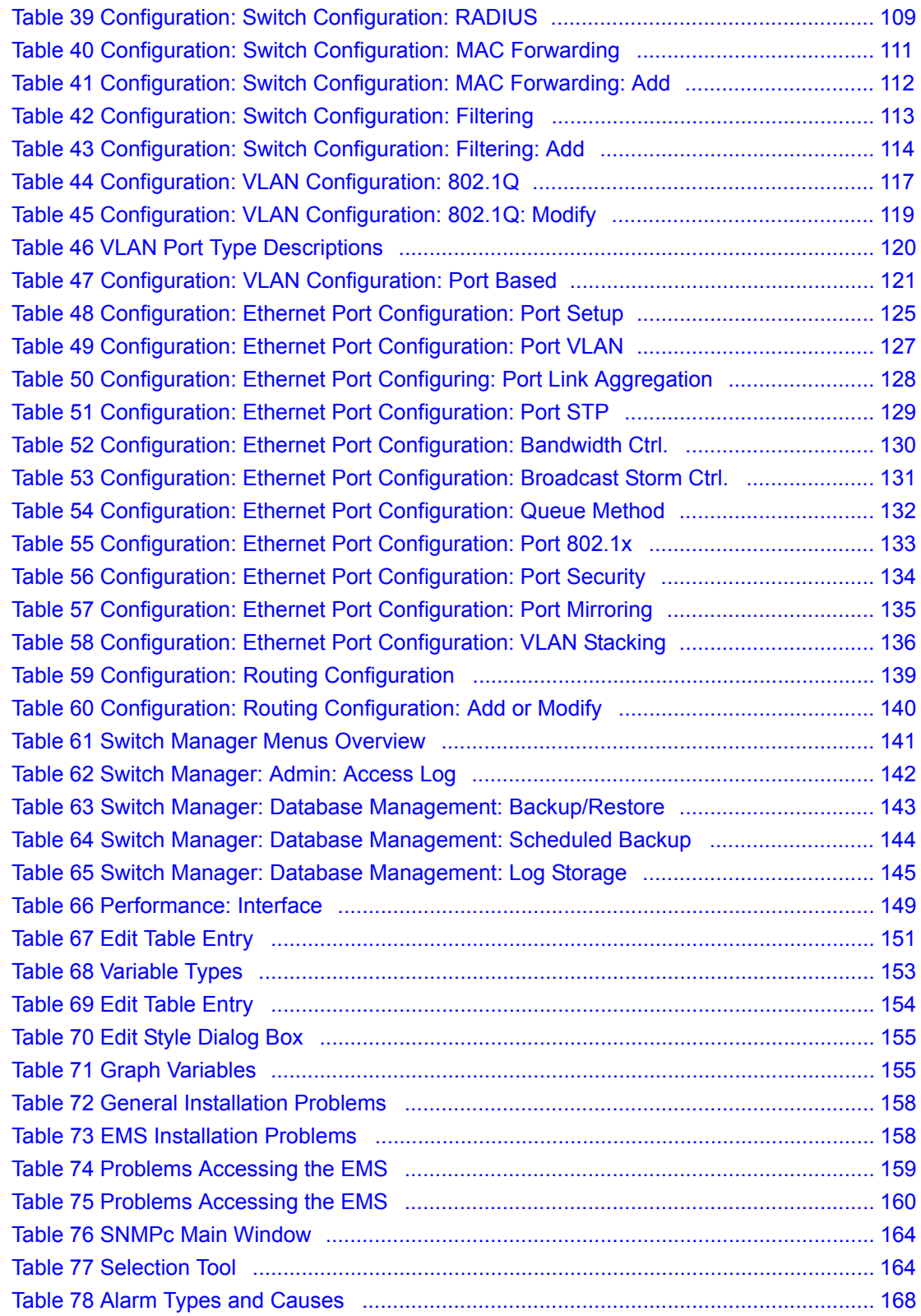

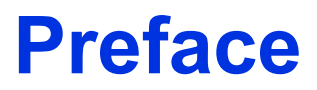

<span id="page-20-0"></span>Congratulations on your purchase of the NetAtlas Enterprise 1.00 Element Management System (EMS) for the ES-3124 Series.

**Note:** Register your product online to receive e-mail notices of firmware upgrades and information at www.zyxel.com for global products, or at www.us.zyxel.com for North American products.

#### **About This User's Guide**

This manual is designed to guide you through the configuration of your EMS for its applications.

#### **Syntax Conventions**

- "Enter" means for you to type one or more characters. "Select" or "Choose" means for you to use one predefined choices.
- The SMT menu titles and labels are in **Bold Times New Roman** font. Predefined field choices are in **Bold Arial** font. Command and arrow keys are enclosed in square brackets. [ENTER] means the Enter, or carriage return key; [ESC] means the Escape key and [SPACE BAR] means the Space Bar.
- Mouse action sequences are denoted using a comma. For example, "click the Apple icon, **Control Panels** and then **Modem**" means first click the Apple icon, then point your mouse pointer to **Control Panels** and then click **Modem**.
- For brevity's sake, we will use "e.g.," as a shorthand for "for instance", and "i.e.," for "that is" or "in other words" throughout this manual.
- The Element Management System for ES-3124 Series may be referred to as the EMS in this User's guide.
- The switches being managed by the EMS may be referred to as the switch in this User's Guide.

#### **Related Documentation**

• Supporting Disk

Refer to the included CD for support documents.

• ES-3124 User's Guide or the ES-3124PWR User's Guide

Refer to the ES User's Guide for directions on installation, connections, maintenance, hardware troubleshooting and safety warnings.

• ZyXEL Glossary and Web Site

Please refer to www.zyxel.com for an online glossary of networking terms and additional support documentation.

#### **User Guide Feedback**

Help us help you. E-mail all User Guide-related comments, questions or suggestions for improvement to techwriters@zyxel.com.tw or send regular mail to The Technical Writing Team, ZyXEL Communications Corp., 6 Innovation Road II, Science-Based Industrial Park, Hsinchu, 300, Taiwan. Thank you.

# **CHAPTER 1 Introducing the EMS**

### <span id="page-22-2"></span><span id="page-22-1"></span><span id="page-22-0"></span>**1.1 EMS Overview**

The Element Management System (EMS) retrieves management information from switches using SNMP protocol.

An EMS is composed of Network Elements (NE) that represent resources in a Network Management System (NMS). The network elements can represent a physical piece of equipment on the network, the components of a device on the network, or parts of the network itself. The EMS is designed to manage the ES-3124 Series switches in the NMS. The ES-3124 Series covers the ES-3124 and the ES-3124PWR.

### <span id="page-22-3"></span>**1.1.1 SNMPc Network Manager**

SNMPc is network management software produced by Castle Rock.

You must have SNMPc properly installed before you can use the EMS; please refer to the appendices in this User's Guide; go to the Castle Rock web site at www.castlerock.com or see your SNMPc user's guide.

## <span id="page-22-4"></span>**1.2 System Requirements**

These are the system requirements for the Windows version of the EMS.

<span id="page-22-5"></span>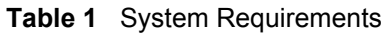

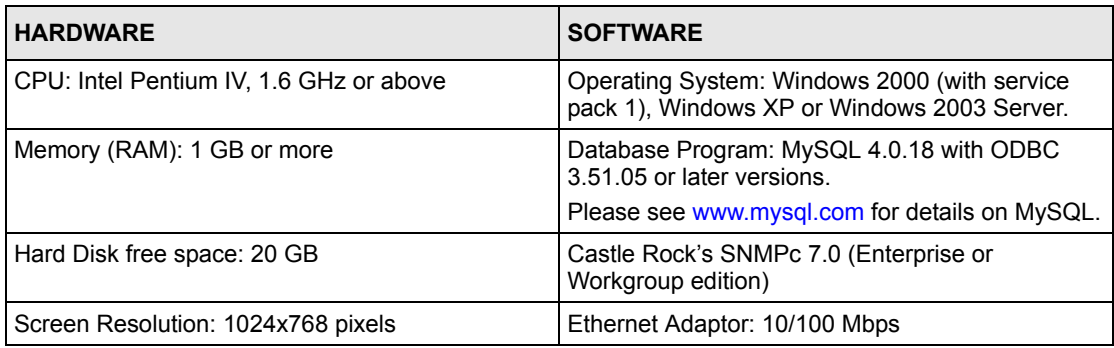

### <span id="page-23-0"></span>**1.3 EMS Installation Overview**

The following steps give an overview of what you need to do to install the EMS:

- **1** Install SNMPc
- **2** Install MySQL
- **3** Install the EMS software. Install the MySQL driver during the EMS installation.
- **4** Add custom MIB files in SNMPc
- **5** Locate device(s) that you want the EMS to manage
- **6** Configure the MySQL ODBC driver to connect to MySQL database.

### <span id="page-23-1"></span>**1.3.1 Installing the EMS**

Follow the steps below to install the EMS server on a computer.

- **1** Install SNMPc if it is not already installed. See the appendices for futher information.
- **2** Install MySQL. If it is already installed skip to step 11.

**Note:** You must install MySQL and the EMS on the same computer.

- **3** Find and **unzip the mysql-4.0.18-win** file on your CD.
- **4** Find and double-click the **setup.exe** file.
- **5** A **Welcome** screen displays. Click **Next** to continue.

<span id="page-23-2"></span>**Figure 1** Installing MySQL: Welcome

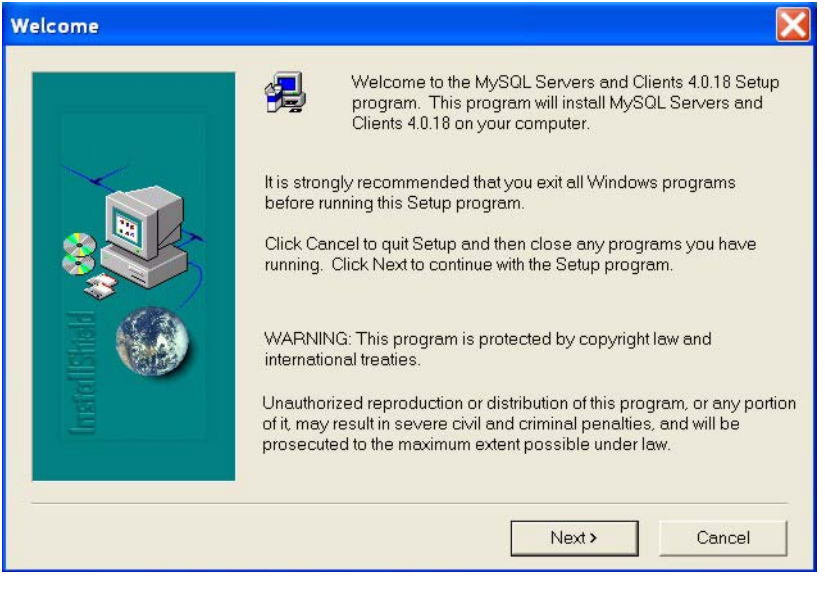

**6** An **Information** screen displays. Click **Next** to continue.

<span id="page-24-0"></span>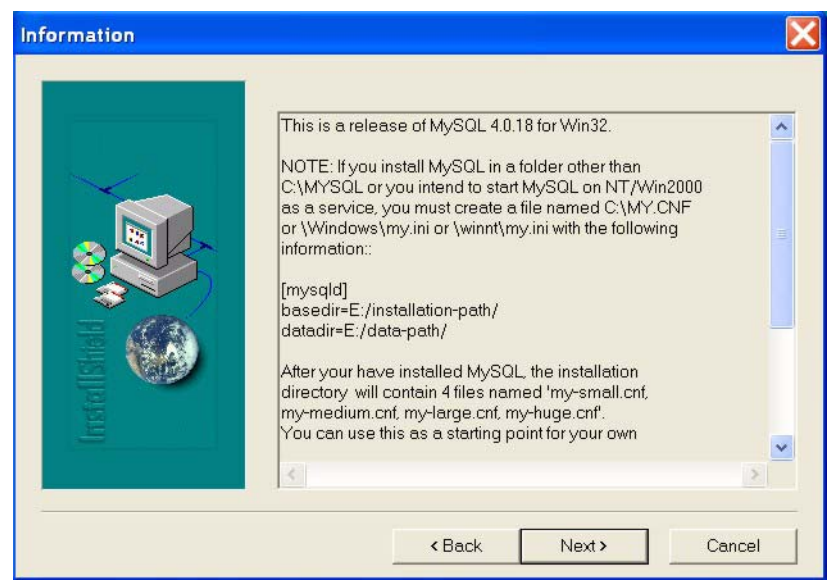

**Figure 2** Installing MySQL: Information

**7** Click **Browse** if you want to install MySQL to a destination folder other than the destination shown.

<span id="page-24-1"></span>**Figure 3** Installing MySQL: Choose Destination Location

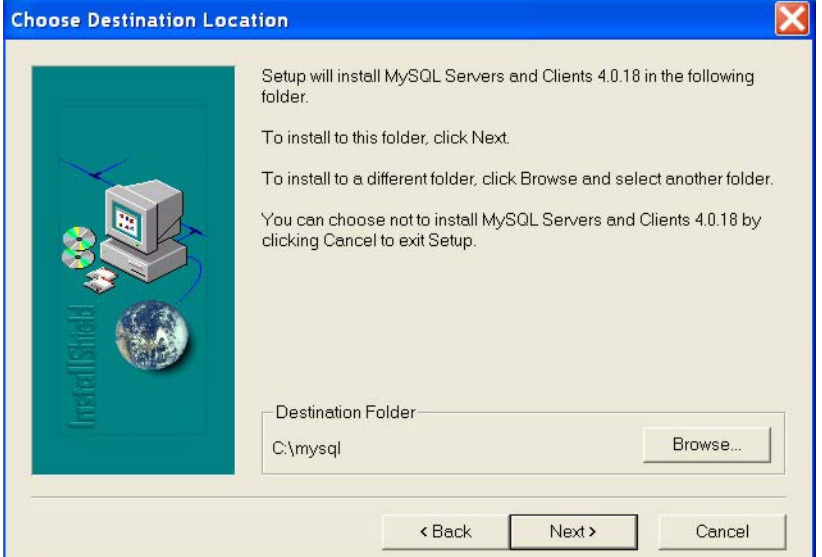

**8** You must select a setup type to install MySQL. Select **Typical** and click **Next** to continue.

| <b>Setup Type</b> |                                                      |                                                                                        |  |  |  |
|-------------------|------------------------------------------------------|----------------------------------------------------------------------------------------|--|--|--|
|                   | Click the type of Setup you prefer, then click Next. |                                                                                        |  |  |  |
|                   | Typical<br>G                                         | Program will be installed with the most common<br>options. Recommended for most users. |  |  |  |
|                   | Compact                                              | Program will be installed with minimum required<br>options.                            |  |  |  |
| <b>GREGIE</b>     | Custom                                               | You may choose the options you want to install.<br>Recommended for advanced users.     |  |  |  |
|                   |                                                      | Next ><br><back<br>Cancel</back<br>                                                    |  |  |  |

<span id="page-25-0"></span>**Figure 4** Installing MySQL: Setup Type

**9** Click **Finish** to complete the MySQL installation.

<span id="page-25-1"></span>**Figure 5** Installing MySQL: Setup Complete

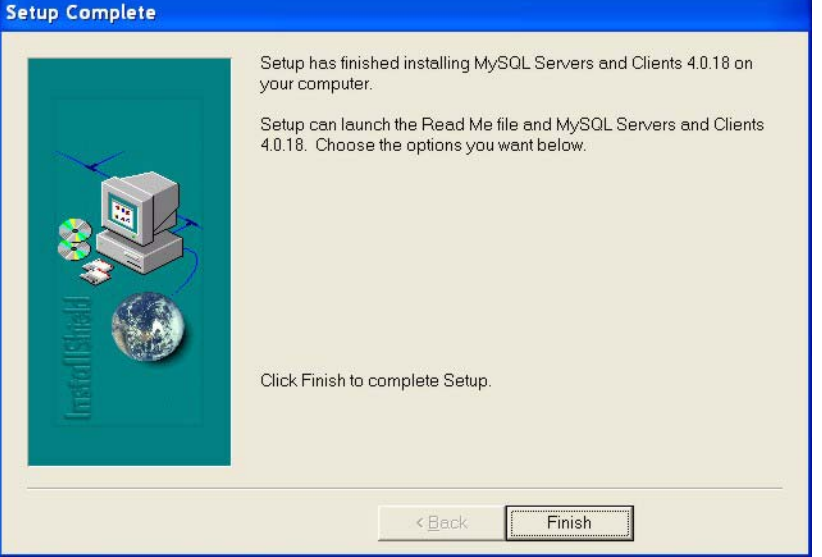

- **10** You must restart Windows to activate MySQL.
- **11** Find and double-click **NetAtlasEnterprise\_S100.exe** on your EMS CD.
- **12** A **Welcome** screen displays. Click **Next** to continue.

<span id="page-26-0"></span>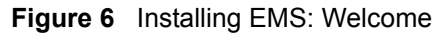

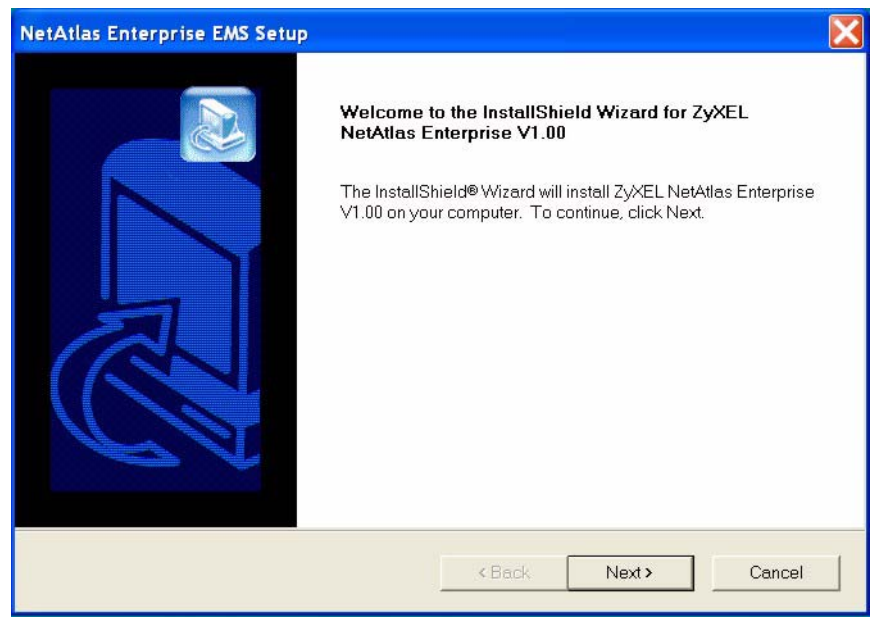

**13** Read the license agreement. Click **Yes** to accept the agreement.

<span id="page-26-1"></span>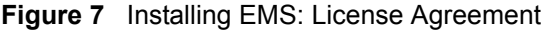

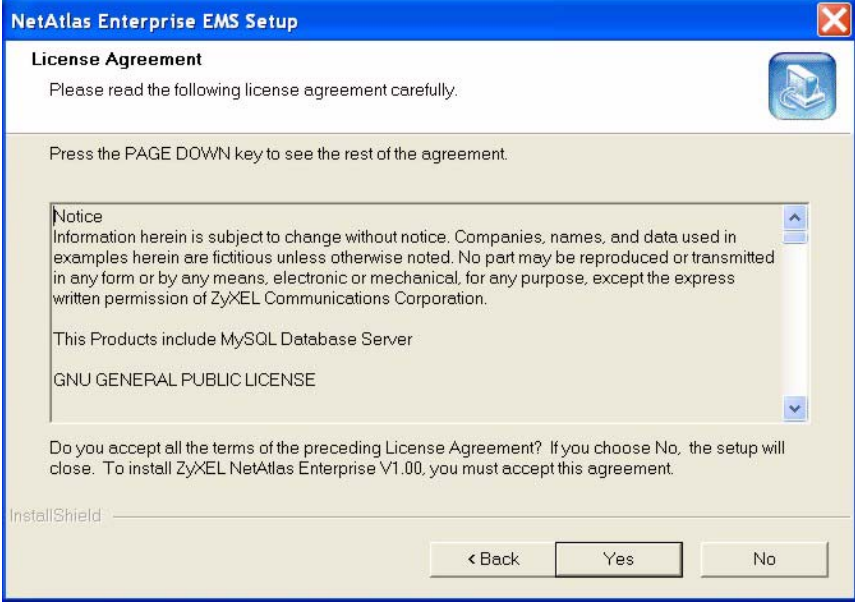

**14** Type your name, company name and product serial number in the following screen. Click **Next** to continue.

<span id="page-27-0"></span>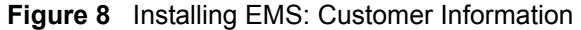

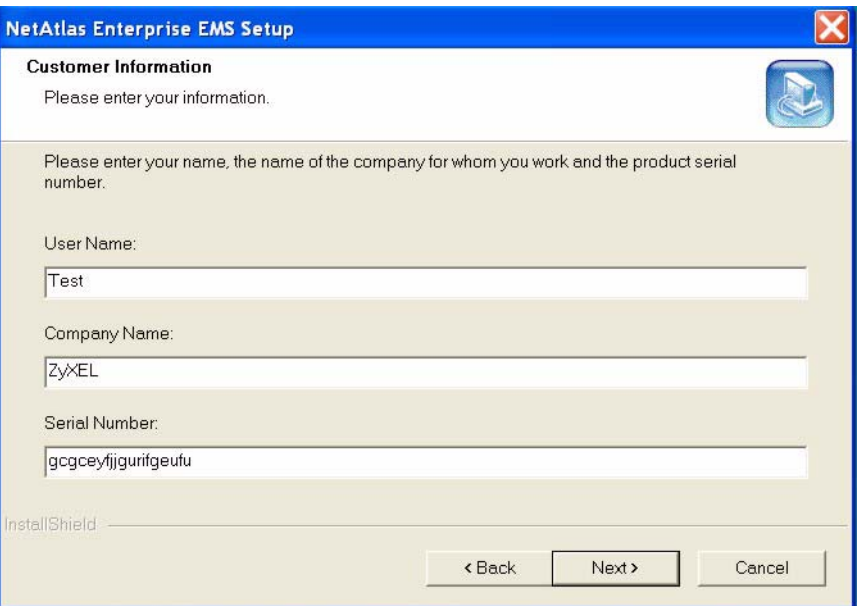

- **15** You must select the same directory where you installed SNMPc. Click **Browse** if it's different from the destination folder shown.
- <span id="page-27-1"></span>**Figure 9** Installing EMS: Choose Destination Location

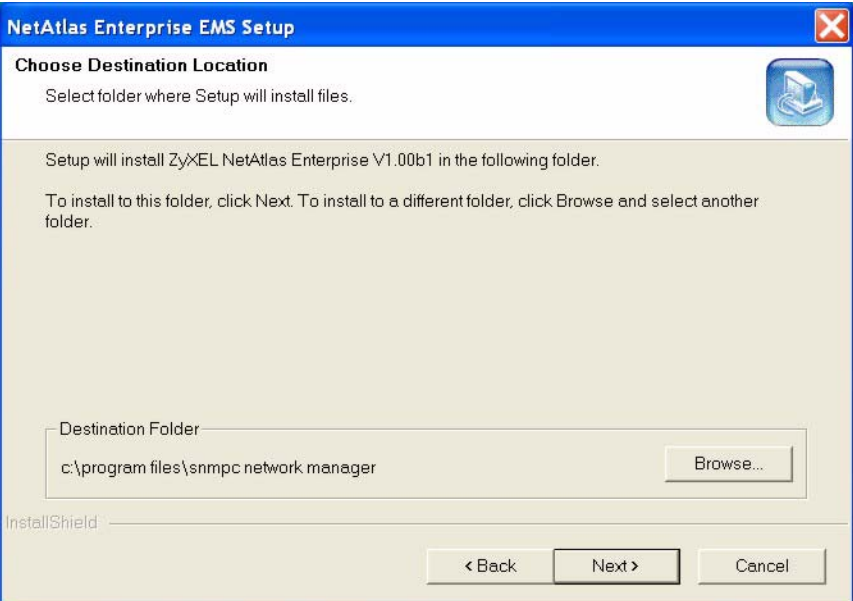

**16** You must select the directory where you installed MySQL. Click **Browse** if you did not install MySQL database in the default folder shown. Click **Next**.

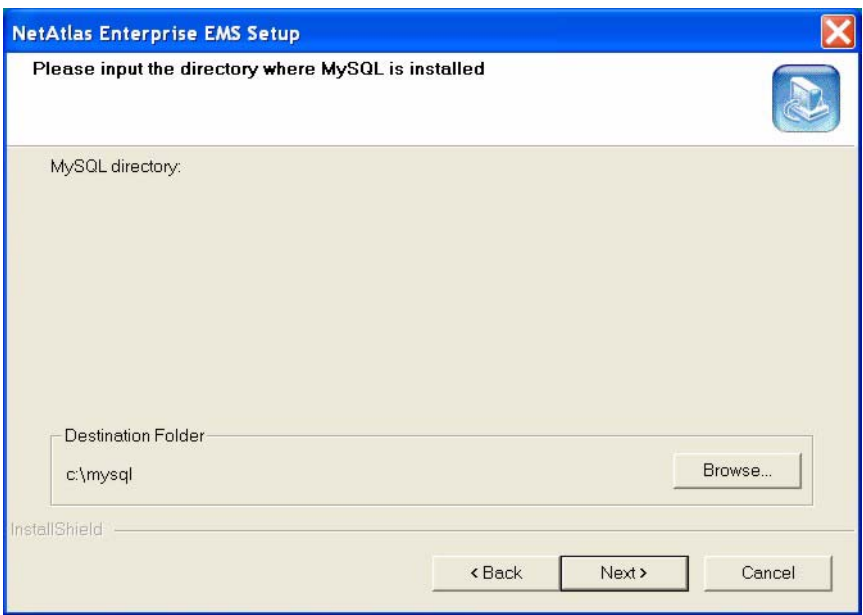

<span id="page-28-0"></span>**Figure 10** Installing EMS: Specify MySQL Directory

**17** In the next screen, click **Next** to begin the installation and start copying files.

#### <span id="page-28-1"></span>**Figure 11** Installing EMS: Start Copying Files

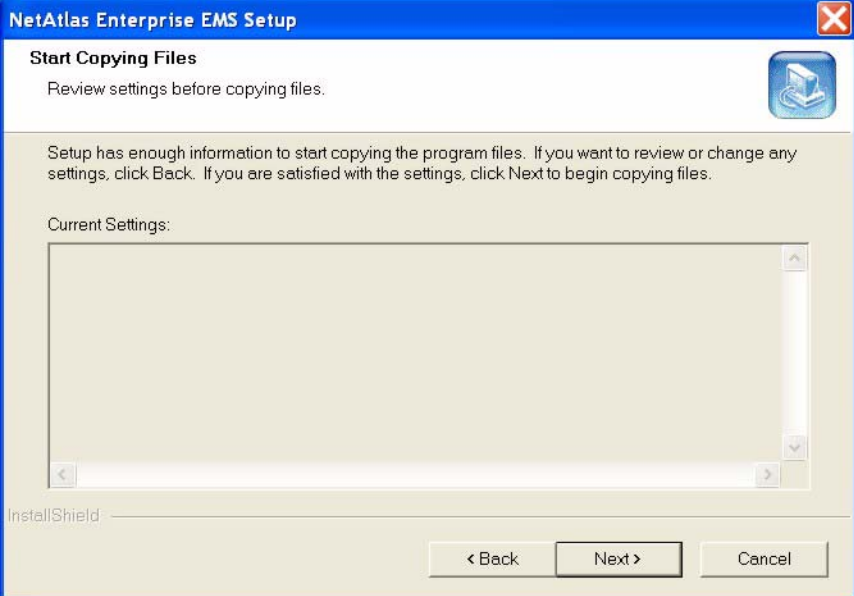

**18** When a **Welcome** screen displays. Click **Next** to install the MySQL ODBC driver.

<span id="page-29-0"></span>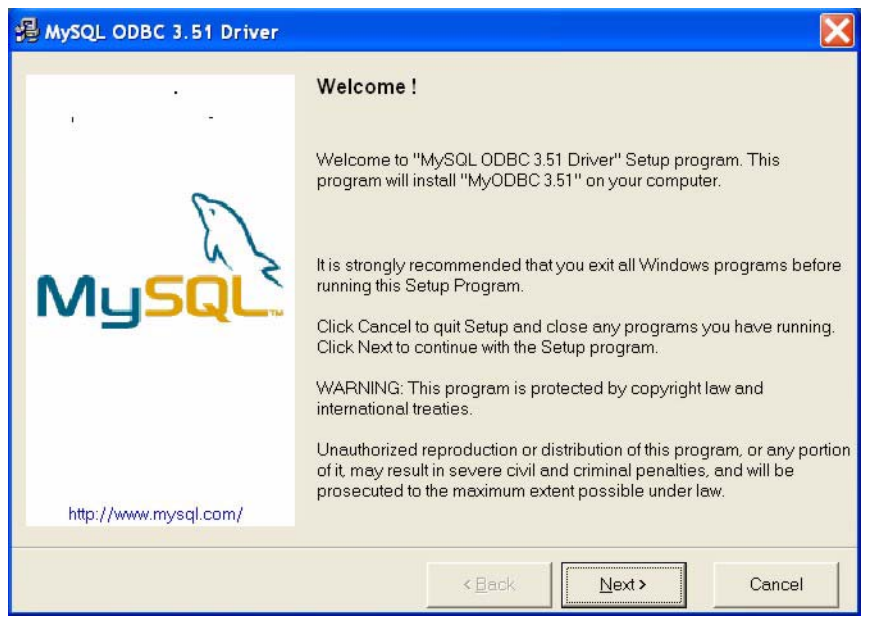

**Figure 12** Installing EMS: MySQL ODBC: Welcome

**19** Read the license agreement. Click **Next** to accept the agreement.

<span id="page-29-1"></span>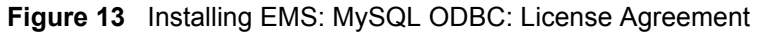

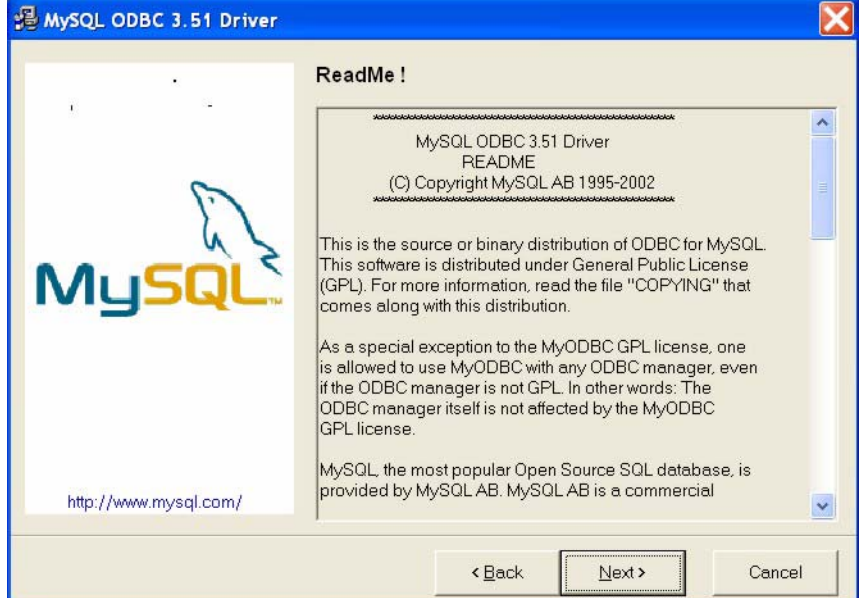

**20** Click **Next** again to begin the MySQL ODBC driver installation.

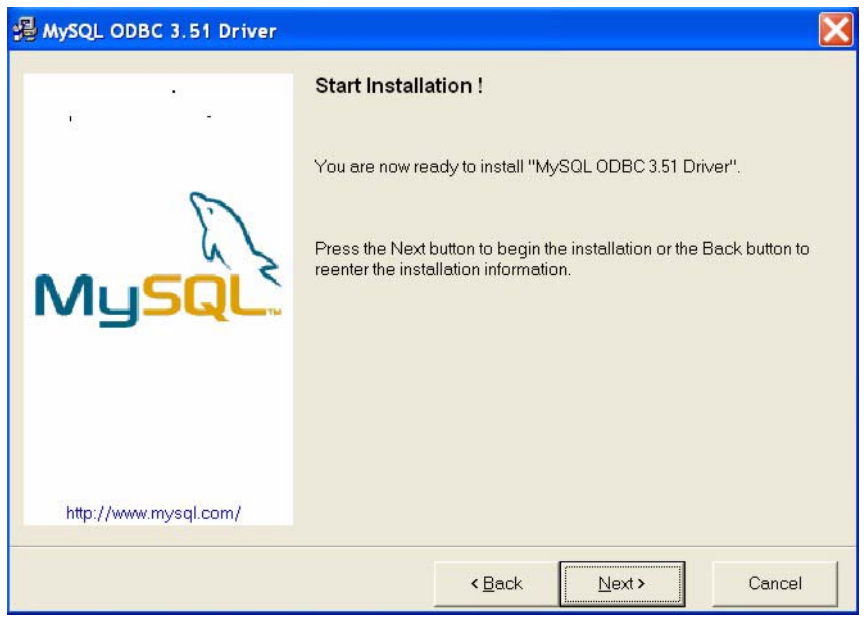

<span id="page-30-0"></span>**Figure 14** Installing EMS: MySQL ODBC: Start Installing

**21** Click **Finish** to complete the MySQL ODBC installation.

<span id="page-30-1"></span>**Figure 15** Installing EMS: MySQL ODBC: Finish

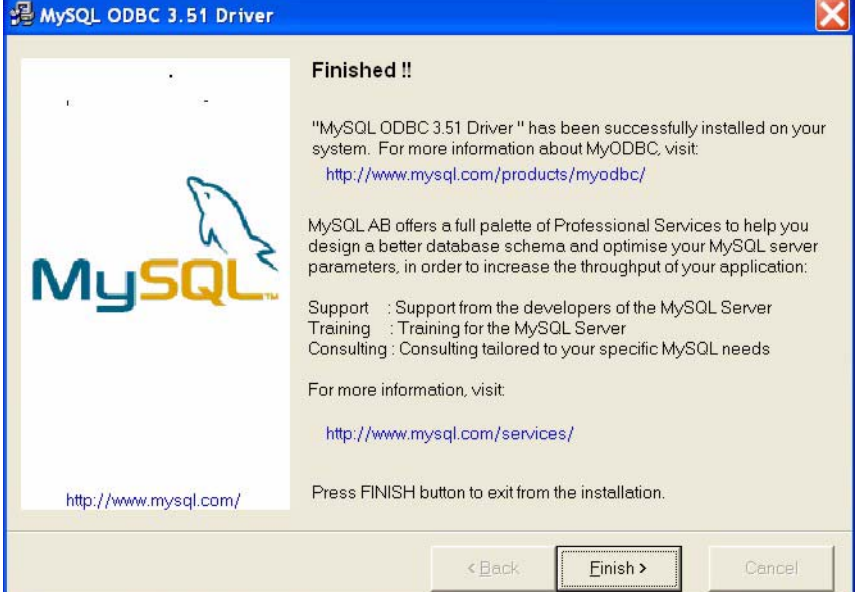

**22** In the final screen of the EMS wizard, click **Finish** to complete the EMS installation.

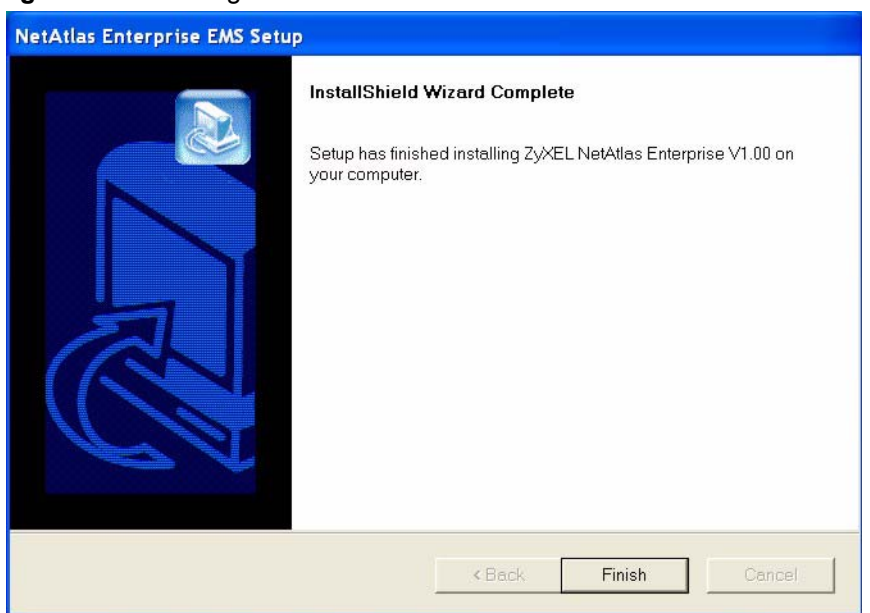

<span id="page-31-3"></span>**Figure 16** Installing EMS: Finish

### <span id="page-31-0"></span>**1.4 SNMPc Network Manager**

Start the SNMPc Network Manager manually or have it start automatically each time you turn on your computer.

### <span id="page-31-1"></span>**1.4.1 Manual SNMPc Startup**

Manually starting SNMPc depends on your operating system. In Windows 2000, click **Start**, **Programs**, **SNMPc Network Manager**, **Startup System** to start the SNMPc Network Manager.

### <span id="page-31-2"></span>**1.4.2 Automatic SNMPc Startup**

To start SNMPc automatically each time you turn on your computer, first click **Config**, **System Startup**.

Then, select **Auto Startup** and finally click **OK**. Conversely, clear this checkbox if you do not wish SNMPc to automatically start each time you turn on your computer.

| SNMPc Task Setup |                                                                          |                                                         |                                                                                       |                                                       |      |             |      |  |  |
|------------------|--------------------------------------------------------------------------|---------------------------------------------------------|---------------------------------------------------------------------------------------|-------------------------------------------------------|------|-------------|------|--|--|
|                  | Auto Startup<br>Auto Login User:                                         | Run SNMPc Tasks as Services<br>Administrator<br>Passwd: |                                                                                       |                                                       |      | View Errors |      |  |  |
|                  | Program Descri                                                           | <b>Status</b>                                           | Window Name                                                                           | Program Na                                            | Args |             |      |  |  |
|                  | X System Server<br>X Polling Agent<br>X History Agent<br>X Backup Server | Running<br>Running<br>Running<br>Running                | SNMPc Management<br>SNMPc AutoDiscovery<br>SNMPc History Agent<br>SNMPc Backup Server | crserv.exe<br>discagt.exe<br>hist32.exe<br>bkserv.exe |      |             |      |  |  |
|                  | Login                                                                    | Start All                                               | Stop All<br>Add.                                                                      | Delete                                                |      | Edit        | Done |  |  |

<span id="page-32-1"></span>**Figure 17** SNMPc Task Setup

## <span id="page-32-0"></span>**1.5 Adding MIBs**

The Management Information Base (MIB) is designed for holding management information on systems such as the MSC that the standard MIB does not include.

**1** From the SNMPc Network Manager main screen, click **Config**, **MIB Database**.

| <b>ED SNMPc Management Console - [Root Subnet]</b>                                                                                              |                                                                                                    |  |  |  |  |  |  |  |  |
|----------------------------------------------------------------------------------------------------|----------------------------------------------------------------------------------------------------|--|--|--|--|--|--|--|--|
| $R$ , File<br>Edit View Insert Manage<br>Tools                                                                                                  | Config<br>Window<br>Help                                                                                                    |  |  |  |  |  |  |  |  |
| $\mathbb{A}$ $\Box$ $\Box$ $\Box$ $\mathfrak{D}$ $\mathfrak{D}$ $\mathfrak{D}$ $\Box$ $\Box$<br>Root Subnet<br><no children=""><br/>Links.</no> | Console Options<br>Default Object<br>Trend Reports<br>ODBC Export<br>Discovery/Polling<br>Domain Servers<br>Backup/Restore<br>Event Options<br>User Profiles<br>Mib Database<br>System Startup<br>Software Key |  |  |  |  |  |  |  |  |

<span id="page-32-2"></span>**Figure 18** Config: MIB Database

**2** Click **Add** in the **Compile Mibs** screen.

<span id="page-33-0"></span>**Figure 19** Compile Mibs (First Screen)

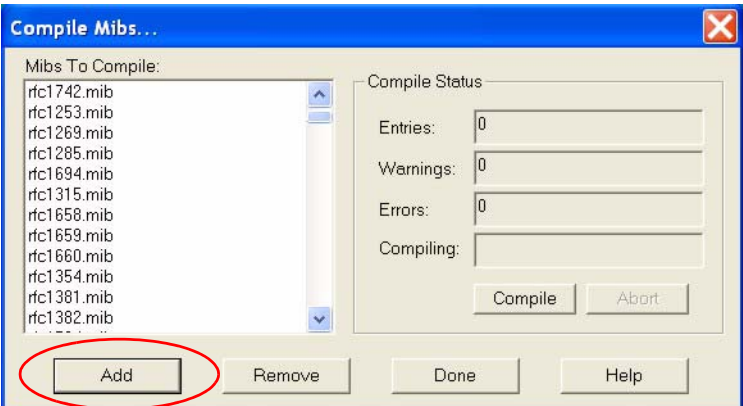

**3** Scroll down the **Add Mibs** dialog box and select the MIB: **rfc2674.mib** (P-BRIDGE-MIB). Click **OK**.

<span id="page-33-1"></span>**Figure 20** Add Mib Files

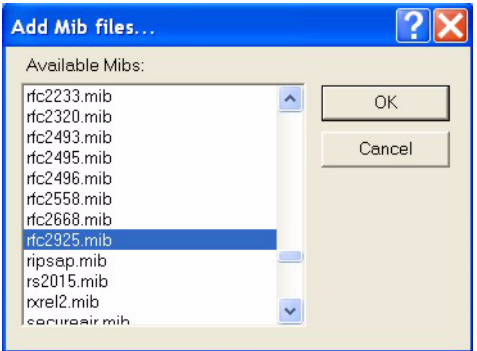

**4** Click **Compile** in the **Compile Mibs** screen.

<span id="page-33-2"></span>**Figure 21** Compile Mibs (Second Screen)

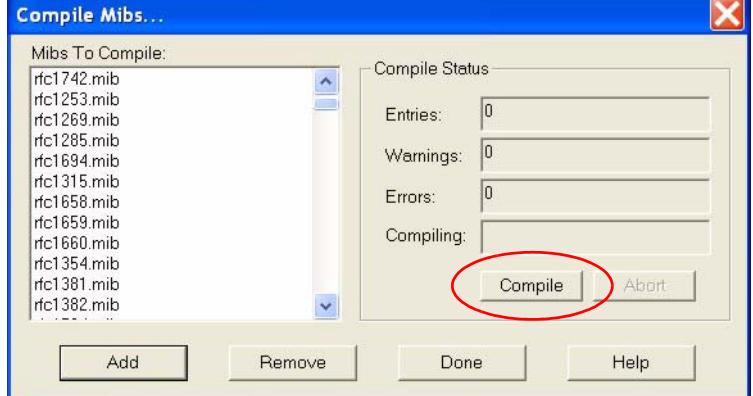

**5** Click **Yes** when asked to confirm, then click **OK**.

#### <span id="page-34-2"></span>**Figure 22** Compile Mibs

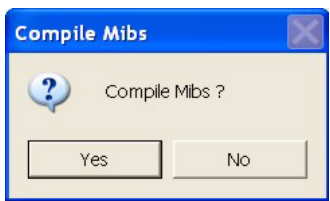

**6** Repeat Steps 2 to 5 for the following;

- rfc2925.mib (DISMAN-PING-MIB)
- rfc3291.mib (INET-ADRESS-MIB)
- rfc3621.mib (POWER-ETHERNET-MIB)
- zyxel.mib
- zyxel-es3124.mib
- zyxel-es3124pwr.mib.

**Note:** You must add and compile the MIBs separately in the order specified.

**7** Finally click **Done** in the **Compile Mibs** screen.

## <span id="page-34-0"></span>**1.6 Finding your Switch**

The SNMPc Network Manager can find new devices automatically using auto-discovery (enabled by default) or you will have to add device(s) manually.

### <span id="page-34-1"></span>**1.6.1 Device Auto-Discovery**

**1** To enable auto-discovery and then find your device, click **Config**, **Discovery/Polling**.

SNMPc Management Console - [Root Subnet] File Edit View Insert Manage Tools Config Window Help Console Options... Default Object... 日 Root Subnet Trend Reports... ODBC Export... <no children> Discovery/Polling. Domain Servers... Backup/Restore... Event Options... User Profiles... Mib Database... System Startup... Software Key...

<span id="page-34-3"></span>**Figure 23** Config, Discovery Agents

**2** Select the **Enable Discovery** check box and click **OK**.

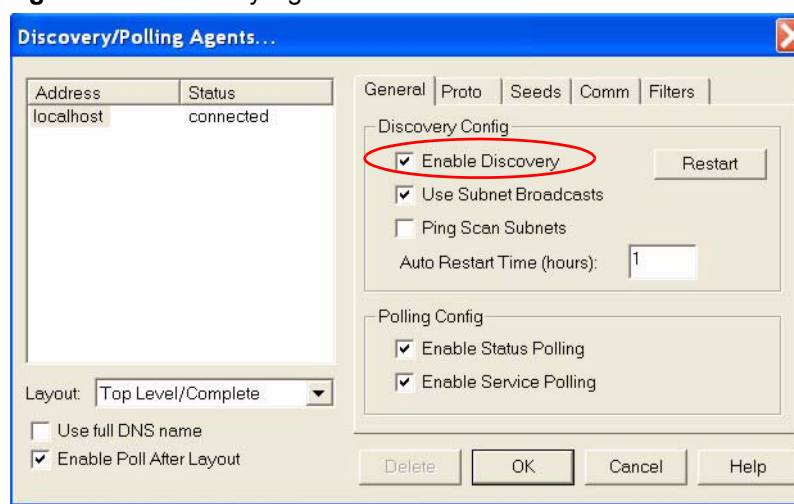

<span id="page-35-1"></span>**Figure 24** Discovery Agents Screen

**3** Find your device in the **Device List** panel. Double-click the device icon to access the EMS.

### <span id="page-35-0"></span>**1.6.2 Add Device(s) Manually**

If you have disabled auto-discovery, follow the steps below to add your device(s) manually.

```
1 Click Insert, MAP Object, Device.
```

```
Figure 25 Insert, MAP Object, Device
```
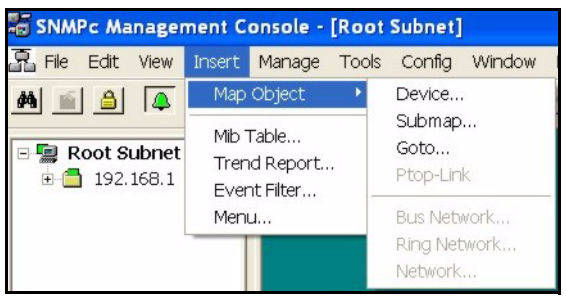

**2** Fill in the **MAP Object Properties** screen and then click **OK**.
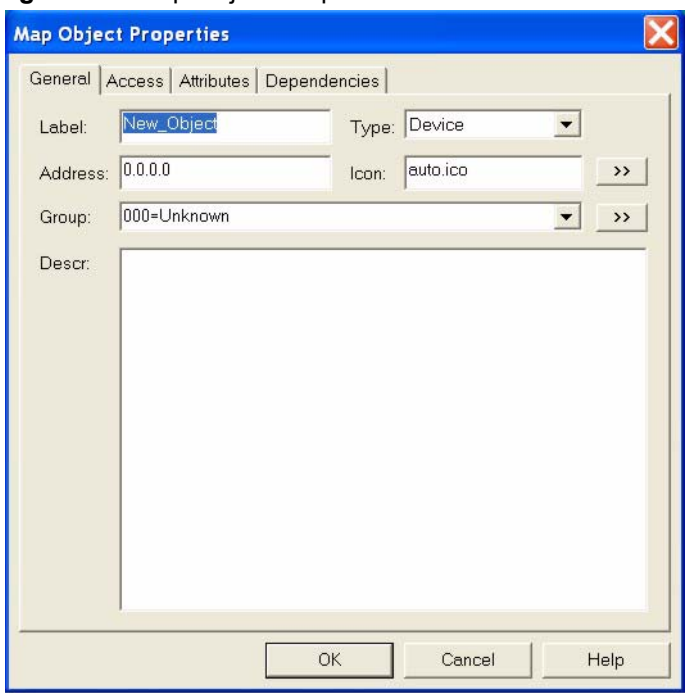

**Figure 26** Map Object Properties: Generall

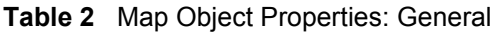

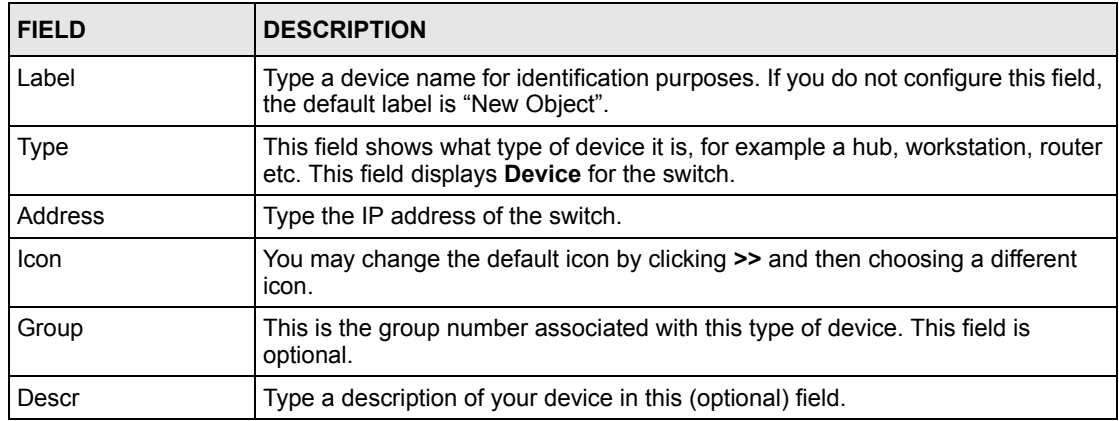

# **1.7 Using SNMP**

Check that you are using SNMPv2c. If you are not using SNMPv2c, you must uninstall any previous versions and install SNMPv2c. Refer to *RFC 1901* for more information on SNMP Version 2c (SNMPv2c). Follow this procedure to use SNMPv2c.

- **1** Right-click the **Device** icon and select **Properties**.
- **2** Click the **Access** tab.

**Figure 27** Map Object Properties

|                            | <b>Map Object Properties</b>                                                                                                    |                                                                                                    |       |
|----------------------------|----------------------------------------------------------------------------------------------------|----------------------------------------------------------------------------------------------------|-------|
| Name:<br>Value:<br>Attrib: | General Access Attributes Dependencies<br>Name<br>Read Access Mode<br>Read/Write Access Mode<br>Read Community<br>Read/Write Community<br>Trap Community<br>V3 Engineid<br>V3 Context Name<br>V3 No-Auth Security Name<br>V3 Auth/Priv Security Name<br>V3 Auth Passwd<br>V3 Priv Passwd | Value<br>SNMP V <sub>2c</sub><br>SNMP V <sub>2c</sub><br>public<br>public<br>public<br><auto><br/><not set=""><br/><not set=""><br/><not set=""><br/><not set=""><br/><not set=""></not></not></not></not></not></auto> | $\gg$ |
|                            | OK                                                                                                    | Cancel                                                                                                    | Help  |

**3** Follow the instructions in the table below to set the specified fields in the **Map Object Properties** screen.

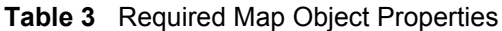

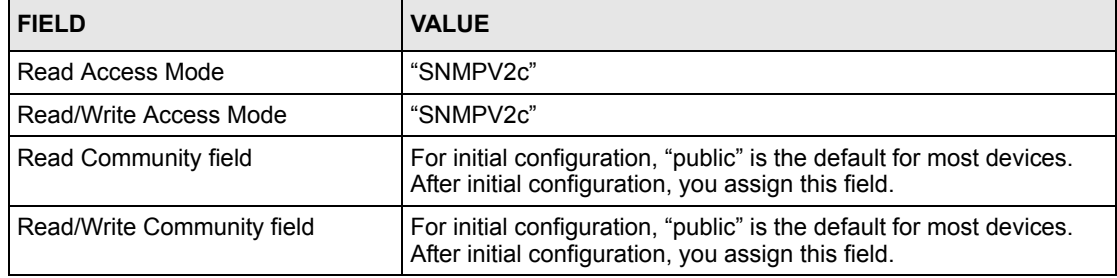

**Note:** For security purposes, we strongly recommend you change the **Read Community** and **Read Read/Write Community** defaults.

Write down this information in a secure place so you will not forget it later!

**4** Click **OK**.

After the device has been found, the icon and label appear in the network manager view window.

**5** Right-click on the device icon to view a set of SMNPc network manager shortcuts. Click **Properties** to verify the information you entered in the previous step.

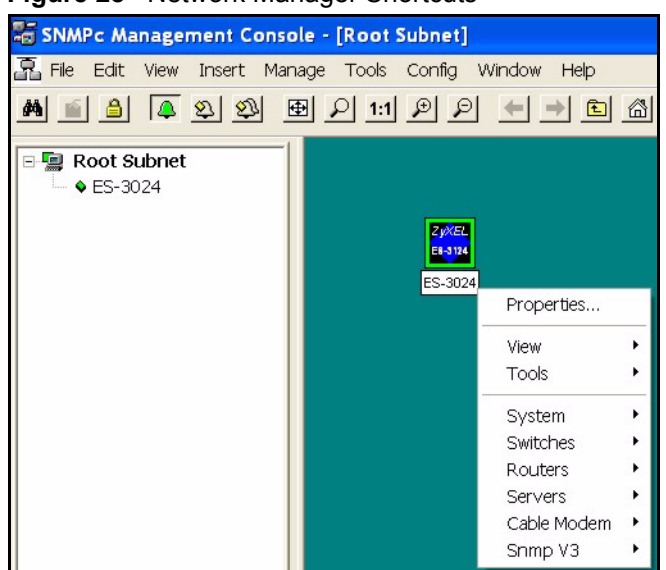

**Figure 28** Network Manager Shortcuts

**6** Make sure the MySQL database is running. You must restart windows after you install MySQL. MySQL should start automatically when you restart Windows. If it does not, click **start**, **Programs**, **Startup** and then click **WinMySQLadmin**.

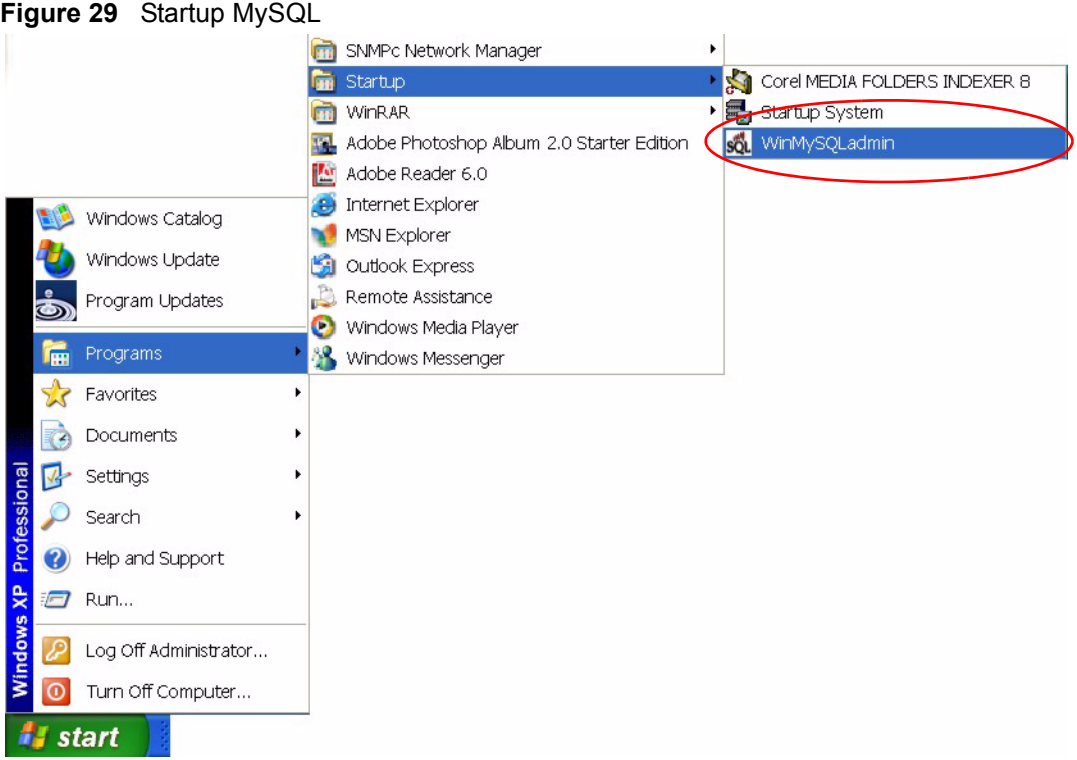

# **1.8 Configuring MySQL ODBC Driver**

The MySQL driver should already be installed from the EMS installation. You must configure the MySQL ODBC driver for the EMS to connect to the MySQL database successfully.

Follow the steps below to configure the ODBC driver in Windows XP. Steps may be similar for Windows NT4.0.

Click **Start**, **Settings and Control Panel** to open the **Control Panel** screen. Double-click **Administrative Tools**.

**1** Click **start**, **Settings**, **Control Panel**, **Administrative Tools** and click **Data Sources (ODBC)**.

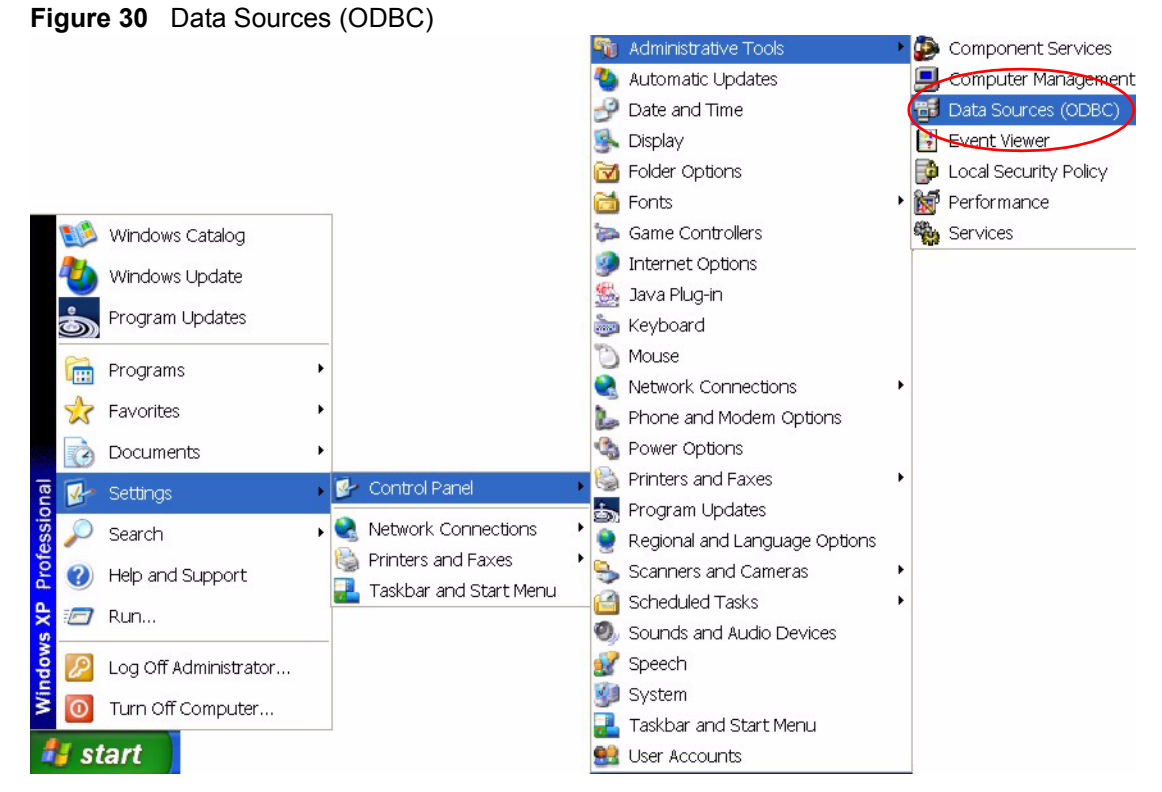

- **2** Click the **User DSN** tab and select the switch MySQL driver from the **User Data Sources** list.
- **3** Click **Configure**.

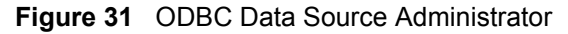

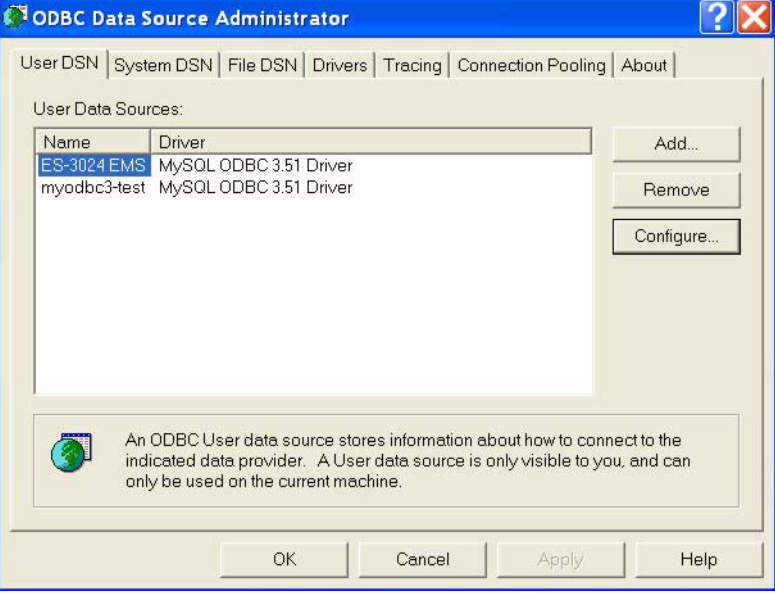

**4** The MySQL ODBC DSN Configuration screen displays as shown next. Specify your MySQL database settings and click **OK**.

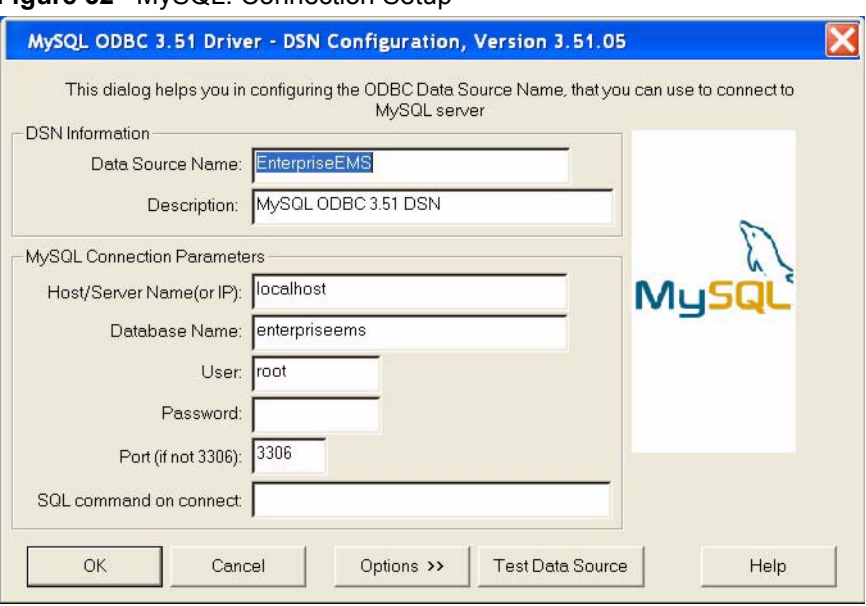

**Figure 32** MySQL: Connection Setup

**5** Double-click the switch icon to view the **Switch Manager**.

#### **Figure 33** Switch Device List Icon

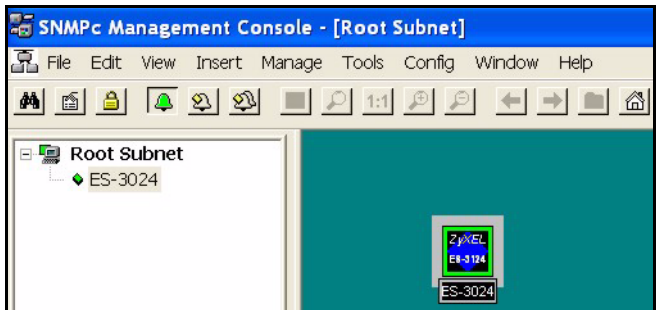

**6** Double-click the **Switch Manager** icon.

#### **Figure 34** Switch Manager

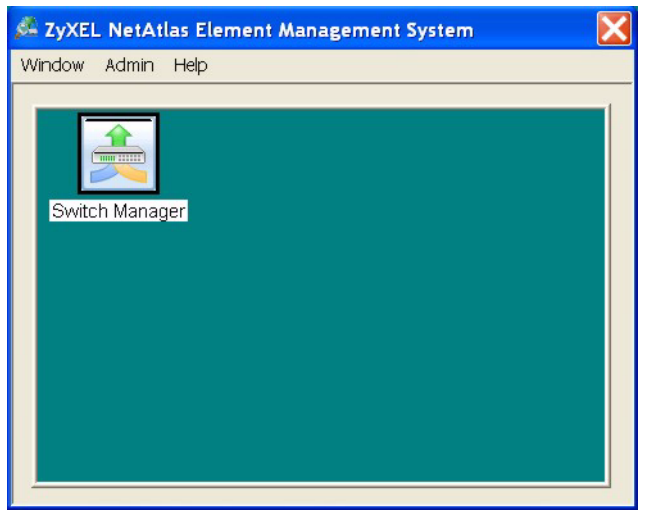

#### **Note:** For information on the **Window**, **Admin** and **Help** options in the **Switch Manager** screen, see [Section 14.2 on page 140](#page-140-0).

The EMS polls for all the available switch cards. Select a device icon to display a graphic of the switch in the Device Panel. You can only display one switch in the Device Panel at one time.

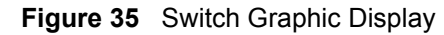

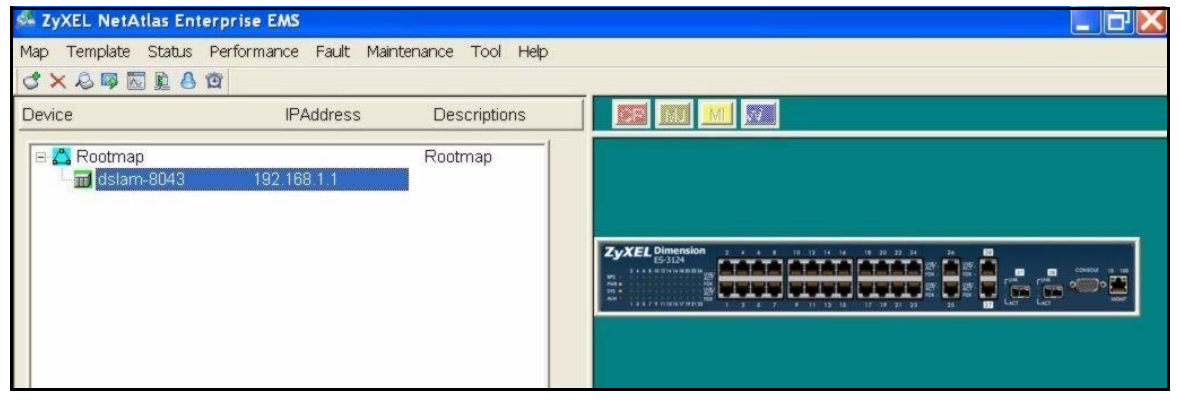

# **CHAPTER 2 EMS Main Window**

This chapter describes the EMS main window.

# **2.1 Introducing the EMS Main Window**

After you have logged into the EMS, double-click the switch device icon in the Device List Panel to display the EMS main screen (shown next). The EMS retrieves device information from the switch (using SNMP protocol).

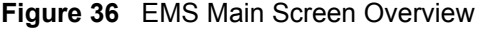

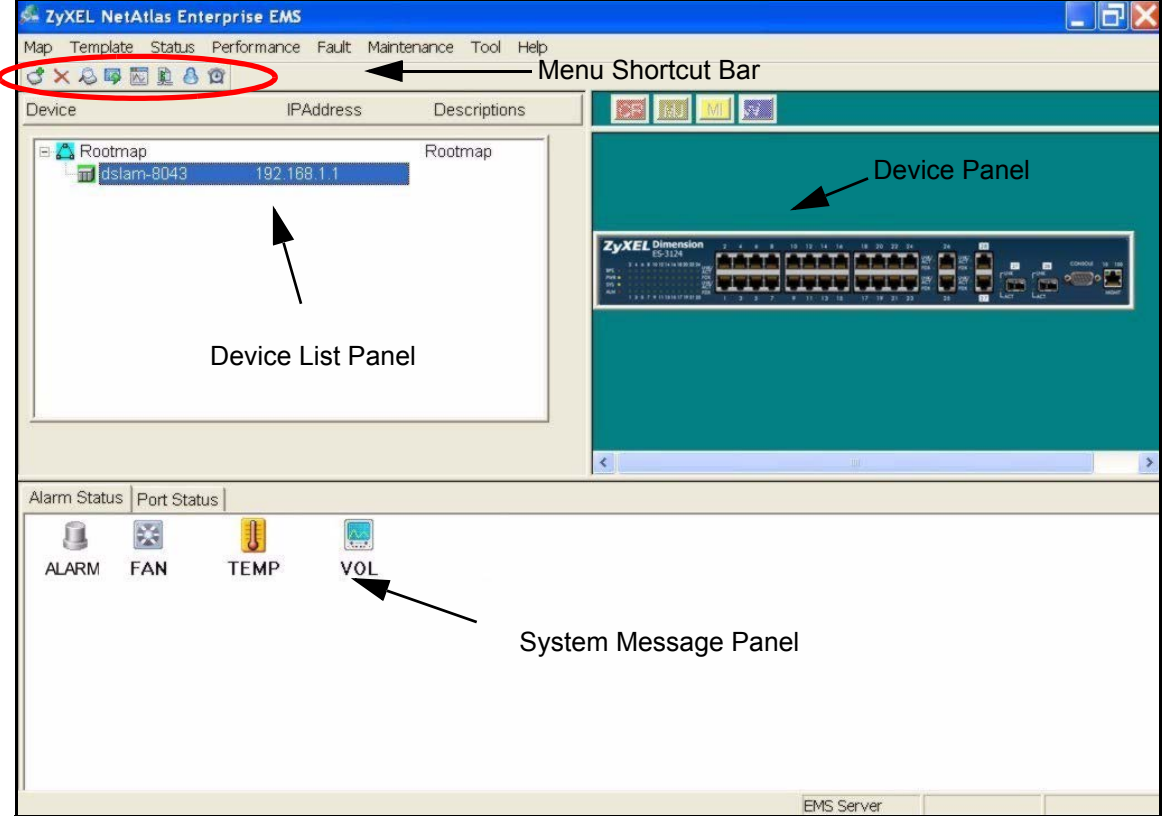

The following table describes the elements in the EMS screen.

**Table 4** EMS Main Screen Overview

| <b>ELEMENT</b>       | <b>FUNCTION</b>                                                                                                    |
|----------------------|----------------------------------------------------------------------------------------------------|
| Menu Shortcut Bar    | Use these buttons to execute common commands quickly. Hold the cursor<br>over an icon to see a tool tip.                      |
| Device Panel         | This is a graphical device display. Double-click on a switch to display the<br>EMS GUI management window for the switch.      |
| Device List Panel    | View devices in a tree structure. The colors of the device icons indicate the<br>real-time status of the represented devices. |
| System Message Panel | View the alarm status and port status of the selected switch.                                                                 |

# **2.2 Device Icon Colors**

The colors of the device icons (in the Device List Panel) indicate the real-time status of the represented devices. The following table describes the colors used.

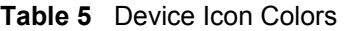

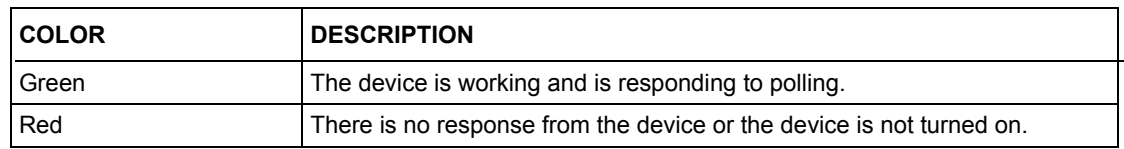

## **2.3 System Message Panel Alarm Status**

The colors of the alarm icons (in the System Message Panel) indicate the real-time status of the the current selected device. The following table describes the alarm states used.

| <b>PANEL ALARMS</b> | <b>ALARM OFF</b>                                                                                     | <b>ALARM ON</b>                                                                                                    |  |
|---------------------|----------------------------------------------------------------------------------------------------|----------------------------------------------------------------------------------------------------|--|
| <b>ALARM</b>        | The device fan, temperature<br>or voltage alarm is off.j                                             | The fan, temperature and<br>voltage alarms are all on. A<br>serious hardware problem<br>exists.                    |  |
| <b>FAN</b>          | The device fans are<br>functioning properlyj                                                         | One or more of the device<br>fans has a problem.                                                                   |  |
| <b>TFMP</b>         | Temperatures at all sensor<br>points in the switch are within<br>the threshold temperature<br>range. | The temperature at a sensor<br>point in the switch has risen<br>above or below the threshold<br>temperature range. |  |
| VOL                 | The power supply at all<br>sensor points in the switch is<br>within the tolerance range.             | The power supply at a sensor<br>point in the switch has fallen<br>out of tolerance range.                          |  |

**Table 6** System Message Panel Alarm Status

If an alarm turns on, click the **Port Status** tab in the System Message Panel or proceed to [Section 5.1 on page 60](#page-60-0) for hardware troubleshooting.

## **2.4 System Message Panel Port Status**

Proceed to [Section 5.4 on page 66](#page-66-0) for information on the details displayed in this screen.

# **2.5 Menu Shortcut Buttons**

The following is a brief overview of the menu shortcut buttons.

#### **Figure 37** EMS Main Screen Shortcut Bar

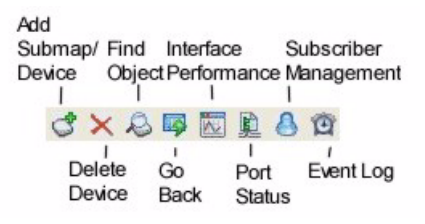

# **2.6 EMS Main Menu Summary**

This is a summary of the EMS menus in the main screen.

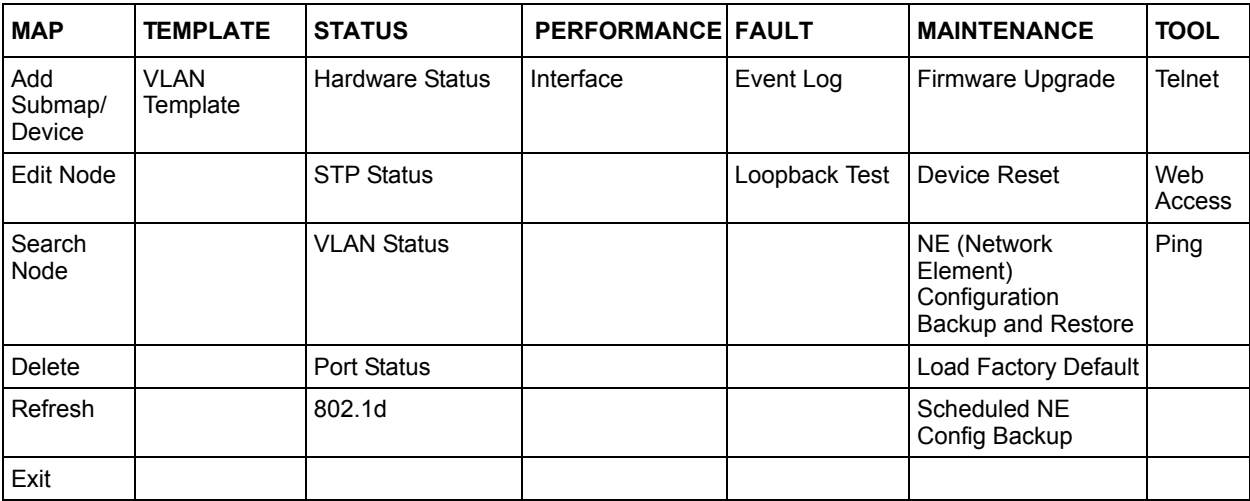

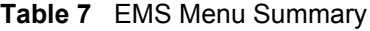

The following table summarizes these sub-links in the navigation panel.

| <b>DESCRIPTION</b>                                                 | <b>LABEL</b>                                                                                                    |
|--------------------------------------------------------------------|----------------------------------------------------------------------------------------------------|
| <b>MAP Screens</b>                                                 |                                                                                                    |
| Add Submap/Device                                                  | This link takes you to a screen where you can add a device or a submap<br>folder to the EMS Device List Panel.                                                                                 |
| Edit Node                                                          | This link takes you to a screen where you can edit device properties.                                                                                                    |
| Search Node                                                        | This link takes you to a screen where you can search for a device or a<br>submap folder.                                                                                                    |
| Delete                                                             | Click this link to delete a submap folder or devices within a folder.                                                                                                    |
| Refresh                                                            | Click this link to update the screen with the most recently saved settings.                                                                                                    |
| Template                                                           |                                                                                                    |
| <b>VLAN Template</b>                                               | This link takes you to a screen where you can pre-configure a template of<br>settings for upload to multiple devices.                                                                          |
| <b>Status Screens</b>                                              |                                                                                                    |
| <b>Hardware Status</b>                                             | This link takes you to a screen where you can view the hardware status of<br>a device.                                                                                                    |
| <b>STP Status</b>                                                  | This link takes you to a screen where you can view the software status of a<br>device.                                                                                                    |
| <b>VLAN Status</b>                                                 | This link takes you to a screen where you can view the VLAN status of a<br>device.                                                                                                    |
| <b>Port Status</b>                                                 | This link takes you to a screen where you can view the port status of a<br>device.                                                                                                    |
| 802.1d                                                             | This link takes you to a screen where you can view the MAC addresses<br>(and types) of devices attached to what ports and VLAN IDs or view the<br>MAC addresses - IP address resolution table. |
| Performance                                                        |                                                                                                    |
| Interface                                                          | This link takes you to a screen where you can configure interface<br>performance graphs and tables.                                                                                            |
| <b>Fault Screens</b>                                               |                                                                                                    |
| Event Log                                                          | This link takes you to a screen where you can configure an alarm filter.                                                                                                    |
| Loopback Test                                                      | This link takes you to a screen where you can perform a loopback test.                                                                                                    |
| Maintenance                                                        |                                                                                                    |
| Firmware Upgrade                                                   | This link takes you to a screen where you can perform a device firmware<br>upgrade.                                                                                                    |
| Device Reset                                                       | This link takes you to a screen where you can reset a device.                                                                                                    |
| NE (Network Element)<br><b>Configuration Backup</b><br>and Restore | This link takes you to a screen where you can backup or restore<br>configuration files.                                                                                                    |
| Load Factory Default                                               | This link takes you to a screen where you can load the factory default<br>settings.                                                                                                    |
| Scheduled NE Config<br>Backup                                      | This link takes you to a screen where you can schedule when you want to<br>backup a device configuration file.                                                                                 |

**Table 8** EMS Navigation Panel Sub-link Descriptions

Tool Screens

| <b>DESCRIPTION</b> | <b>LABEL</b>                                                                             |
|--------------------|------------------------------------------------------------------------------------------|
| Telnet             | This link takes you to a screen where you can access a device Telnet<br>service.         |
| Web Access         | This link takes you to a screen where you can access a device Web<br>configurator.       |
| Ping               | This link takes you to a screen where you can ping a device directly<br>through the EMS. |

**Table 8** EMS Navigation Panel Sub-link Descriptions (continued)

## **2.7 Common EMS Command Buttons**

The following table shows common command buttons found on most EMS screens.

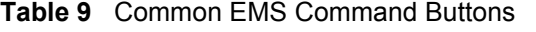

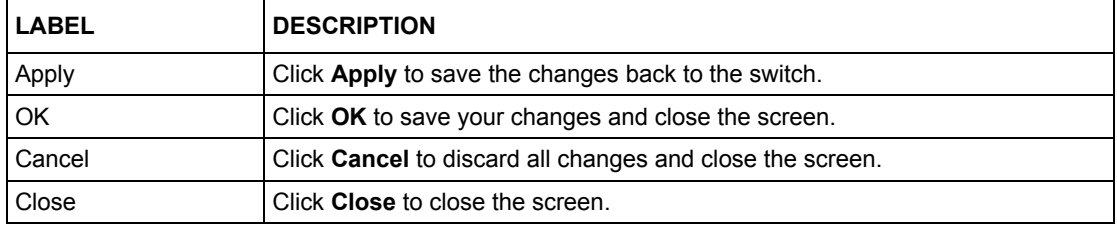

## **2.8 View the Switch**

To display a selected switch, double-click the apporopriate switch in the Device List Panel or on the switch icon in the Device Panel. You can only display one switch in the device Panel window at a time. Refer to the appropriate chapters or sections for the descriptions of each menu screen.

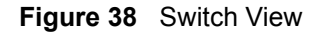

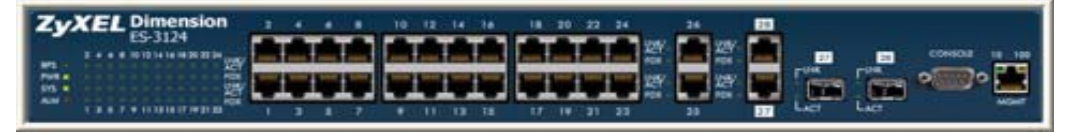

# **2.9 Switch Information**

Follow the steps to display information on a switch.

- **1** Right-click on the switch icon in the Device List Panel.
- **2** Click **Configuration**, **System** and then **System Info**. The switch information window displays as shown next.

**3** Choose a switch from the list located on the left-hand side of the screen.

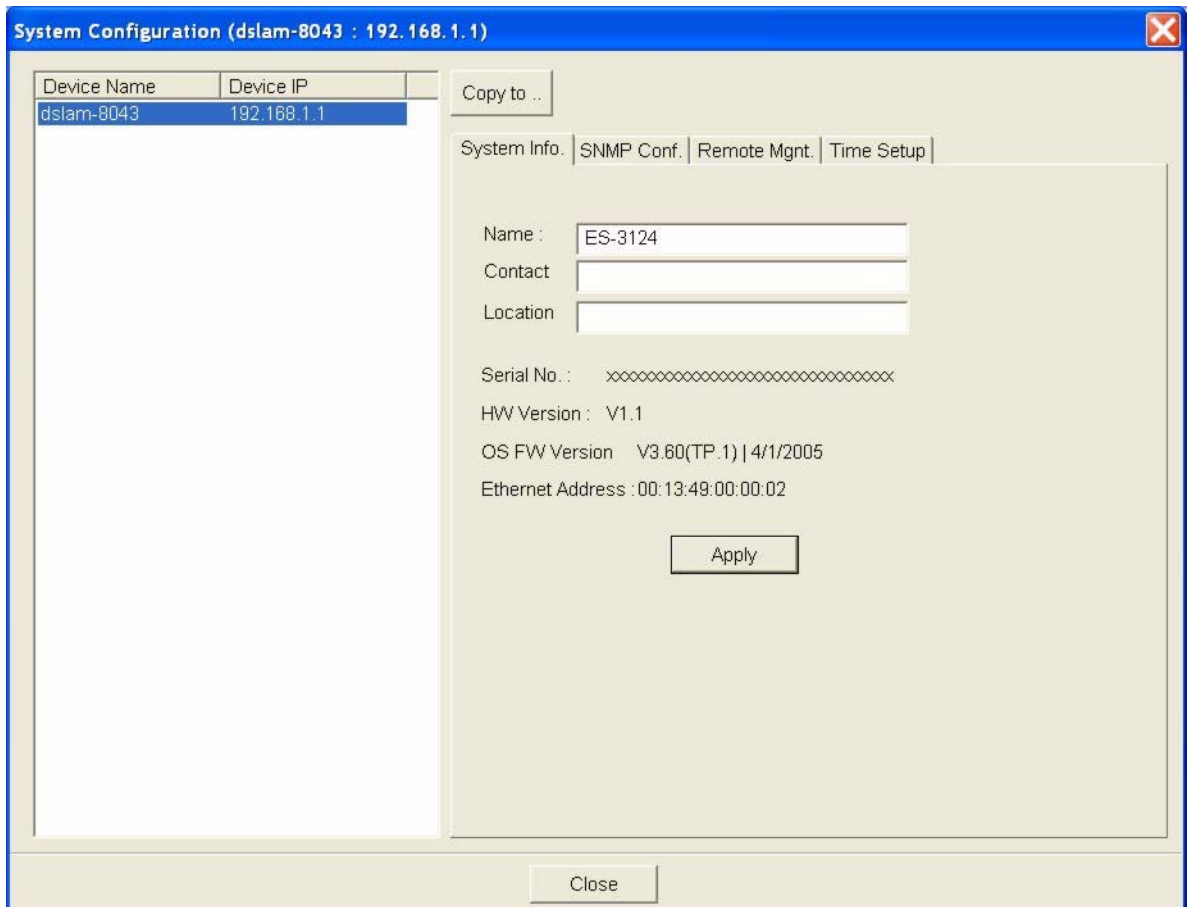

**Figure 39** Configuration: Switch System Configuration

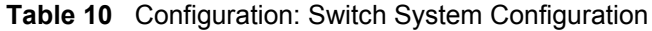

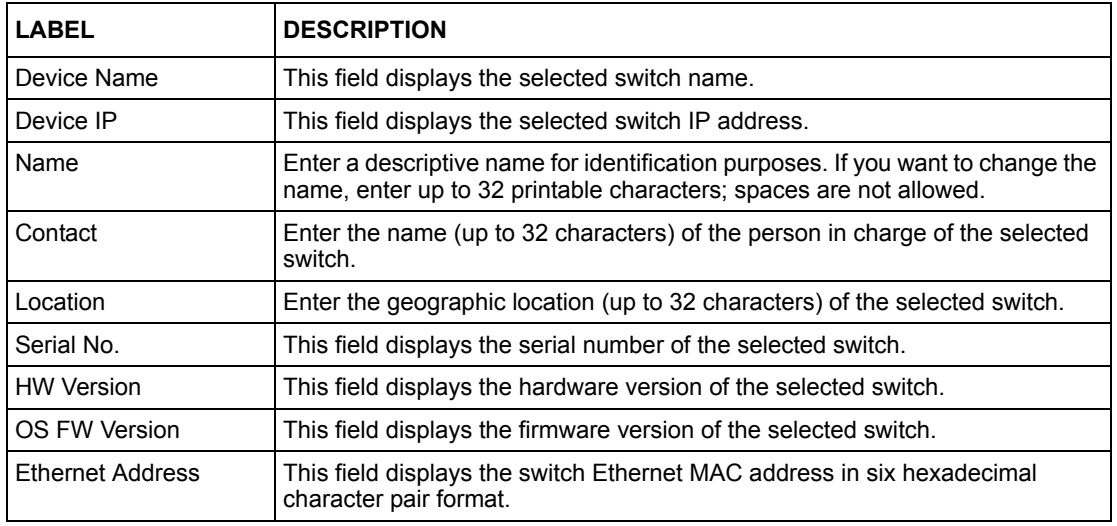

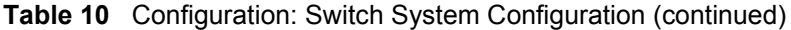

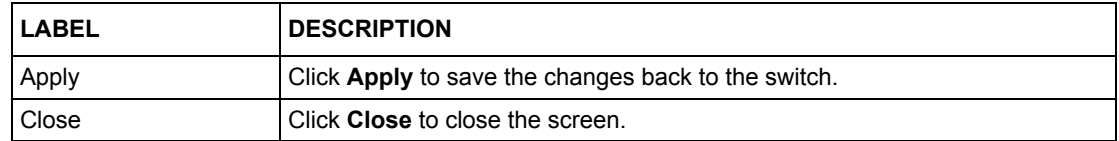

### **2.10 Configuration Save**

You can save the current configuration of the switch(es).

- **Note:** Do not turn off the switch during the updating process, as it may corrupt the firmware and make your switch unusable.
	- **1** To save the current switch configuration, right-click on the switch icon in the Device List Panel.
	- **2** Click **Configuration Save**.
	- **3** Choose a switch from the list located in the screen.
	- **4** Click **Apply** to save the current configuration.
	- **5** All settings configured on the EMS will be saved to the selected switch.

#### **Figure 40** Configuration: Save

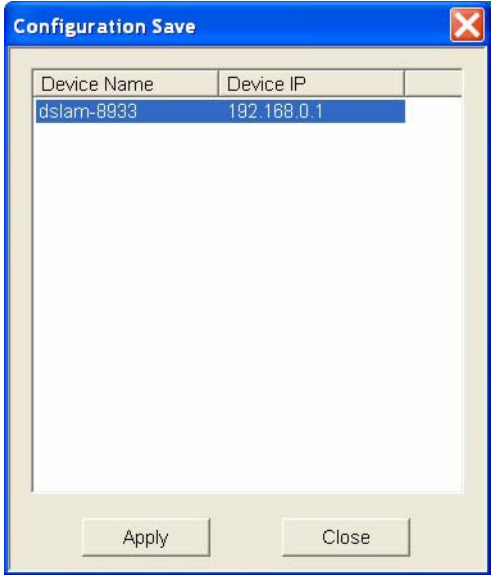

# **CHAPTER 3 Managing Device Maps in EMS**

This chapter describes the Map menus you use to add, edit or delete device mappings in the EMS.

# **3.1 Submap and Device Mapping**

The EMS mapping displays logical hierarchy for the switch in the EMS. When you first start the EMS, the default Root Map and an icon for your switch device are created in the Device List Panel automatically. Both devices and submaps (or folders) can be added below the rootmap. Devices can also be added to submap folders.

In the following figure the "TestSubmap" folder and the "Switch-2319" are both mapped to the "Rootmap" folder. The "TestSubmap" is a submap folder that contains a mapped device "TestSubmapDevice".

**Figure 41** Submaps and Device Mapping

| Device                                                                                                    | <b>IPAddress</b> | Descriptions |
|----------------------------------------------------------------------------------------------------|------------------|--------------|
| 日 <mark>公</mark> Rootmap<br>□ TestSubmap<br>$\Box$ TestSubmapDevice 192.168.1.10<br>$\frac{1}{2}$ Switch-2319 | 192.168.0.1      | Rootmap      |

**Note:** You cannot create, edit or delete the Root Map.

### **3.1.1 Adding a Submap or Device**

To add a new submap or a new device, select the Root Map or a submap icon in the Device List Panel. Click **Map** and **Add Submap/Device** to display the following screen.

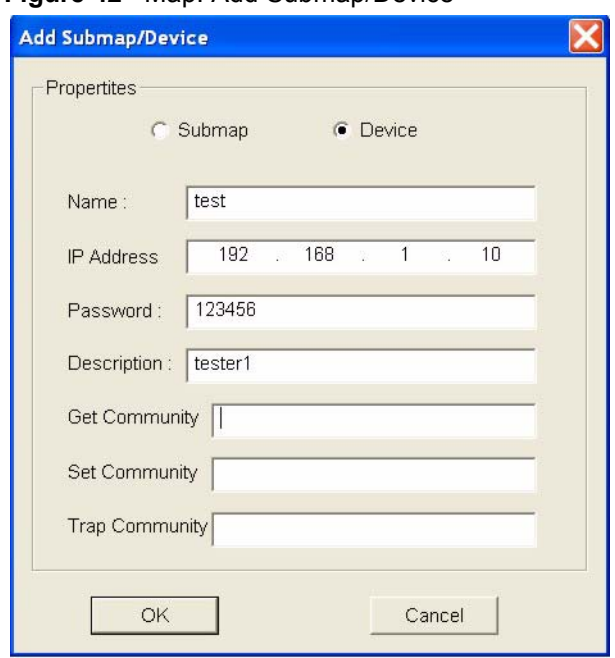

**Figure 42** Map: Add Submap/Device

The following table describes the labels in this screen.

<span id="page-53-0"></span>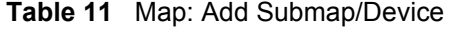

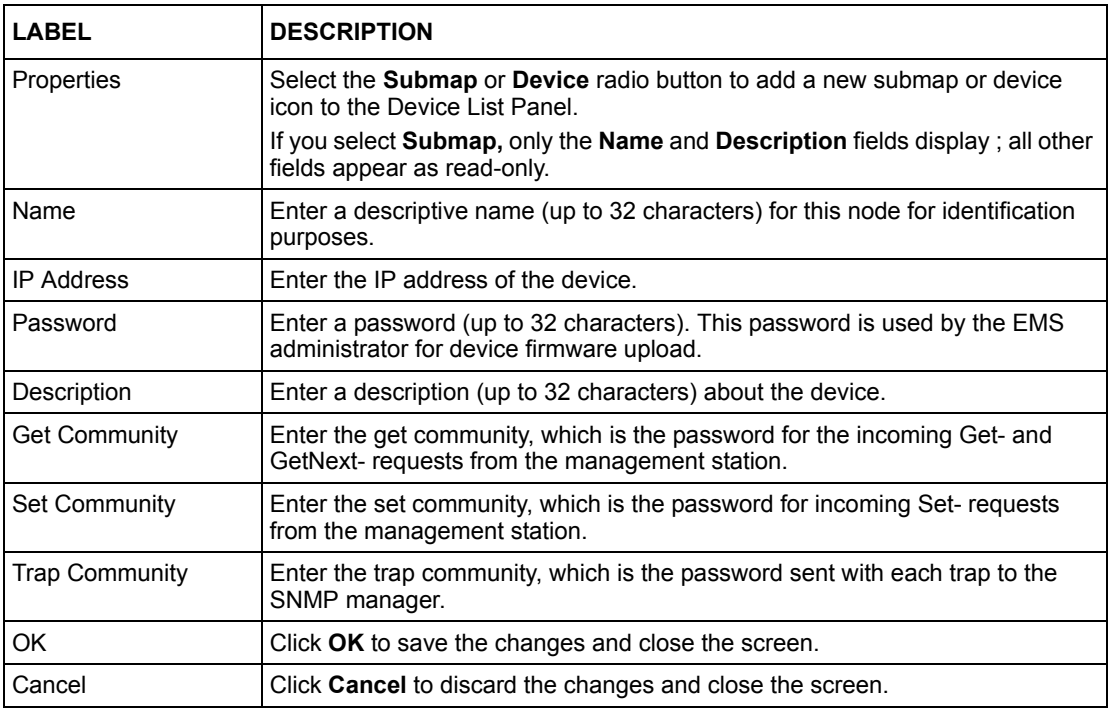

#### **3.1.2 Edit a Node**

Select a submap icon in the Device List Panel and then click **Map** and **Edit Node**.

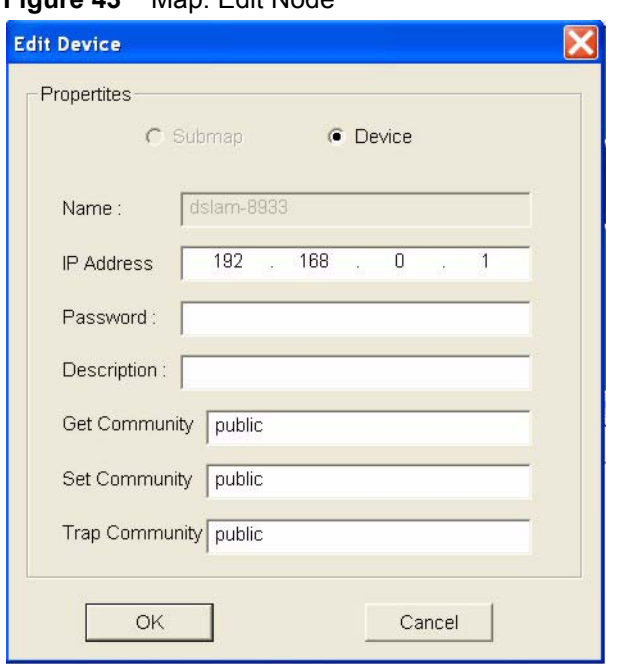

**Figure 43** Map: Edit Node

Refer to [Table 11 on page 53](#page-53-0) for the field descriptions.

#### **3.1.3 Find an Object**

To find or locate a device (or node), click **Map** and then **Find Object**.

**Figure 44** Map: Find Object Find Object ... Π Find Go Cancel

Enter a descriptive text (for example, the node name) in the **Find** field and click **OK** to start the search.

#### **3.1.4 Delete a Submap**

To delete a submap, select the submap icon in the Device List Panel and click **Map** and then **Delete**.

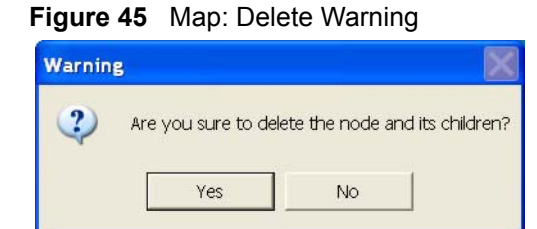

**Note:** If you delete a submap, all devices under a submap will be removed.

### **3.1.5 Delete a Device**

To remove a device from the Device List Panel, select the device icon and click **Map** and then **Delete**.

# **3.2 Exit**

Click **Map** and then **Exit** to close the EMS screen.

# **CHAPTER 4 VLAN Template**

This chapter describes how to configure a VLAN template.

# **4.1 VLAN Template Overview**

A template is a pre-configured set of configuration settings. Templates allow you to configure device VLANs efficiently. The template can then be uploaded to one or more devices thus removing the need to configure the VLAN settings for each device. See the VLAN Configuration chapter for more information on the template upload.

### **4.1.1 Configuring a VLAN Template**

Click **Template** and then click **VLAN** to display the screen as shown.

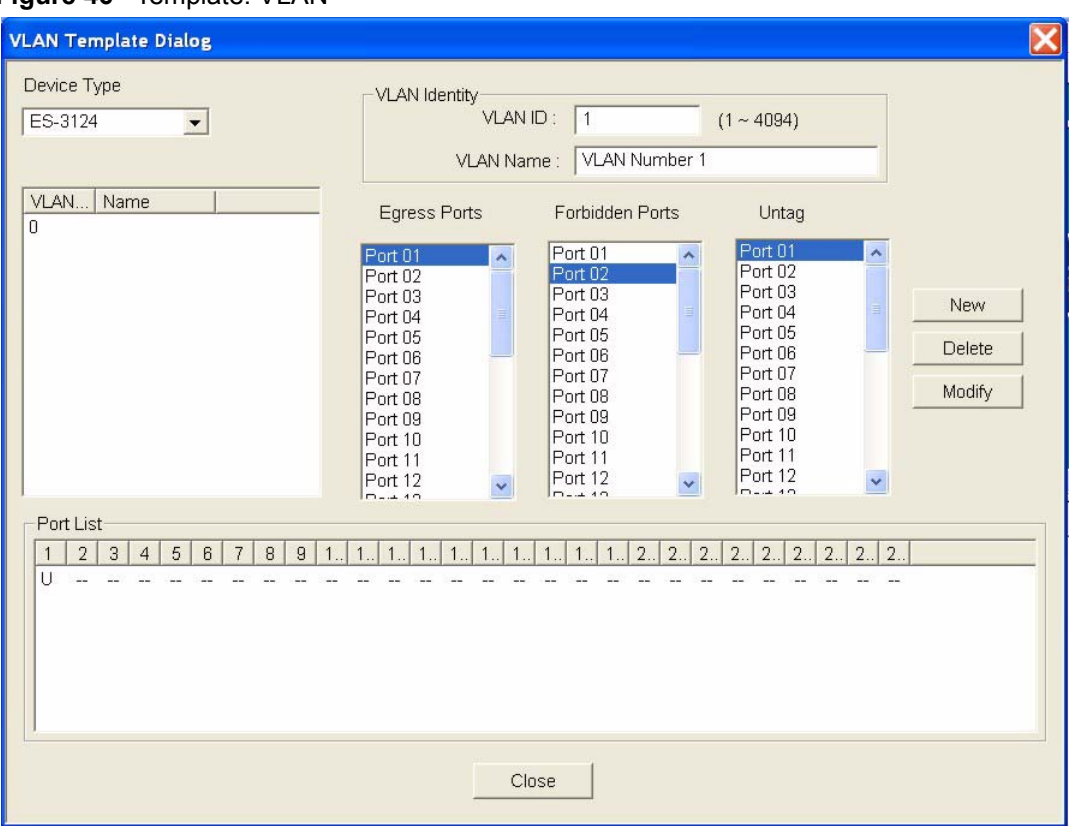

#### **Figure 46** Template: VLAN

| <b>LABEL</b>           | <b>DESCRIPTION</b>                                                                                                    |
|------------------------|----------------------------------------------------------------------------------------------------|
| Device Type            | Select a device type from the drop-down list box to view the device's VLAN<br>configuration.                                                                                            |
| <b>VLAN Identity</b>   |                                                                                                    |
| <b>VLAN ID</b>         | Enter a unique number to identify the VLAN.                                                                                                    |
| <b>VLAN Name</b>       | Enter a descriptive name for identification purposes.                                                                                                    |
| Egress Ports           | A port that is in the egress list in a VLAN. Only select this if the subscriber's DSL<br>modem or router supports 802.1Q VLAN.                                                          |
|                        | Select the ports which you want to be egress ports from the list provided.                                                                                                    |
| <b>Forbidden Ports</b> | A port that is blocked from joining a VLAN group. No frames are transmitted<br>through this port.                                                                                       |
|                        | A forbidden port cannot be an egress or untagged port.                                                                                                    |
|                        | Select the ports which you want to be forbidden ports from the list provided.                                                                                                    |
| Untag                  | A port that does not tag all outgoing frames transmitted.                                                                                                    |
|                        | An egress port can be untagged.                                                                                                    |
|                        | Select the ports which you want to be untagged ports from the list provided.                                                                                                    |
| <b>New</b>             | Click New to create a new VLAN. You must enter a VLAN ID and a VLAN Name<br>to create a new <b>VLAN</b> . The new VLAN and name is displayed in the left-hand<br>column in this screen. |

**Table 12** Template: VLAN

| <b>LABEL</b> | <b>DESCRIPTION</b>                                                                                                    |
|--------------|----------------------------------------------------------------------------------------------------|
| Delete       | Click on a VLAN in the left-hand column of this screen and then click the <b>Delete</b><br>button to remove it from the VLAN template.                                                                                               |
| Modify       | Click on a VLAN in the left-hand column of this screen. Change the <b>VLAN Name</b><br>or change the configuration of the egress, forbidden and untagged ports. Click<br>the <b>Modify</b> button to save the changes to the switch. |
|              | If you want to change the <b>VLAN ID</b> of a VLAN configuration, you can only delete<br>the VLAN configuration or create a new VLAN configuration using a different<br><b>VLAN ID.</b>                                              |
| Port List    | Click on a port in the <b>Egress Ports</b> list to add the selected port to the port list. If<br>a port is not selected from any of the three port lists, then it is a normal tagged<br>port.                                        |
|              | This fields displays all available ports that are participating in a VLAN. A tagged<br>port is marked T while an untagged port is marked U.                                                                                          |
| Close        | Click Close to close the screen.                                                                                                    |

**Table 12** Template: VLAN (continued)

# **CHAPTER 5 Status**

This chapter covers the hardware status, STP status, VLAN status, port status and 802.1d status screens.

# <span id="page-60-0"></span>**5.1 Hardware Status**

Follow the steps below to view fan speeds, voltage levels and temperatures of a switch.

- **1** To view the hardware status of a switch, click **Status** and then **Hardware Status**.
- **2** Choose a switch from the list located on the left-hand side of the screen as shown next.

It may take a few seconds to update the screen.

| <b>Hardware Monitor</b> |                              |                                                                             |                                                               |                                                            |                                                     |                                                               |                                                                                                    |  |
|-------------------------|------------------------------|-----------------------------------------------------------------------------|---------------------------------------------------------------|------------------------------------------------------------|-----------------------------------------------------|---------------------------------------------------------------|----------------------------------------------------------------------------------------------------|--|
| Device Name             | <b>IP Address</b>            | Fan RPM (RPM)                                                               |                                                               |                                                            |                                                     |                                                               |                                                                                                    |  |
| dslam-8933              | 192.168.0.1                  |                                                                             | Index Current                                                 | Max                                                        | Min                                                 | Threashold                                                    | Statu                                                                                                    |  |
|                         |                              | 1<br>$\overline{2}$<br>3                                                    | 5763<br>6009<br>6061                                          | 5859<br>6114<br>6114                                       | 5536<br>5810<br>5810                                | 2750<br>2750<br>2750                                          | <b>NORMAL</b><br><b>NORMAL</b><br><b>NORMAL</b>                                                                             |  |
|                         |                              | Voltage (V)                                                                 |                                                               |                                                            |                                                     |                                                               |                                                                                                    |  |
|                         |                              | Index                                                                       | Current                                                       | Max                                                        | Min                                                 | Threashold                                                    | Statu                                                                                                    |  |
|                         |                              | 1<br>$\overline{2}$<br>3<br>4<br>5<br>$\overline{6}$<br>$\overline{7}$<br>8 | 2.5<br>1.2<br>3.3<br>11.9<br>1.3<br>1.2<br>1.8<br>$\mathbf 0$ | 2.5<br>1.2<br>3.3<br>11.9<br>1.3<br>1.2<br>1.8<br>$\Omega$ | 2.5<br>1.2<br>3.3<br>11.9<br>1.3<br>1.2<br>1.8<br>0 | 2.2<br>1.0<br>3.0<br>10.6<br>1.1<br>1.1<br>1.6<br>$\mathbf 0$ | <b>NORMAL</b><br><b>NORMAL</b><br><b>NORMAL</b><br><b>NORMAL</b><br><b>NORMAL</b><br><b>NORMAL</b><br><b>NORMAL</b><br>ABSE |  |
|                         |                              | Temperature<br>Celsius                                                      |                                                               | <b>C</b> Fahrenheit                                        |                                                     |                                                               |                                                                                                    |  |
| $\leftarrow$            | $\rightarrow$<br><b>TILL</b> | cpu(2)                                                                      | Index Current<br>034                                          | Max<br>038                                                 | Min<br>028                                          | Threashold<br>085                                             | Statu<br><b>NORMAL</b>                                                                                                    |  |
| Polling<br>40<br>sec    | Apply                        | mac(1)<br>phy(3)                                                            | 038<br>031                                                    | 042<br>036                                                 | 030<br>028                                          | 085<br>085                                                    | <b>NORMAL</b><br><b>NORMAL</b>                                                                                              |  |
|                         |                              | Close                                                                       |                                                               |                                                            |                                                     |                                                               |                                                                                                    |  |

**Figure 47** Status: Hardware Status

**Table 13** Status: Hardware Status

| <b>LABEL</b>  | <b>DESCRIPTION</b>                                                                                                    |
|---------------|----------------------------------------------------------------------------------------------------|
| Fan RPM       | A properly functioning fan is an essential component (along with a sufficiently<br>ventilated, cool operating environment) in order for the device to stay within the<br>temperature threshold. Each fan has a sensor that is capable of detecting and<br>reporting if the fan speed falls below the threshold shown. |
| Index         | This field displays the fan number.                                                                                                    |
| Current       | This field displays this fan's current speed in Revolutions Per Minute (RPM).                                                                                                    |
| Max           | This field displays this fan's maximum speed recorded in Revolutions Per Minute<br>(RPM).                                                                                                    |
| Min           | This field displays this fan's minimum speed recorded in Revolutions Per Minute<br>(RPM). "<41" is displayed for speeds too small to measure (under 2000 RPM).                                                                                                    |
| Threshold     | This field displays the minimum speed at which a normal fan should work.                                                                                                    |
| <b>Status</b> | <b>NORMAL</b> indicates that this fan is functioning above the minimum speed. <b>ERROR</b><br>indicates that this fan is functioning below the minimum speed.                                                                                                    |
| Voltage (V)   | The power supply for each voltage has a sensor that is capable of detecting and<br>reporting if the voltage falls out of the tolerance range.                                                                                                    |
| Index         | This field displays the first voltage sensor number.                                                                                                    |
| Current       | This is the current voltage reading in volts.                                                                                                    |
| Max           | This field displays the maximum voltage recorded at this sensor in volts.                                                                                                    |

| <b>LABEL</b>         | <b>DESCRIPTION</b>                                                                                                    |
|----------------------|----------------------------------------------------------------------------------------------------|
| Min                  | This field displays the minimum voltage recorded at this sensor in volts.                                                                                                    |
| Threshold            | This field displays the minimum voltage percentage at which the switch should work.                                                                                                    |
| Status               | <b>NORMAL</b> indicates that the voltage is within an acceptable operating range at this<br>point; otherwise ERROR is displayed. ABSENT indicates that there is no power<br>reading at a sensor(s). |
| Temperature          | The switch has temperature sensors that are capable of detecting and reporting if the<br>temperature rises above the threshold. You may choose the temperature unit<br>(Centigrade or Fahrenheit).  |
| Celsius              | Select this option to display the temperature in degrees Centigrade.                                                                                                    |
| Fahrenheit           | Select this option to display the temperature in degrees Fahrenheit.                                                                                                    |
| Index                | This field displays the temperature sensor number.                                                                                                    |
| <b>Current Value</b> | This shows the current temperature at this sensor.                                                                                                    |
| Max                  | This field displays the maximum temperature recorded at this sensor.                                                                                                    |
| Min                  | This field displays the minimum temperature recorded at this sensor.                                                                                                    |
| Threshold            | This field displays the upper temperature limit at this sensor.                                                                                                    |
| <b>Status</b>        | This field displays <b>NORMAL</b> for temperatures below the threshold and <b>ERROR</b> for<br>those above.                                                                                         |
| Polling              | The text box displays how often (in seconds) this screen refreshes. You may change<br>the refresh interval by typing a new number in the text box and then clicking Apply<br>button.                |
| Close                | Click Close to close the screen.                                                                                                    |

**Table 13** Status: Hardware Status (continued)

# **5.2 STP Status**

### **5.2.1 Introduction to Spanning Tree Protocol (STP)**

STP detects and breaks network loops and provides backup links between switches, bridges or routers. It allows a switch to interact with other STP-compliant switches in your network to ensure that only one route exists between any two stations on the network.

#### **5.2.1.1 STP Terminology**

The root bridge is the base of the spanning tree; it is the bridge with the lowest identifier value (MAC address).

Path cost is the cost of transmitting a frame onto a LAN through that port. It is assigned according to the speed of the link to which a port is attached. The slower the media, the higher the cost - see the next table.

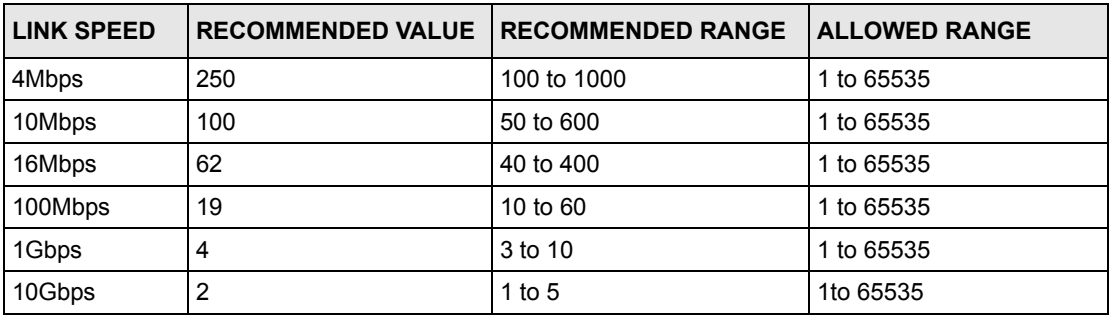

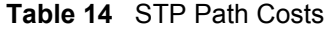

On each bridge, the root port is the port through which this bridge communicates with the root. It is the port on this switch with the lowest path cost to the root (the root path cost). If there is no root port, then this switch has been accepted as the root bridge of the spanning tree network.

For each LAN segment, a designated bridge is selected. This bridge has the lowest cost to the root among the bridges connected to the LAN.

#### **5.2.2 How STP Works**

After a bridge determines the lowest cost-spanning tree with STP, it enables the root port and the ports that are the designated ports for connected LANs, and disables all other ports that participate in STP. Network packets are therefore only forwarded between enabled ports, eliminating any possible network loops.

STP-aware switches exchange Bridge Protocol Data Units (BPDUs) periodically. When the bridged LAN topology changes, a new spanning tree is constructed.

Once a stable network topology has been established, all bridges listen for Hello BPDUs (Bridge Protocol Data Units) transmitted from the root bridge. If a bridge does not get a Hello BPDU after a predefined interval (Max Age), the bridge assumes that the link to the root bridge is down. This bridge then initiates negotiations with other bridges to reconfigure the network to re-establish a valid network topology.

#### **5.2.3 STP Port States**

STP assigns five port states (see next table) to eliminate packet looping. A bridge port is not allowed to go directly from blocking state to forwarding state so as to eliminate transient loops.

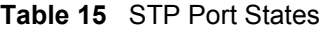

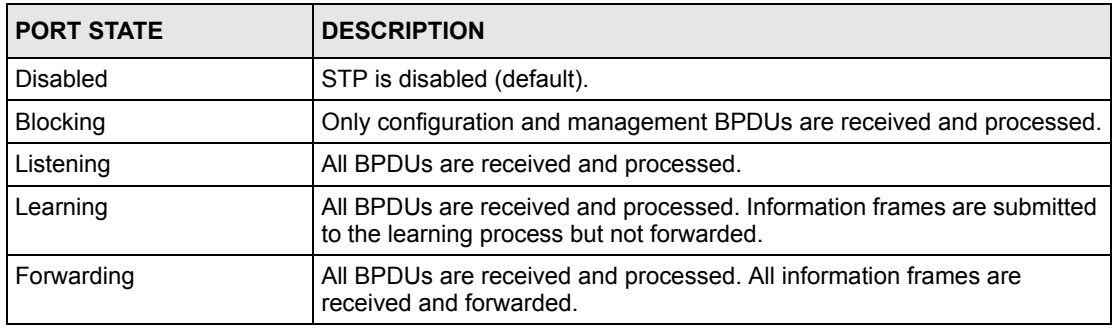

#### **5.2.4 View STP Status**

Follow the steps below to view the STP status of a switch.

- **1** Click **Status** and then **STP Status**.
- **2** Choose a switch from the list located on the left-hand side of the screen.

**Figure 48** Status: STP Status

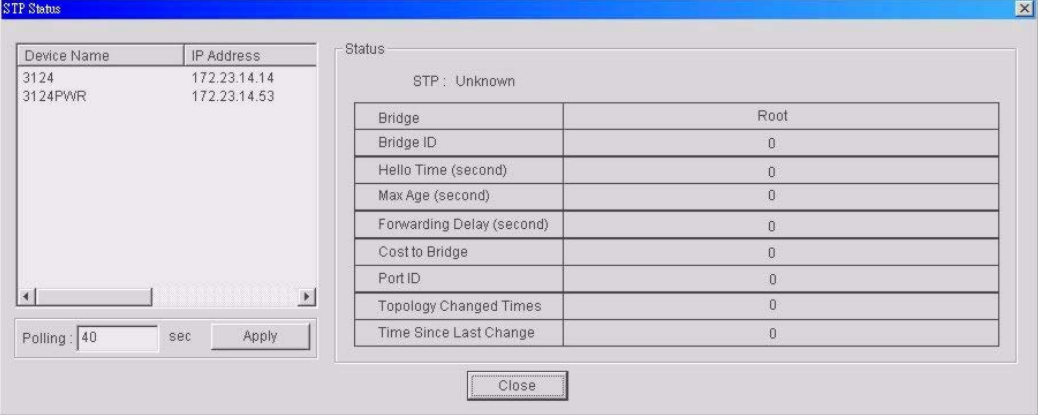

**Table 16** Status: STP Status

| <b>LABEL</b>  | <b>DESCRIPTION</b>                                                                                |
|---------------|---------------------------------------------------------------------------------------------------|
| <b>STP</b>    | This field displays Running if STP is activated; otherwise, it displays Unknown.                  |
| <b>Bridge</b> | <b>Root</b> refers to the base of the spanning tree (the root bridge).                            |
| Bridge ID     | This is the unique identifier for this bridge, consisting of bridge priority plus MAC<br>address. |

| <b>LABEL</b>                        | <b>DESCRIPTION</b>                                                                                                    |
|-------------------------------------|----------------------------------------------------------------------------------------------------|
| Hello Time<br>(second)              | This is the time interval (in seconds) at which the root device transmits a<br>configuration message. The root bridge determines Hello Time, Max Age and<br><b>Forwarding Delay</b>             |
| Max Age (second)                    | This is the maximum time (in seconds) a switch can wait without receiving a<br>configuration message before attempting to reconfigure.                                                          |
| <b>Forwarding Delay</b><br>(second) | This is the time (in seconds) the root switch will wait before changing states (that<br>is, listening to learning to forwarding).                                                               |
| Cost to Bridge                      | This is the path cost from the root port on this switch to the root switch.                                                                                                    |
| Port ID                             | This is the priority and number of the port on the switch through which this switch<br>must communicate with the root of the spanning tree.                                                     |
| Topology Changed<br>Times           | This is the number of times the spanning tree has been reconfigured.                                                                                                    |
| Time Since Last<br>Change           | This is the time since the spanning tree was last reconfigured.                                                                                                    |
| Polling                             | The text box displays how often (in seconds) this screen refreshes. You may<br>change the refresh interval by typing a new number in the text box and then<br>clicking the <b>Apply</b> button. |
| Close                               | Click Close to close the screen.                                                                                                    |

**Table 16** Status: STP Status (continued)

# **5.3 VLAN Status**

Follow the steps below to view the VLAN status of a switch.

- **1** Click **Status** and then **VLAN Status**.
- **2** Choose a switch from the list located on the left-hand side of the screen.

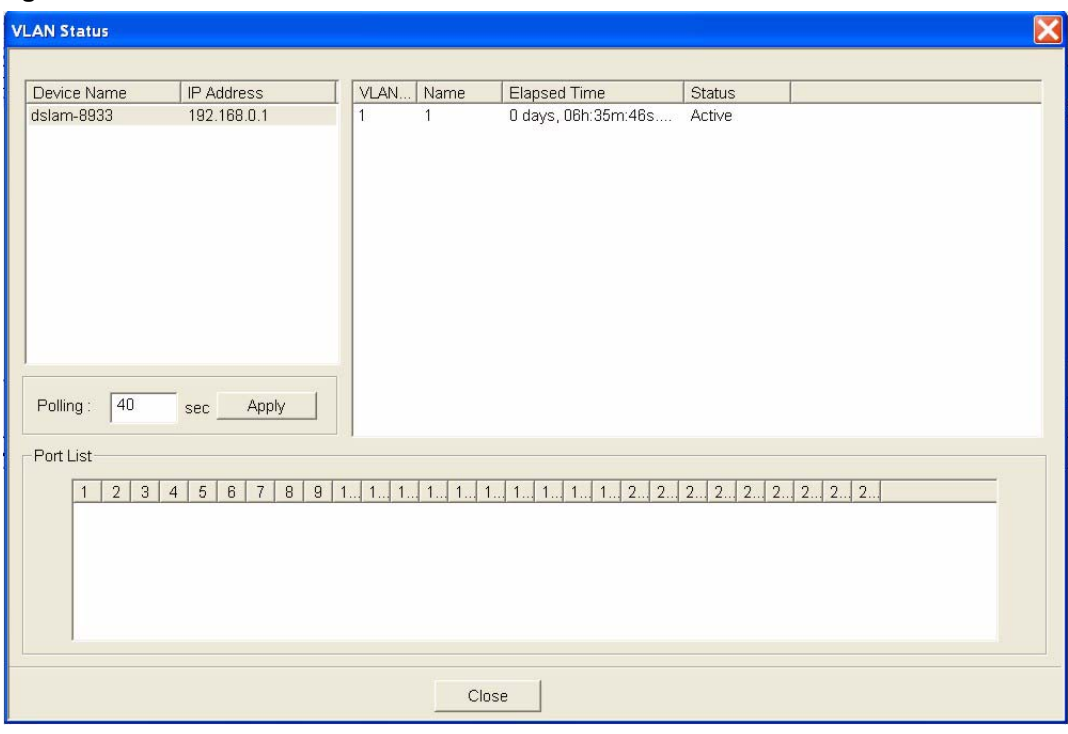

**Figure 49** Status: VLAN Status

The following table describes the labels in this screen.

**Table 17** Status: VLAN Status

|                | <b>DESCRIPTION</b>                                                                                                    |
|----------------|----------------------------------------------------------------------------------------------------|
| <b>VLAN ID</b> | This field displays the identification number of the VLAN.                                                                                                    |
| Name           | This field displays a unique number for identification purposes.                                                                                                    |
| Elapsed Time   | This field displays the time since the VLAN was created.                                                                                                    |
| <b>Status</b>  | This field displays <b>Active</b> if the VLAN is active and will remain so after the<br>next reset of the device. This field displays <b>GVRP</b> if the VLAN is active and<br>will remain so until removed by GVRP. This field is other if the VLAN is active,<br>but is not permanent or created by GVRP. |
| Port List      | This table displays all available ports that are participating in a VLAN. A<br>tagged port is marked T while an untagged port is marked U.                                                                                                    |
| Polling        | The text box displays how often (in seconds) this screen refreshes. You may<br>change the refresh interval by typing a new number in the text box and then<br>clicking the Apply button.                                                                                                    |
| Close          | Click Close to close the screen.                                                                                                    |

# <span id="page-66-0"></span>**5.4 Port Status**

Follow the steps below to view the port status of a switch.

**1** Click **Status** and then **Port Status** to display the following screen.

**2** To view the port status of a switch choose a switch from the list located on the left-hand side of the screen.

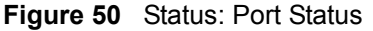

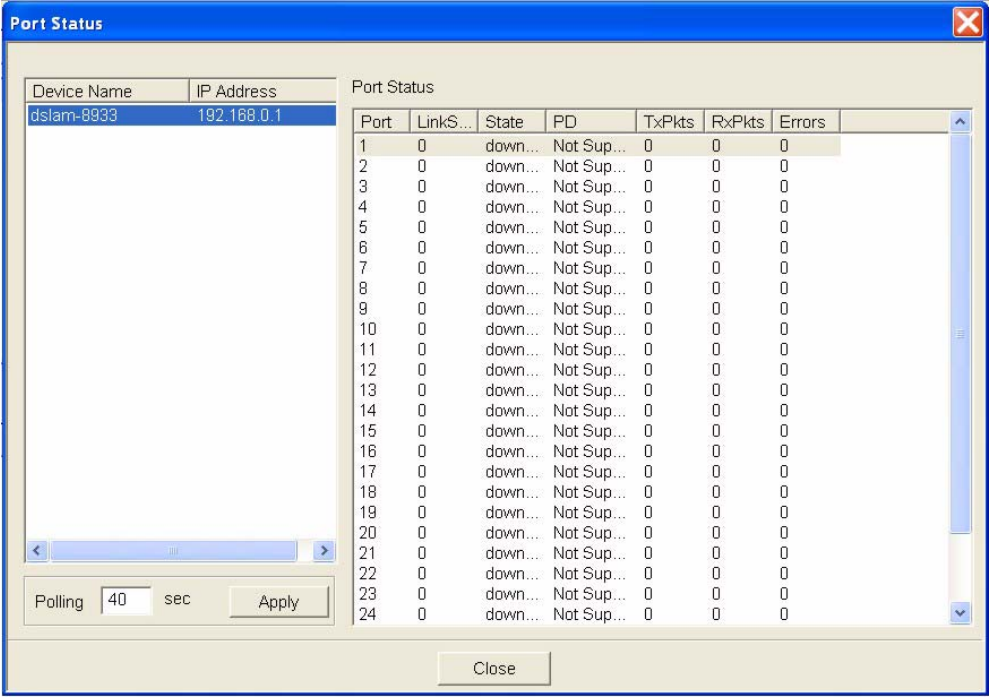

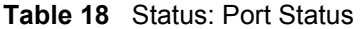

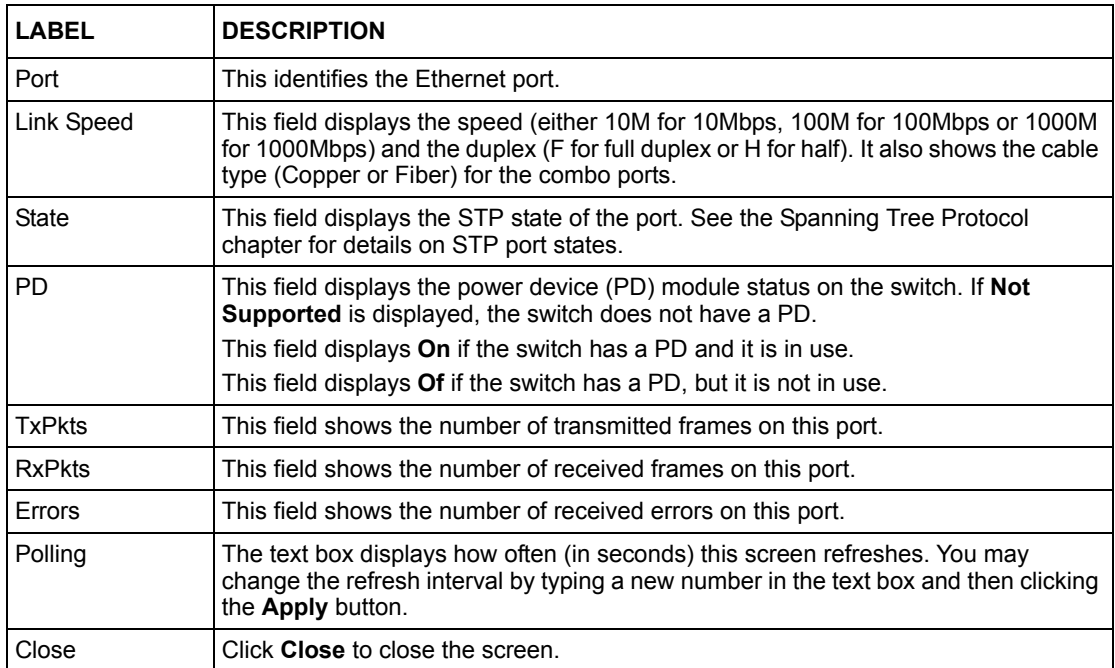

## **5.5 802.1D**

Use the following screens to view a table of MAC address entries or to view a table of IP address mappings.

#### **5.5.1 802.1D: MAC Table**

The MAC table shows how frames are forwarded or filtered across the switch's ports. It shows what device MAC address, belonging to what VLAN group (if any) is forwarded to which port(s) and whether the MAC address is dynamic (learned by the switch) or static (manually entered in Static MAC Forwarding).

The switch uses the Filtering Database to determine how to forward frames. See the following figure.

- **1** The switch examines a received frame and learns the port on which this source MAC address came.
- **2** The switch checks to see if the frame's destination MAC address matches a source MAC address already learned in the Filtering Database.

If the switch has already learned the port for this MAC address, then it forwards the frame to that port.

If the switch has not already learned the port for this MAC address, then the frame is flooded to all ports. Too much port flooding leads to network congestion.

If the switch has already learned the port for this MAC address, but the destination port is the same as the port it came in on, then it filters the frame.

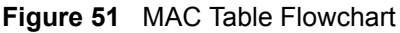

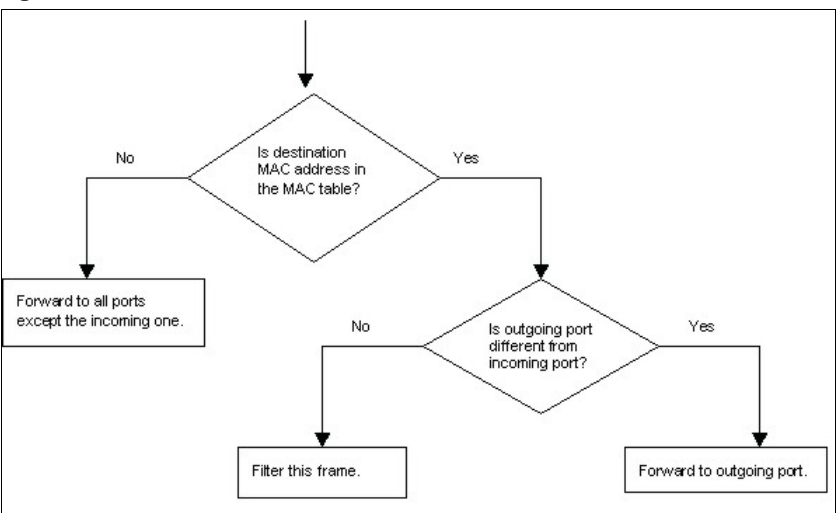

#### **5.5.2 View the MAC Table**

Follow the steps below to view the MAC table.

- **1** Click **Status** and then **802.1d**.
- **2** To view the MAC table of a switch choose a switch from the list located on the left-hand side of the screen and click the **MAC Table** tab.

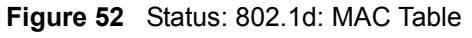

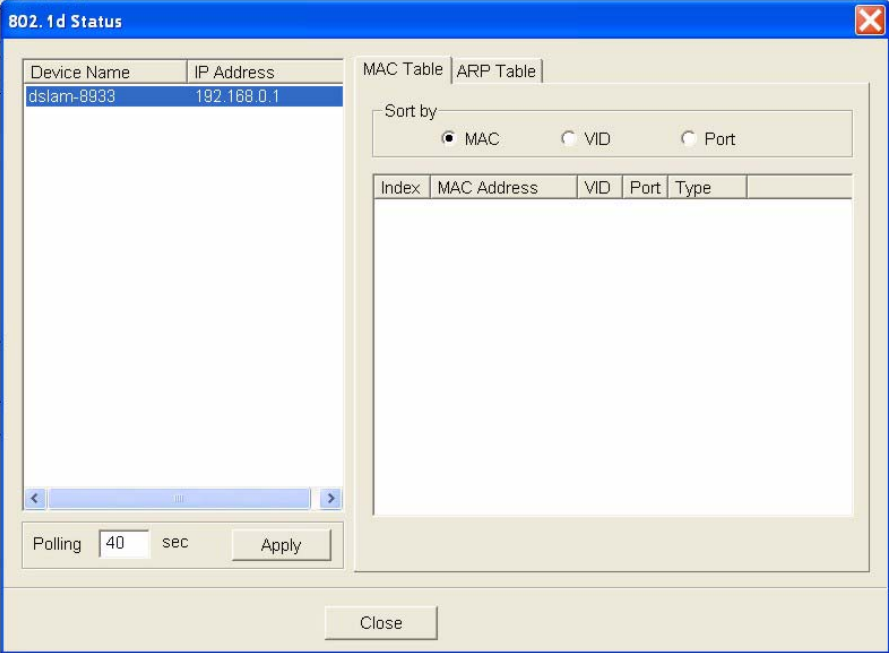

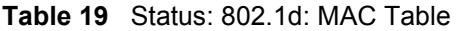

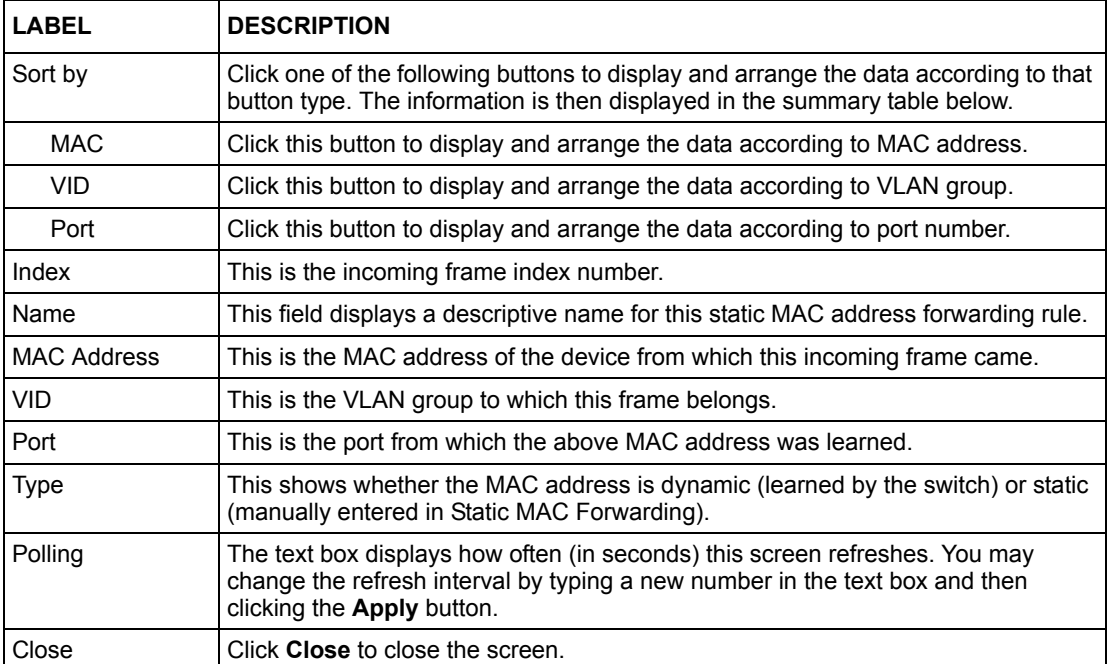

#### **5.5.3 802.1D: ARP Table**

Address Resolution Protocol (ARP) is a protocol for mapping an Internet Protocol address (IP address) to a physical machine address, also known as a Media Access Control or MAC address, on the local area network.

An IP (version 4) address is 32 bits long. In an Ethernet LAN, MAC addresses are 48 bits long. The ARP Table maintains an association between each MAC address and its corresponding IP address.

#### **5.5.4 How ARP Works**

When an incoming packet destined for a host device on a local area network arrives at the switch, the switch's ARP program looks in the ARP Table and, if it finds the address, sends it to the device.

If no entry is found for the IP address, ARP broadcasts the request to all the devices on the LAN. The switch fills in its own MAC and IP address in the sender address fields, and puts the known IP address of the target in the target IP address field. In addition, the switch puts all ones in the target MAC field (FF.FF.FF.FF.FF.FF is the Ethernet broadcast address). The replying device (which is either the IP address of the device being sought or the router that knows the way) replaces the broadcast address with the target's MAC address, swaps the sender and target pairs, and unicasts the answer directly back to the requesting machine. ARP updates the ARP Table for future reference and then sends the packet to the MAC address that replied.

The ARP table can hold up to 16K entries.

#### **5.5.5 View the ARP Table**

Follow the steps below to view the ARP table.

- **1** Click **Status** and then **802.1d**.
- **2** To view the ARP table of a switch choose a switch from the list located on the left-hand side of the screen and click the **ARP Table** tab.

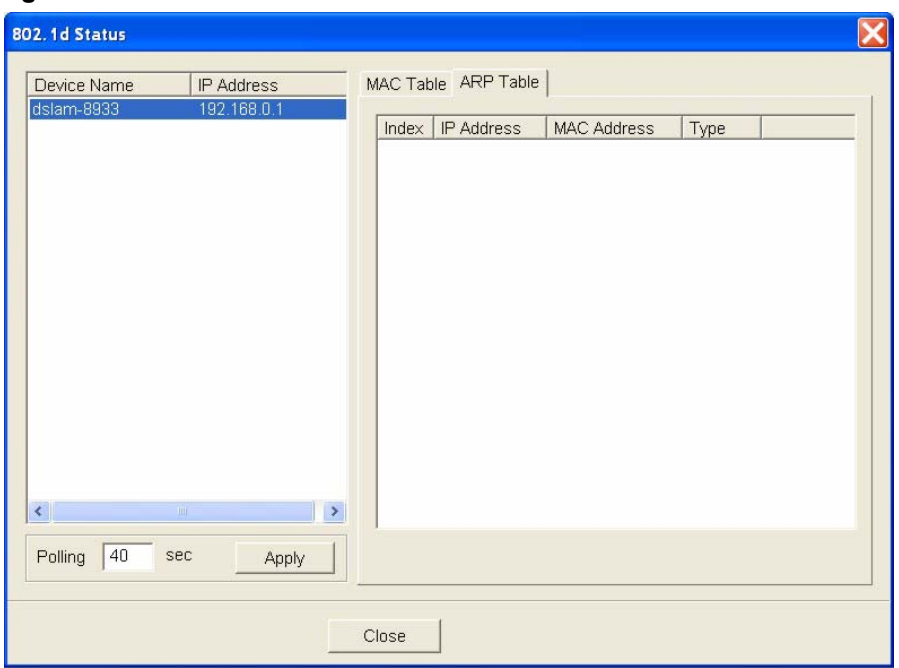

**Figure 53** Status: 802.1d: ARP Table

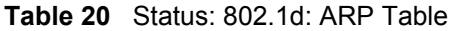

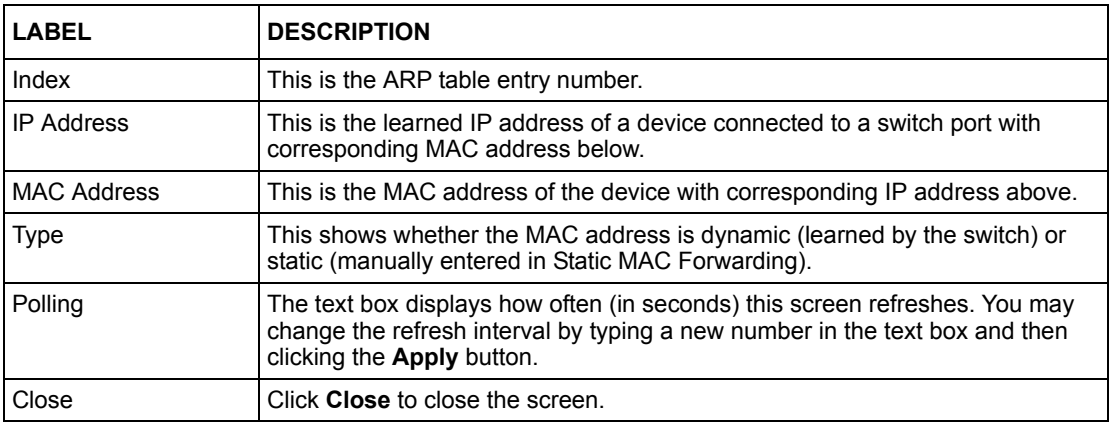
# **CHAPTER 6 Fault Menus**

This chapter describes the event logs and how to perform loopback tests.

# **6.1 Event Log**

To display system event logs click **Fault** and then **Event Log** to view the following screen.

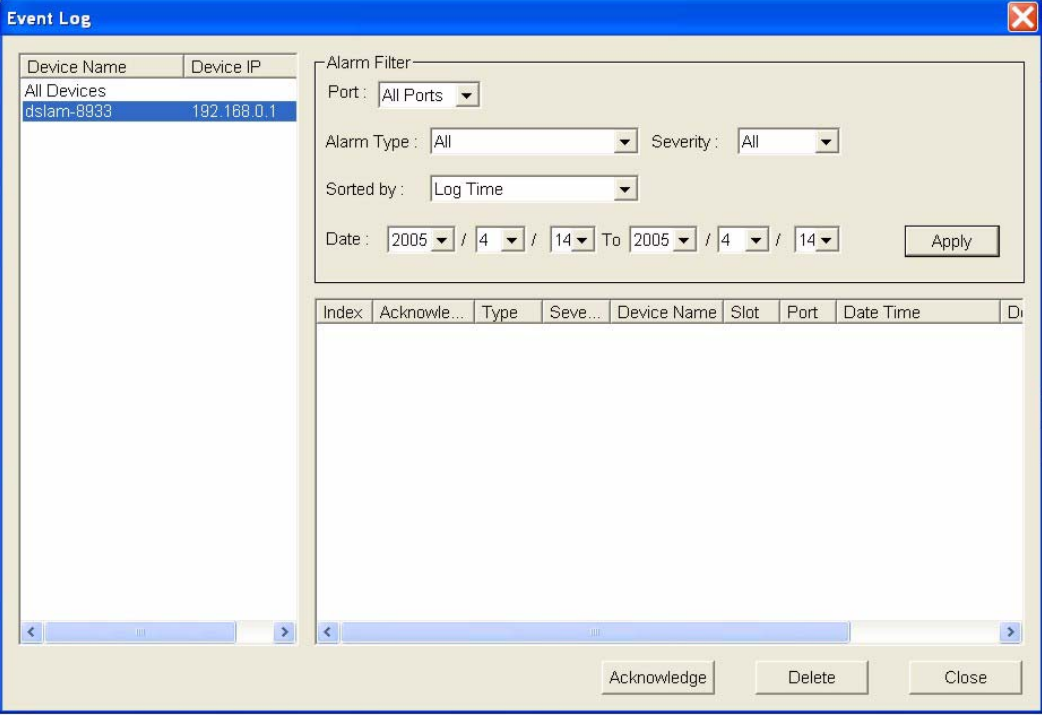

**Figure 54** Fault: Event Log

The following table describes the labels in this screen.

#### **Table 21** Fault: Event Log

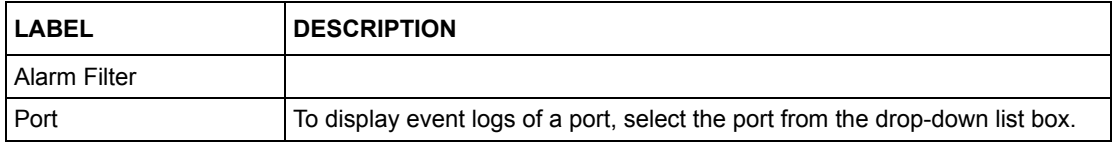

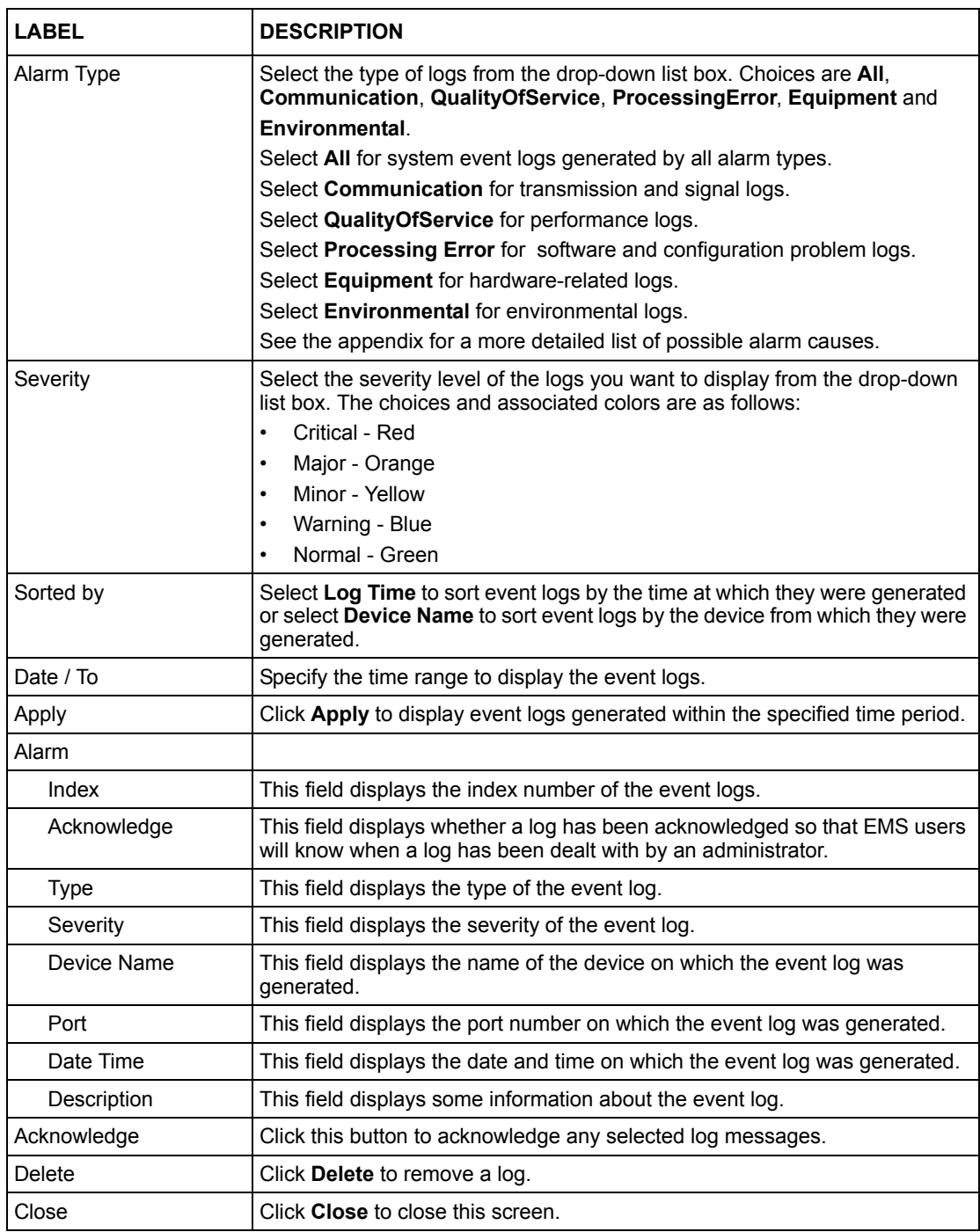

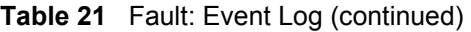

# **6.2 Loopback Test**

Follow the steps below to perform an internal loopback test.

**1** Click **Fault** and then **Loopback Test**.

- **2** Choose a switch from the list located on the left-hand side of the screen.
- **3** Choose a port from the list located on the right-hand side of the screen.
- **4** Click **Apply** to start the loopback test.

**Figure 55** Fault: Loopback Test

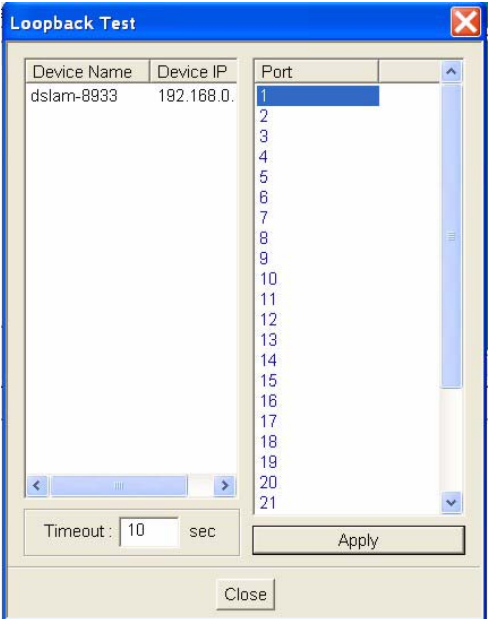

# **CHAPTER 7 Maintenance**

This chapter tells you how to backup and restore your configuration file as well as upload new firmware and configuration files.

# **7.1 Firmware Upgrade**

You must be logged in with system administrator rights to use this function.

**Note:** Do not turn off the switch during the updating process, as it may corrupt the firmware and make the selected switch unusable.

#### **7.1.1 Procedure to Update Firmware**

You can perform firmware upgrade on all switches of the same type simultaneously on the EMS. To update firmware, first download the latest firmware, then unzip and store it on your computer. You can use this EMS FTP client to connect to a selected switch.

- **Note:** Do not turn off the switch during the updating process, as it may corrupt the firmware and make your switch unusable.
	- **1** Click **Maintenance** and then **Firmware Upgrade**.
	- **2** Type the path and file name of the firmware file you wish to upload to the switch in the **FW Image** text box or click **Browse** to locate it. After you have specified the file, click **Apply**.

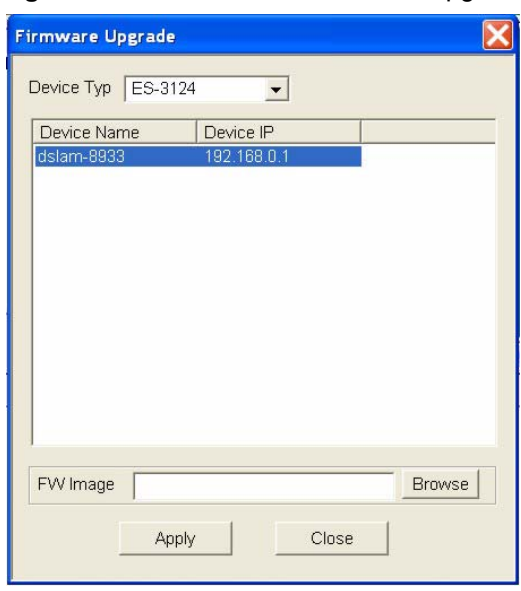

#### **Figure 56** Maintenance: Firmware Upgrade

The switch(es) automatically restarts when the firmware upload is complete.

## **7.2 Device Reset**

**Reboot System** allows you to restart a switch without physically turning the power off. Select a device from the list and click **Apply**.

Click **Apply** again and then wait for the switch to restart. This takes up to two minutes. This does not affect the switch's configuration.

| <b>Reboot System</b> |             |       |
|----------------------|-------------|-------|
| Device Name          | Device IP   |       |
| dslam-8933           | 192.168.0.1 |       |
|                      |             |       |
|                      |             |       |
|                      |             |       |
|                      |             |       |
|                      |             |       |
|                      |             |       |
|                      |             |       |
|                      |             |       |
|                      |             | Apply |
|                      |             |       |

**Figure 57** Maintenance: Device Reset

## **7.3 Network Element Configuration Backup and Restore**

A Network Element is a piece of telecommunications equipment that provides support or services to the user.

Follow the steps below to backup or restore a switch configuration file.

- **1** Click **Maintenance** and then **NE (Network Element) Configuration Backup and Restore**.
- **2** Select a switch from the drop-down list box.
- **3** Type the path and file name of the file you wish to restore to the switch or backup to your computer in the **Directory / File Name** text box or click **Browse** to locate it.
- **4** Select the **Save configuration before backup?** text box to save the most recent switch configuration if you want to backup to your computer.
- **5** Click either the **Backup** or **Restore** radio button.
- **6** Click **Apply**.
- **7** If you chose **Restore**, the switch automatically restarts when the configuration file upload is complete.
- **8** Click **Close** to close this screen.

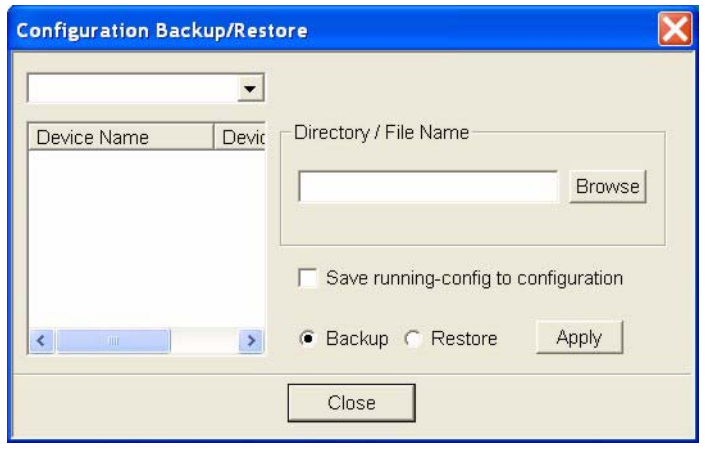

**Figure 58** Maintenance: Configuration Backup/Restore

The following table describes the labels in this screen.

| <b>LABEL</b>                            | <b>DESCRIPTION</b>                                                                                                    |
|-----------------------------------------|----------------------------------------------------------------------------------------------------|
| Directory/File Name                     | Type the path and file name of the configuration file you wish to restore<br>to the switch or backup to your computer in the Directory / File Name<br>text box or click <b>Browse</b> to locate it. |
| Save running-config to<br>configuration | Select the <b>Save running-config to configuration</b> text box to save the<br>most recently updated configuration to a file specified in the <b>Directory/</b><br>File Name field.                 |
| Backup                                  | Click the <b>Backup</b> radio button to transfer the configuration file from your<br>switch to a computer.                                                                                          |
| Restore                                 | Click the Restore radio button to transfer the configuration file from your<br>computer to a switch.                                                                                                |
| Apply                                   | Click Apply to backup or restore the switch(es) configuration file.                                                                                                    |
| Close                                   | Click Close to close this screen.                                                                                                    |

**Table 22** Maintenance: Configuration Backup/Restore

## **7.4 Load Factory Default**

Follow the steps below to reset a switch configuration to the factory defaults.

- **1** Click **Maintenance** and then **Load Factory Default**.
- **2** Select a switch from the list of devices shown.
- **3** Click **Apply** to clear all configuration information and return the switch to the factory defaults.

This takes up to two minutes. If you want to access the switch web configurator again, you may need to change the IP address of your computer to be in the same subnet as that of the default switch IP address.

**4** Click **Close** to close this screen.

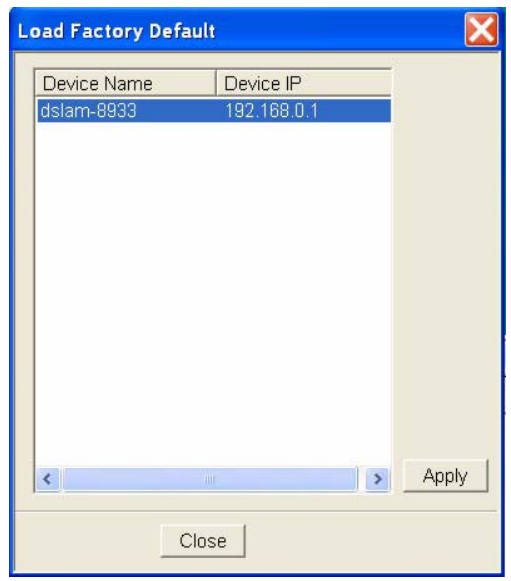

**Figure 59** Maintenance: Load factory Defaults

# **7.5 Scheduled Network Element Configuration Backup**

Perform configuration backups according to a schedule. Set the frequency, time and date of the backup and the location where you want to backup the configuration file.

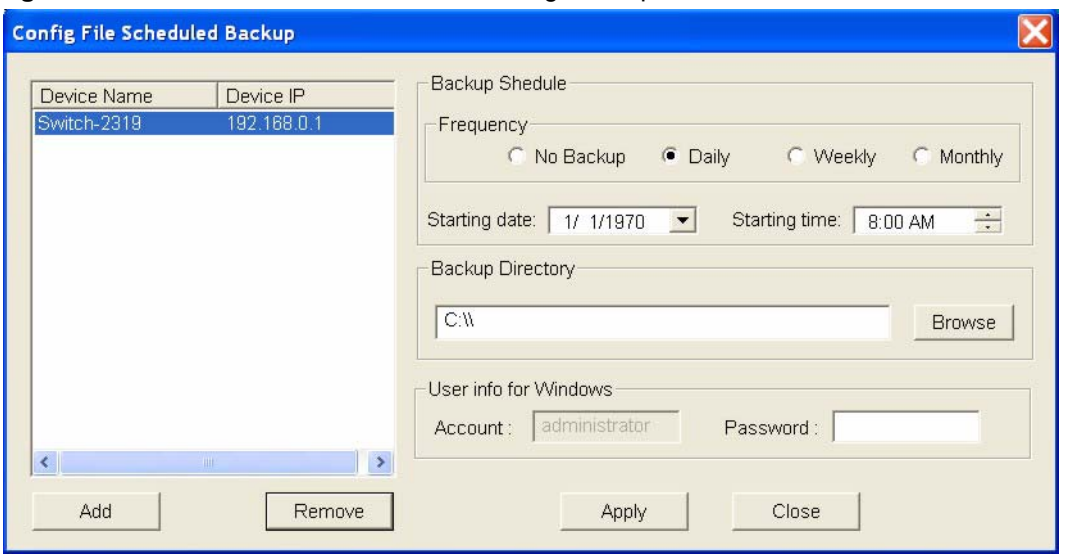

**Figure 60** Maintenance: Scheduled NE Config Backup

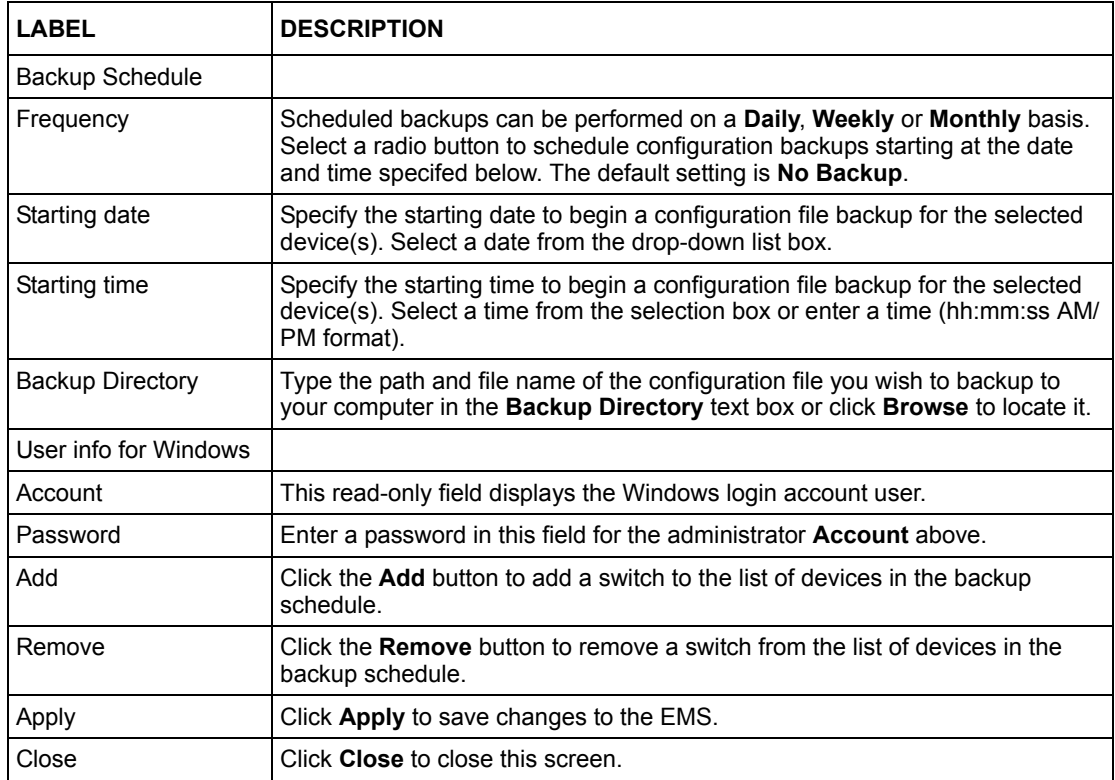

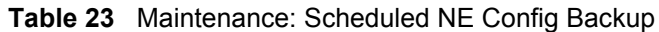

#### **7.5.1 Scheduled Network Element Configuration Backup Add**

Follow the steps below to add a device to the list of devices in the **Scheduled NE Configuration Backup** screen.

- **1** Click the **Add** button in the **Scheduled NE Config Backup** screen.
- **2** Click the **OK** button.

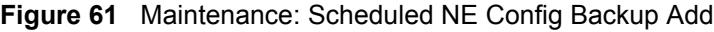

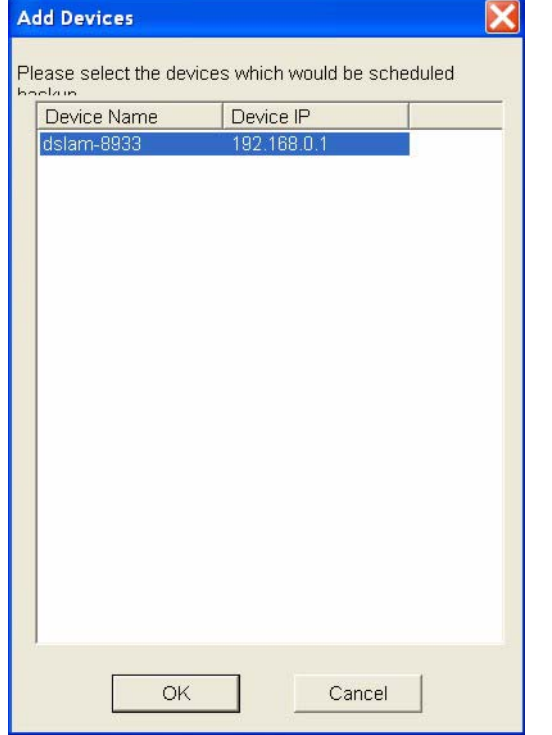

### **7.5.2 Scheduled Network Element Configuration Backup Remove**

To remove a device from the **Scheduled NE Configuration Backup** screen, click the **Remove** button in the **Scheduled NE Config Backup** screen.

# **CHAPTER 8 Tools**

This chapter shows you how to access a switch via Telnet or web configurator directly through the EMS. You may need to do this to test the switch network connection for example.

# **8.1 Accessing the switch**

Access the switch remotely via Telnet or web browser.

**Note:** When you access a switch via Telnet or the web configurator, you CANNOT make any changes to that switch using the EMS.

#### **8.1.1 Telnet**

Telnet is the login and terminal emulation protocol common on the Internet and in UNIX environments. It operates over TCP/IP networks. Its primary function is to allow users to log into remote host systems.

The administrator uses Telnet from a computer on a remote network to access the switch. You can use remote Telnet access as shown next.

- **1** Select a switch from the list of devices shown in the Device List Panel.
- **2** Click **Tool** and then **Telnet** to open a console session for Telnet access to the switch.
- **3** Type the switch User name and Password to access the switch command line prompt.

#### **Figure 62** Telnet

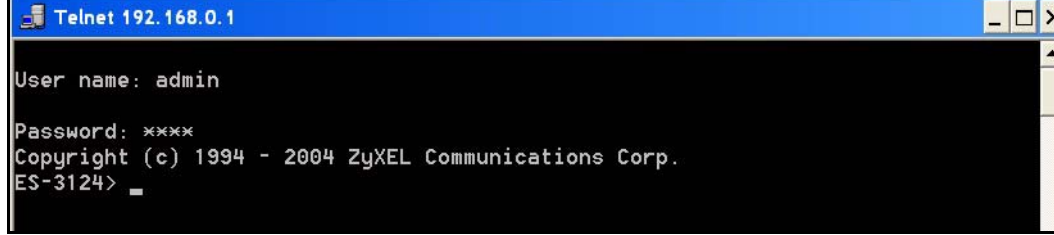

**4** Refer to the switch User's Guide for information on the commands used in this screen.

#### **8.1.2 Web Access**

Configure the switch using the web configurator as shown.

**1** Select a switch from the list of devices shown in the Device List Panel.

- **2** Click **Tool** and then **Web Access** to open the switch web configurator password screen. From here you can log in directly to the switch.
- **3** Type the switch **User name** and **Password** to access the web configurator.

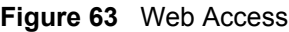

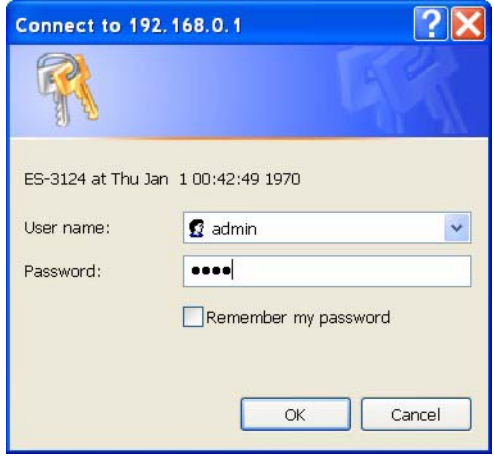

**4** Refer to the switch User's Guide for information on the web configurator main screen.

## **8.2 Ping**

Ping the host to see if the links and TCP/IP protocol on both your computer and the switch is working. Follow the steps below:

- **1** Select a switch from the list of devices shown in the Device List Panel.
- **2** Click **Tool** and then **Ping** to have the switch ping the IP address of the selected device.
- **Note:** The device IP address varies according to whether the switch connection to the EMS computer uses an in-band or an out-of-band IP address.

#### **Figure 64** Ping

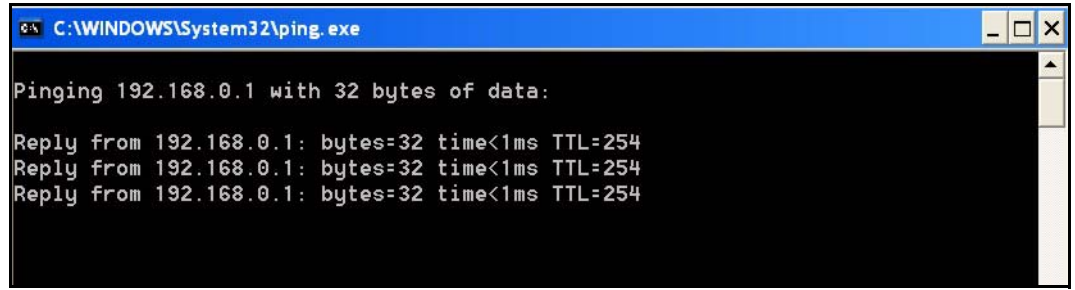

# **CHAPTER 9 Device Menu Overview**

This chapter introduces the device configuration menus.

# **9.1 Device Menu Summary**

To select a device configuration menu, right-click on a device in the Device List Panel.

#### **Figure 65** Device Panel List Menus

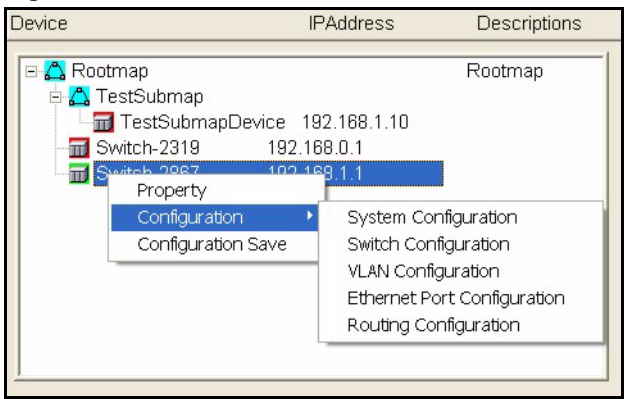

The following table shows the menus, sub menus and menu tab names.

**Table 24** Device Menu Summary

| <b>MENU</b>   | <b>SUBMENU</b>              | <b>SUBMENU TABS</b>   |
|---------------|-----------------------------|-----------------------|
| Property      | <b>Edit Device</b>          |                       |
| Configuration | <b>System Configuration</b> | System Info           |
|               |                             | SNMP Conf.            |
|               |                             | Remote Mgmt.          |
|               |                             | Time Setup            |
|               | Switch Configuration        | Switch Setup          |
|               |                             | <b>Priority Queue</b> |
|               |                             | STP Conf.             |
|               |                             | Link Aggregation      |
|               |                             | <b>DHCP Relay</b>     |
|               |                             | <b>GARP Timer</b>     |
|               |                             | <b>RADIUS</b>         |
|               |                             | <b>MAC Forwarding</b> |

| <b>MENU</b>               | <b>SUBMENU</b>                        | <b>SUBMENU TABS</b>   |
|---------------------------|---------------------------------------|-----------------------|
|                           |                                       | Filtering             |
|                           | <b>VLAN Configuration</b>             |                       |
|                           | <b>Fthernet Port</b><br>Configuration | Port Setup            |
|                           |                                       | Port VLAN             |
|                           |                                       | Port Link Aggregation |
|                           |                                       | Port STP              |
|                           |                                       | Bandwidth Ctrl.       |
|                           |                                       | Broadcast Storm Ctrl. |
|                           |                                       | Queue Method          |
|                           |                                       | Port 802.1x           |
|                           |                                       | Port Security         |
|                           |                                       | Port Mirroring        |
|                           |                                       | <b>VLAN Stacking</b>  |
|                           | Routing Configuration                 | <b>Static Route</b>   |
| <b>Configuration Save</b> | Configuration                         |                       |

**Table 24** Device Menu Summary

# **9.2 Property Configuration**

See [Section 3.1.2 on page 53](#page-53-0) for information on the **Edit Device** screen.

# **9.3 Introducing the EMS Configuration Window**

The following example screen displays the main features used to configure EMS managed devices. See the individual screen selections for details on switch feature configuration.

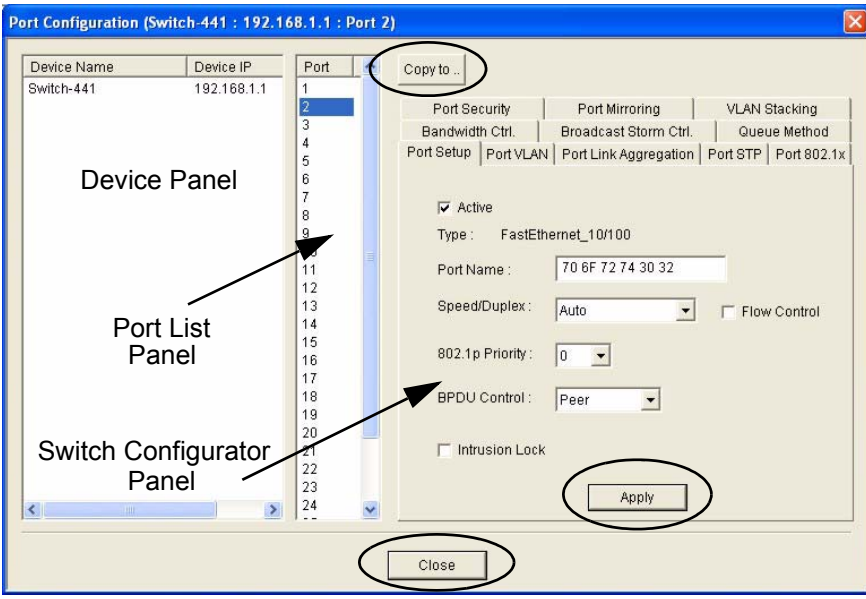

**Figure 66**  Configuration Window Panels

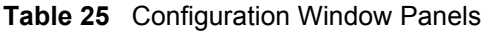

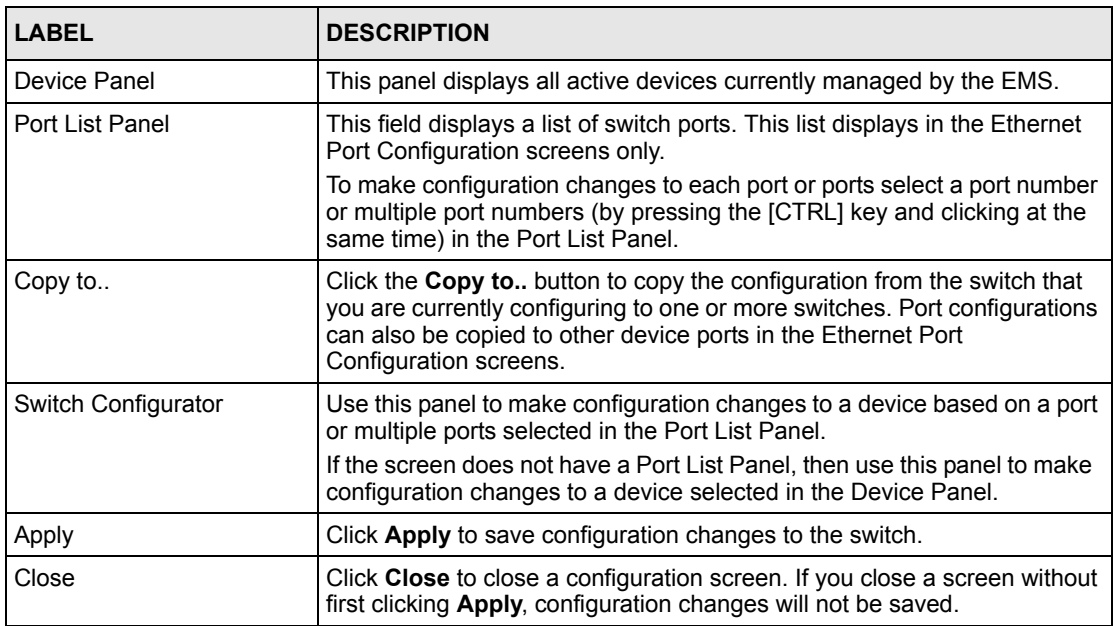

## **9.3.1 Port List Multiple Port Configuration**

Configure more than one port at the same time by pressing the [CTRL] key and clicking at the same time in the Port List Panel. Click **Apply** when you are satisfied with the configuration changes.

The following example screen displays.

#### **Figure 67** Applied Results

| <b>Applied Results</b>                                                                                                    |      |
|----------------------------------------------------------------------------------------------------|------|
| Results:<br>192.168.0.1 Port 13 is OKI<br>192.168.0.1 Port 14 is OKI<br>192.168.0.1 Port 15 is OK!<br>192.168.0.1 Port 16 is OK!<br>192,168.0.1 Port 17 is OK!<br>Set completely!! | Done |
|                                                                                                    |      |

**3** Click **Done** to close the screen.

#### **9.3.2 Copy to.. Button**

The **Copy to..** button allows you to copy the configuration from the switch you are currently configuring to one or more switches.

- **1** In the Device Panel list, select a device that you want configure.
- **2** Select a tab in the Switch Configurator Panel.
- **3** Select a port or multiple ports (by pressing the [CTRL] key and clicking at the same time) from the Port List Panel.
- **4** Make your configuration changes in the Switch Configurator Panel and click the **Apply** button.
- **5** Click the **Copy to..** button.
- **6** The following example screen displays.

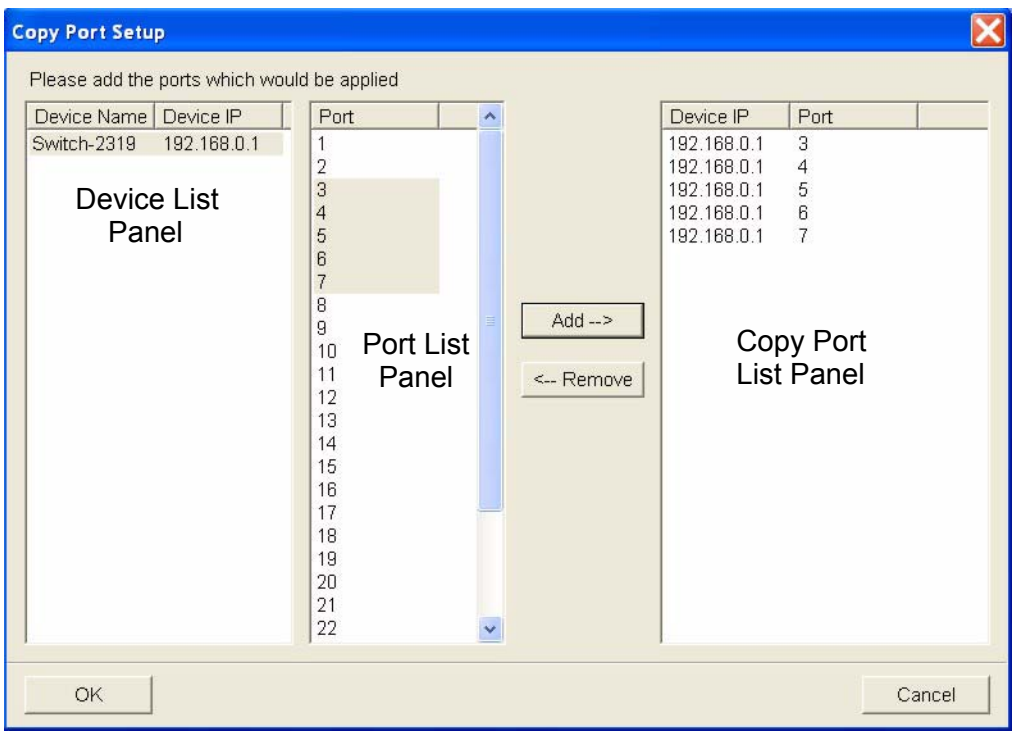

**Figure 68**  Copy Port Screen

**Table 26** Copy Port Screen

| <b>LABEL</b>         | <b>DESCRIPTION</b>                                                                                                    |
|----------------------|----------------------------------------------------------------------------------------------------|
| Device List          | Select a device to which you want to copy from the switch you are currently<br>configuring.                                                |
| Port List Panel      | Select one port or multiple ports (by pressing the [CTRL] key and clicking at<br>the same time) from the Port List Panel.                  |
| Add                  | Click <b>Add</b> to display the port(s) to which you want to copy from the switch<br>you are currently configuring.                        |
| Remove               | Click <b>Remove</b> to move a selected port(s) from the Copy Port List Panel list<br>to the Port List Panel.                               |
| Copy Port List Panel | This panel displays the device port(s) to which you want to copy from the<br>switch you are currently configuring.                         |
| OK                   | Click $\overline{OK}$ to copy the configuration from yourrent switch to the device port(s)<br>displayed in the Copy Port List Panel panel. |
| Cancel               | Click <b>Cancel</b> to return to the previous screen.                                                                                      |

**7** Click **OK** to display the following screen.

#### **Figure 69** Copy Successful

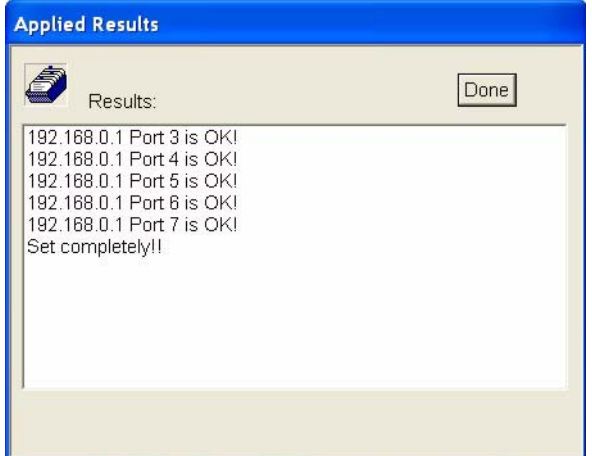

**8** Click **Done** to close the screen.

# **CHAPTER 10 System Configuration**

This chapter shows you how to view general system information, configure SNMP, remote management and time setup.

# **10.1 System Info**

See [Section 2.9 on page 48](#page-48-0) for information about the switch.

# **10.2 SNMP**

This explains explains SNMP configuration.

#### **10.2.1 About SNMP**

Simple Network Management Protocol is a protocol used for exchanging management information between network switches. SNMP is a member of TCP/IP protocol suite. A manager station can manage and monitor the switch through the network via SNMP version 2c. The next figure illustrates an SNMP management operation. SNMP is only available if TCP/IP is configured.

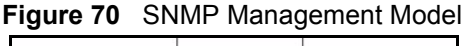

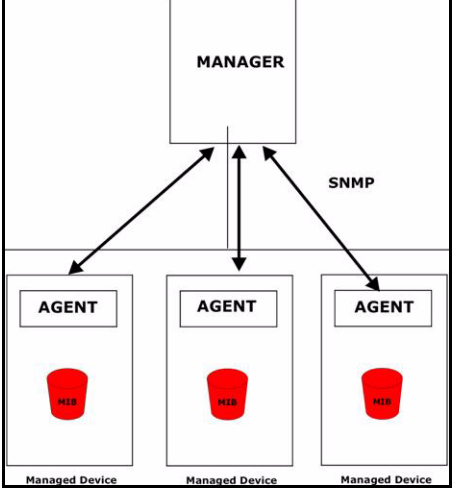

An SNMP managed network consists of two main components: agents and a manager.

An agent is a management software module that resides in a managed switch (the ES-3124). An agent translates the local management information from the managed switch into a form compatible with SNMP. The manager is the console through which network administrators perform network management functions. It executes applications that control and monitor managed devices.

The managed devices contain object variables/managed objects that define each piece of information to be collected about a switch. Examples of variables include such as number of packets received, node port status etc. A Management Information Base (MIB) is a collection of managed objects. SNMP allows a manager and agents to communicate for the purpose of accessing these objects.

SNMP itself is a simple request/response protocol based on the manager/agent model. The manager issues a request and the agent returns responses using the following protocol operations:

| <b>COMMAND</b> | <b>DESCRIPTION</b>                                                                                                    |
|----------------|----------------------------------------------------------------------------------------------------|
| Get            | Allows the manager to retrieve an object variable from the agent.                                                                                                    |
| GetNext        | Allows the manager to retrieve the next object variable from a table or list<br>within an agent. In SNMP, when a manager wants to retrieve all elements of<br>a table from an agent, it initiates a Get operation, followed by a series of<br>GetNext operations. |
| Set            | Allows the manager to set values for object variables within an agent.                                                                                                    |
| Trap           | Used by the agent to inform the manager of some events.                                                                                                    |

**Table 27** SNMP Commands

See the switch User's Guide for a list of supported Traps.

#### **10.2.2 Configuring SNMP**

Follow the steps below to configure SNMP.

- **1** In the Device Panel list, select a device and then right-click.
- **2** Click **Configuration**, **System Configuration** and then the **SNMP Conf.** tab.

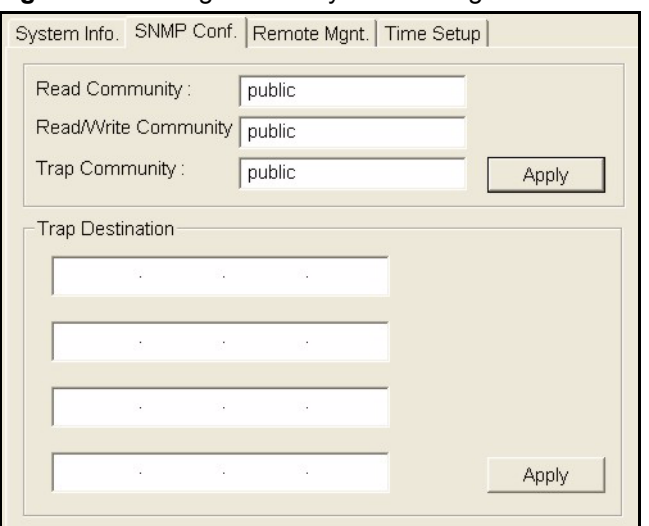

**Figure 71** Configuration: System Configuration: SNMP Conf.

| <b>LABEL</b>            | <b>DESCRIPTION</b>                                                                                                    |
|-------------------------|----------------------------------------------------------------------------------------------------|
| <b>Get Community</b>    | Enter the get community, which is the password for the incoming Get- and<br>GetNext-requests from the management station. |
| Set Community           | Enter the set community, which is the password for incoming Set- requests<br>from the management station.                 |
| <b>Trap Community</b>   | Enter the trap community, which is the password sent with each trap to the<br>SNMP manager.                               |
| Apply                   | Click Apply to save your changes back to the switch.                                                                      |
| <b>Trap Destination</b> | Enter the IP addresses of up to four stations to send your SNMP traps to.                                                 |
| Apply                   | Click Apply to save the trap destination changes back to the switch.                                                      |

**Table 28** Configuration: System Configuration: SNMP Conf.

# **10.3 Remote Management**

Remote management allows you to determine which services/protocols can access which device interface (if any) from which computers. You can customize the service port and the secured client IP address to enhance security and flexibility.

#### **10.3.1 Configuring Remote Management**

Follow the steps below to configure remote management.

- **1** In the Device Panel list, select a device and then right-click.
- **2** Click **Configuration**, **System Configuration** and then the **Remote Mgnt**. tab.

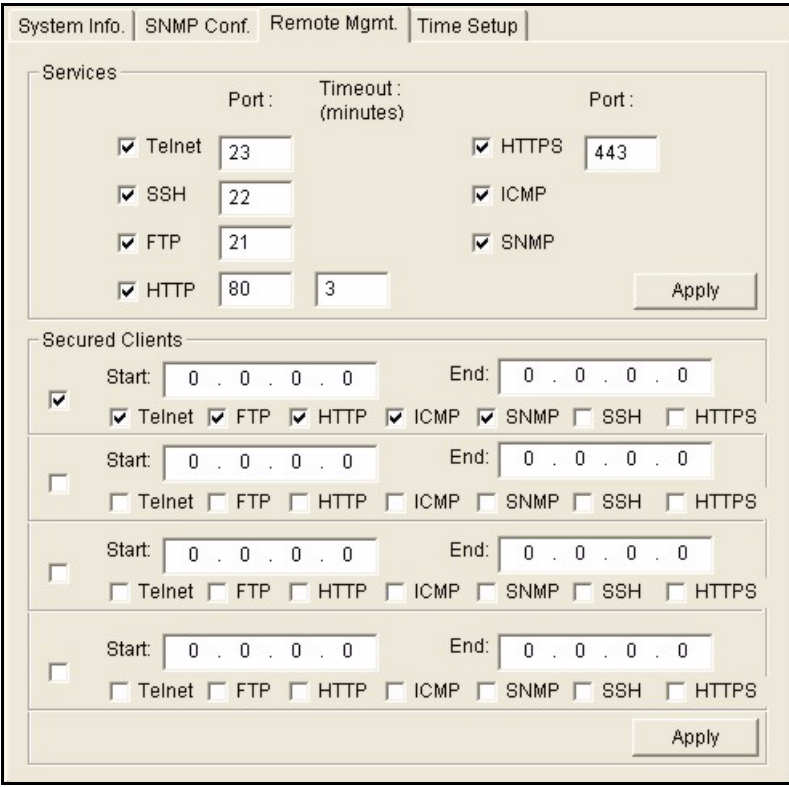

**Figure 72** Configuration: System Configuration: Remote Management

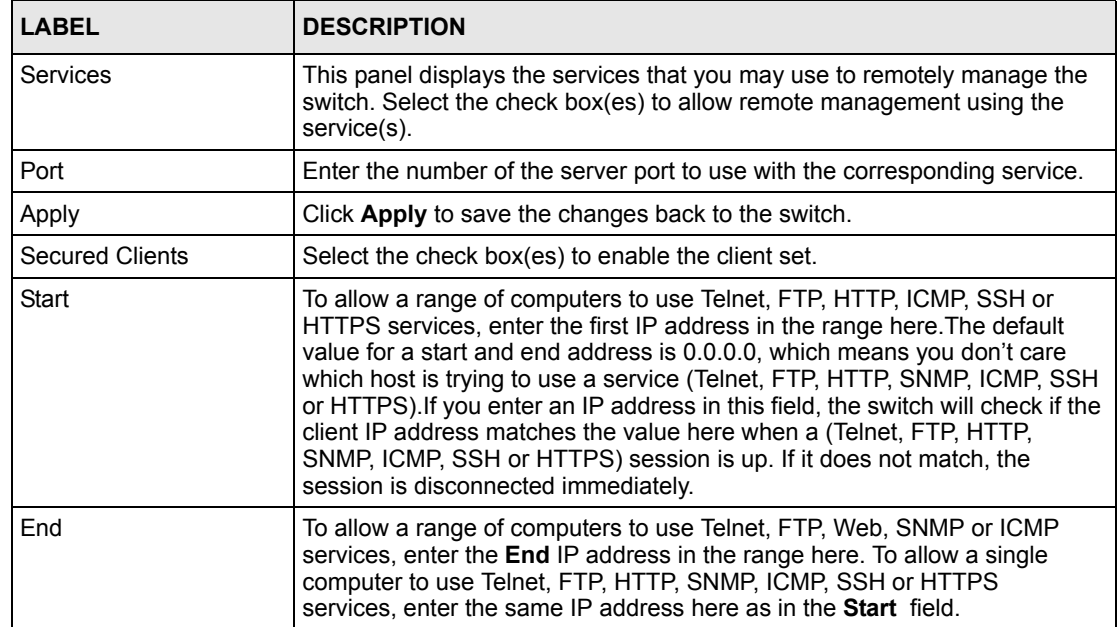

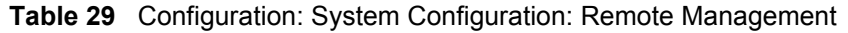

| <b>LABEL</b>                                             | <b>DESCRIPTION</b>                                                                                                    |
|----------------------------------------------------------|----------------------------------------------------------------------------------------------------|
| Telnet, FTP, HTTP,<br>I ICMP. SNMP. ICMP.<br>ISSH, HTTPS | Select the checkbox to allow the trusted computer(s) in the IP address range<br>specified above to use this service to manage the switch. |
| Apply                                                    | Click Apply to save the changes back to the switch.                                                                                       |

**Table 29** Configuration: System Configuration: Remote Management (continued)

## **10.4 Time Setup**

The EMS keeps track of the time and date. There is also a software mechanism to set the time manually or get the current time and date from an external server when you log in to the EMS. Use the **Time Setup** screen to update the time and date settings of the EMS. The real time is then displayed in the system messages.

## **10.4.1 Configuring Time Setup**

Follow the steps below to configure your system time.

- **1** In the Device Panel list, select a device and then right-click.
- **2** Click **Configuration**, **System Configuration** and then the **Time Setup** tab.

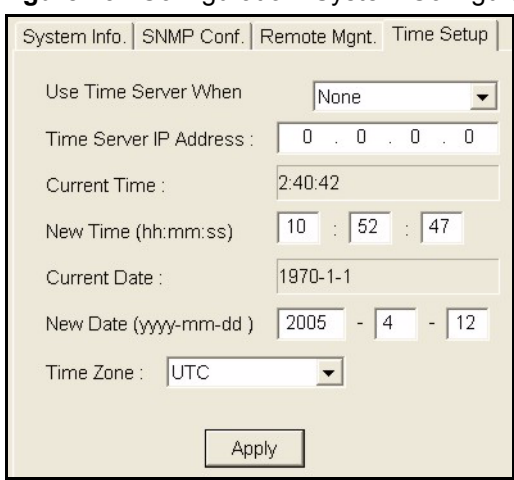

**Figure 73** Configuration: System Configuration: Time Setup

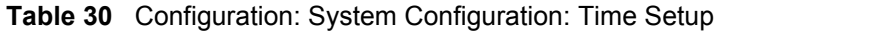

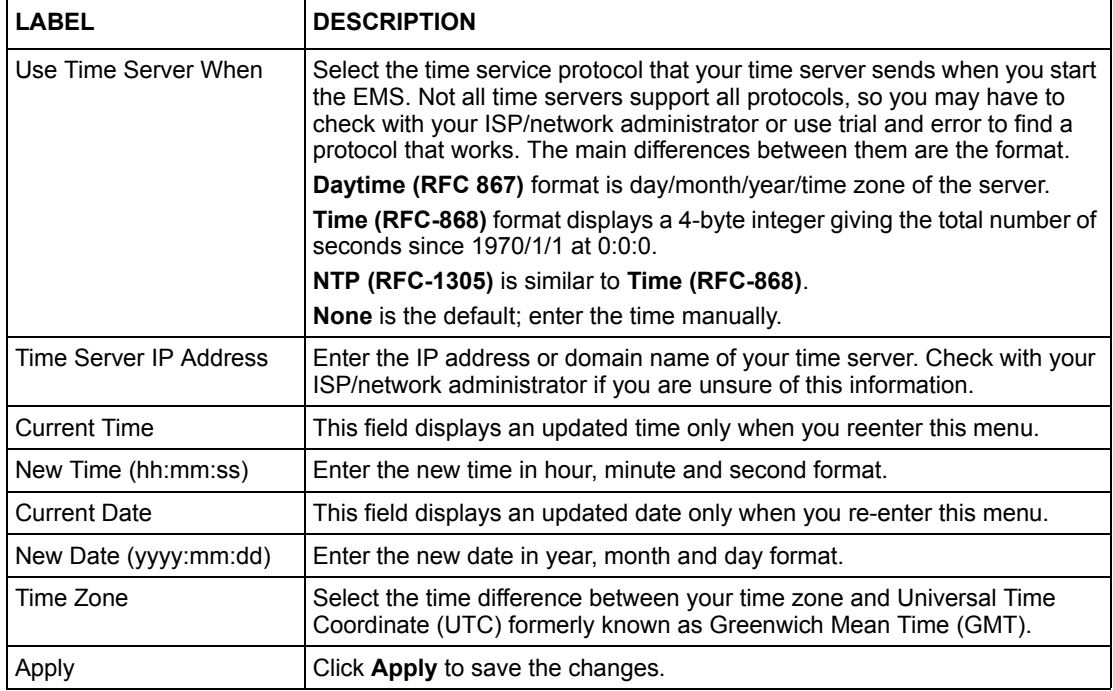

# **CHAPTER 11 Switch Configuration**

This chapter shows how to configure priority queuing, STP, link aggregation, DHCP relay, GARP timer and RADIUS.

# <span id="page-98-0"></span>**11.1 IGMP Snooping**

IGMP (Internet Group Multicast Protocol) is a session-layer protocol used to establish membership in a multicast group - it is not used to carry user data. Refer to RFC 1112 and RFC 2236 for information on IGMP versions 1 and 2 respectively.

A layer-2 switch can passively snoop on IGMP Query, Report and Leave (IGMP version 2) packets transferred between IP multicast routers/switches and IP multicast hosts to learn the IP multicast group membership. It checks IGMP packets passing through it, picks out the group registration information, and configures multicasting accordingly.

Without IGMP snooping, multicast traffic is treated in the same manner as broadcast traffic, that is, it is forwarded to all ports. With IGMP snooping, group multicast traffic is only forwarded to ports that are members of that group. IGMP Snooping generates no additional network traffic, allowing you to significantly reduce multicast traffic passing through your switch.

# **11.2 Switch Setup**

Use the switch setup screen to set a VLAN type, a queuing method and enable or disable features in the **Active Control** panel.

**1** In the Device Panel list, select a device and then right-click.

**2** Click **Configuration**, **Switch Configuration** and then the **Switch Setup** tab.

The VLAN setup screens change depending on whether you choose **802.1Q** or **Port Based** in the **VLAN Type** field in this screen. Refer to [Section 13.2 on page 126](#page-126-0) for more information.

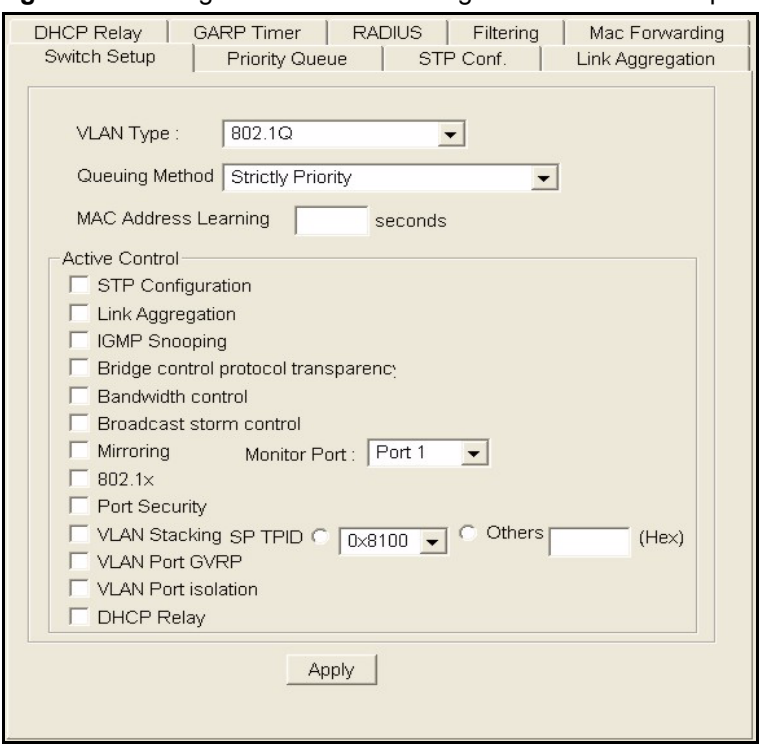

**Figure 74** Configuration: Switch Configuration: Switch Setup

| <b>LABEL</b>                | <b>DESCRIPTION</b>                                                                                                    |
|-----------------------------|----------------------------------------------------------------------------------------------------|
| <b>VLAN Type</b>            | Choose 802.1Q or Port Based from the drop-down list box. The VLAN<br>Setup screen changes depending on whether you choose 802.1Q VLAN<br>Type or Port Based VLAN Type in this screen. See Section 13.2 on page<br>126 and the VLAN chapter for more information on VLANs. |
| Queuing Method              | Select Strictly Priority or Weighted Fair Scheduling from the drop-down<br>list box.                                                                                                    |
|                             | <b>Strictly Priority</b> services queues based on priority only. When the highest<br>priority queue empties, traffic on the next highest-priority queue begins.<br>Q7 has the highest priority and Q0 the lowest.                                                         |
|                             | Weighted Fair Scheduling is used to guarantee each queue's minimum<br>bandwidth based on their bandwidth portion (weight). Queues with larger<br>weights get more guaranteed bandwidth than queues with smaller<br>weights.                                               |
| <b>MAC Address Learning</b> | MAC address learning reduces outgoing traffic broadcasts. For MAC<br>address learning to occur on a port, the port must be active.                                                                                                    |
|                             | Enter a time from 10 to 3000 seconds. This is how long all dynamically<br>learned MAC addresses remain in the MAC address table before they age<br>out (and must be relearned).                                                                                           |
| <b>Active Control</b>       |                                                                                                    |
| <b>STP Configuration</b>    | Select the check box to activate STP.                                                                                                    |
| Link Aggregation            | Select the check box to activate link aggregation.                                                                                                    |

**Table 31** Configuration: Switch Configuration: Switch Setup

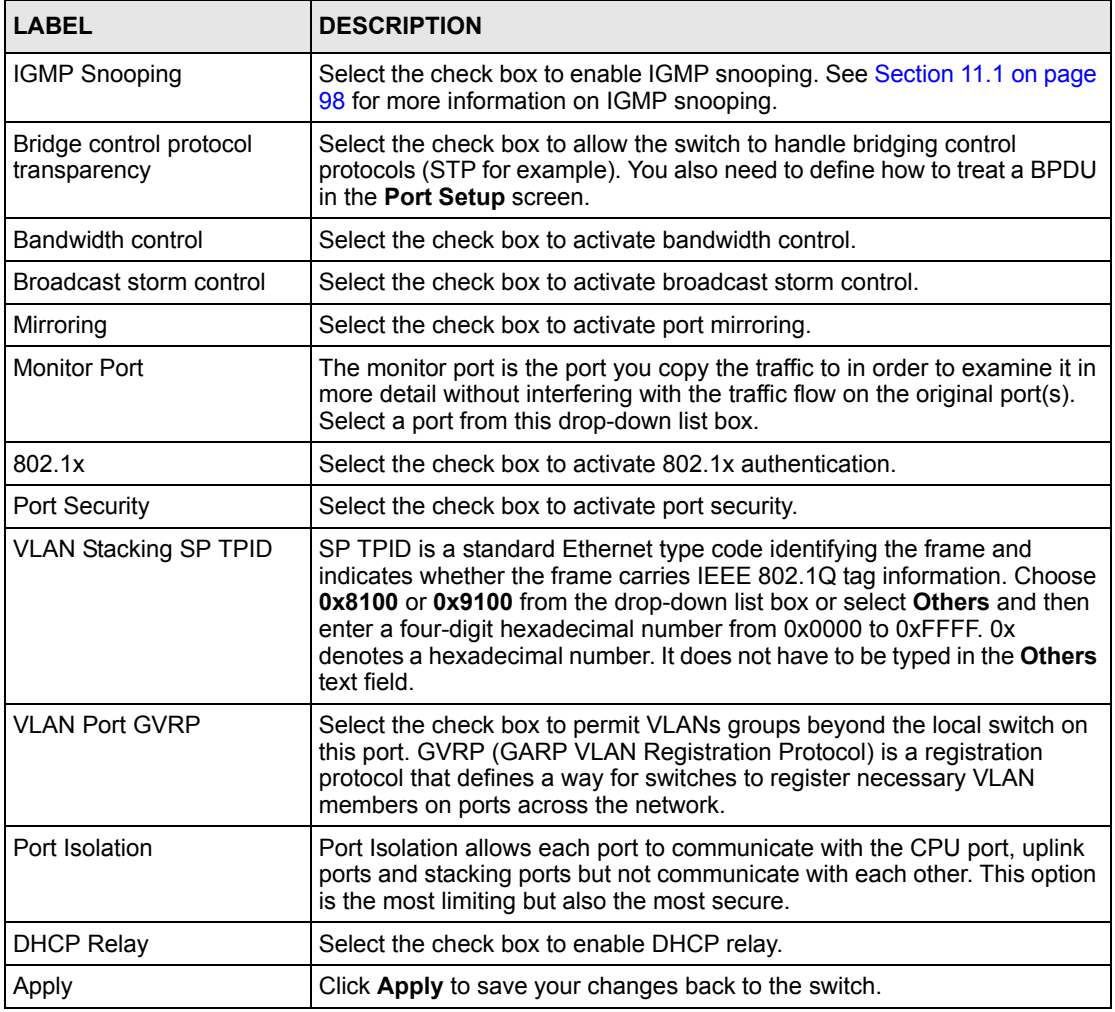

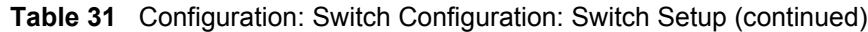

# **11.3 Priority Queue**

Queuing is used to help solve performance degradation when there is network congestion. Use the **Queue Method** screen to configure queuing algorithms for outgoing traffic.

Queuing algorithms allow switches to maintain separate queues for packets from each individual source or flow and prevent a source from monopolizing the bandwidth.

#### **11.3.1 Strictly Priority**

Strictly Priority (SP) services queues based on priority only. As traffic comes into the switch, traffic on the highest priority queue, Q7 is transmitted first. When that queue empties, traffic on the next highest-priority queue, Q6 is transmitted until Q6 empties, and then traffic is transmitted on Q5 and so on. If higher priority queues never empty, then traffic on lower priority queues never gets sent. SP does not automatically adapt to changing network requirements.

### **11.3.2 Weighted Fair Scheduling**

Weighted Fair Scheduling is used to guarantee each queue's minimum bandwidth based on their bandwidth weight (portion) when there is traffic congestion. WFS is activated only when a port has more traffic than it can handle. Queues with larger weights get more guaranteed bandwidth than queues with smaller weights. This queuing mechanism is highly efficient in that it divides any available bandwidth across the different traffic queues. By default, the weight for Q0 is 1, for Q1 is 2, for Q2 is 3, and so on. Guaranteed bandwidth is calculated as follows:

> Queue Weight x Port Speed Total Queue Weight

For example, using the default setting, Q0 on Port 1 gets a guaranteed bandwidth of:

 $\frac{1}{x}$  x 100 Mbps = 3 Mbps 1+2+3+4+5+6+7+8

#### **11.3.3 Configuring Priority Queue**

Follow the steps below to configure priority queuing.

- **1** In the Device Panel list, select a device and then right-click.
- **2** Click **Configuration**, **Switch Configuration** and then the **Switch Setup** tab.
- **3** Select a **Queuing Method** from the drop-down list box and then click **Apply**.
- **4** Click the **Priority Queue** tab to display the following screen.

**Figure 75** Configuration: Switch Configuration: Priority Queue

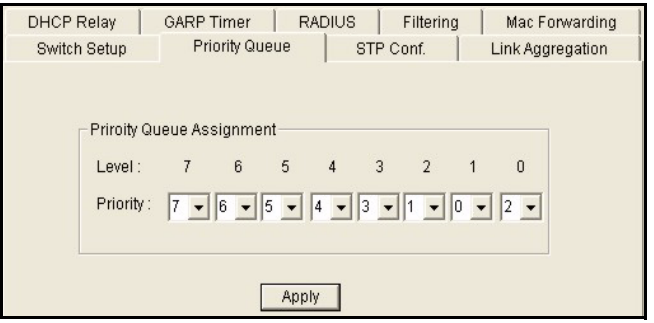

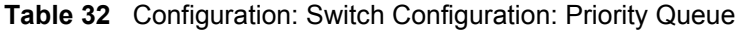

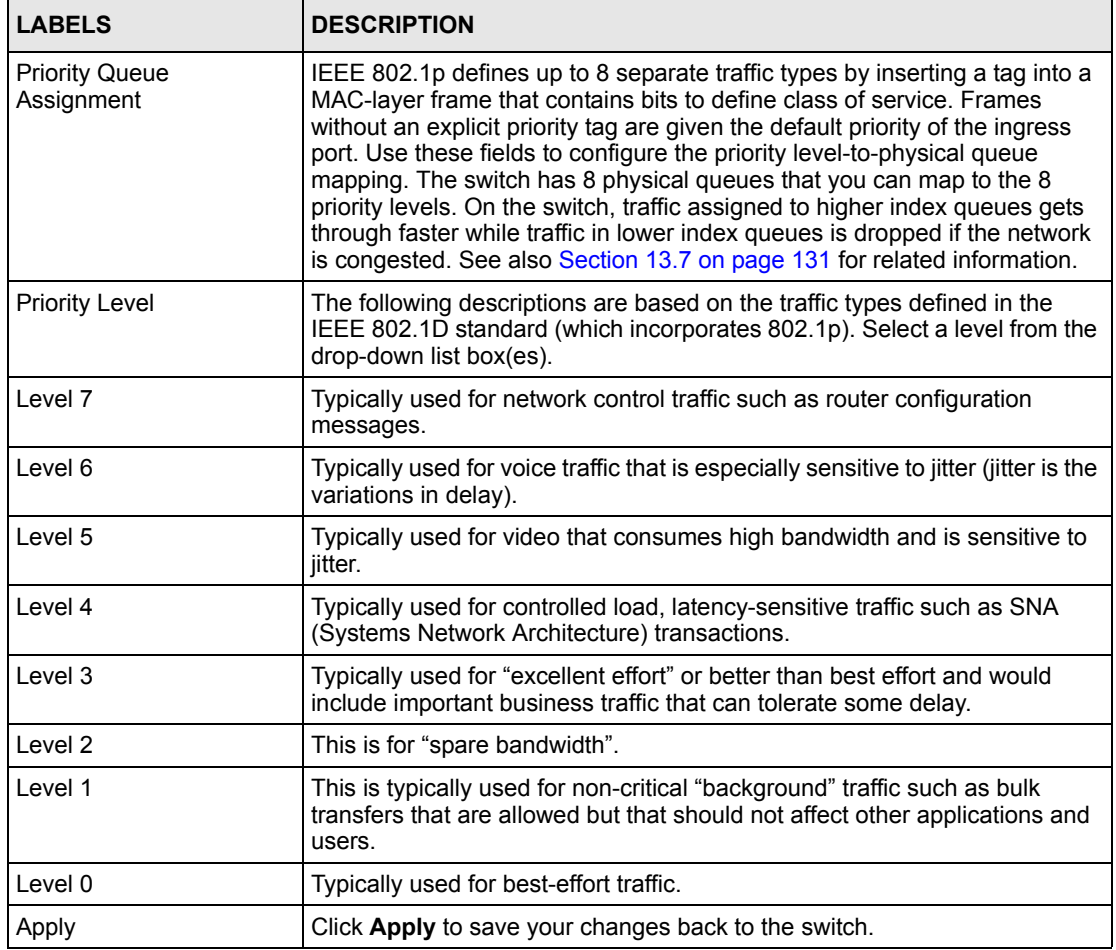

## **11.4 STP Configuration**

This section discribes STP and how to configure STP.

# **11.5 STP Overview**

The switch supports STP. STP detects and breaks network loops and provides backup links between switches, bridges or routers. It allows a device to interact with other STP-aware devices in your network to ensure that only one path exists between any two stations on the network.

Refer to the user's guide that comes with your switch for more information.

### **11.5.1 Configuring STP Parameters**

- **1** In the Device Panel list, select a device and then right-click.
- **2** Click **Configuration**, **Switch Configuration** and then the **Switch Setup** tab.
- **3** Select the **STP Configuration** check box and then click **Apply**.
- **4** Click **Configuration**, **Switch Configuration** and then the **STP Conf.** tab to display the following screen.

**Figure 76** Configuration: Switch Configuration: STP Conf.

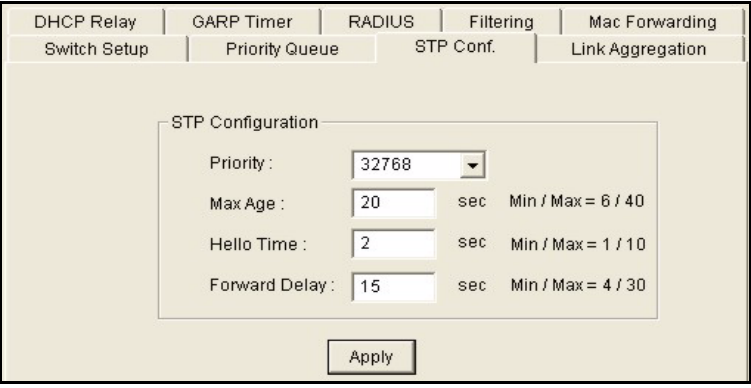

The following table describes the labels in this screen.

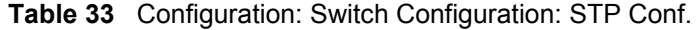

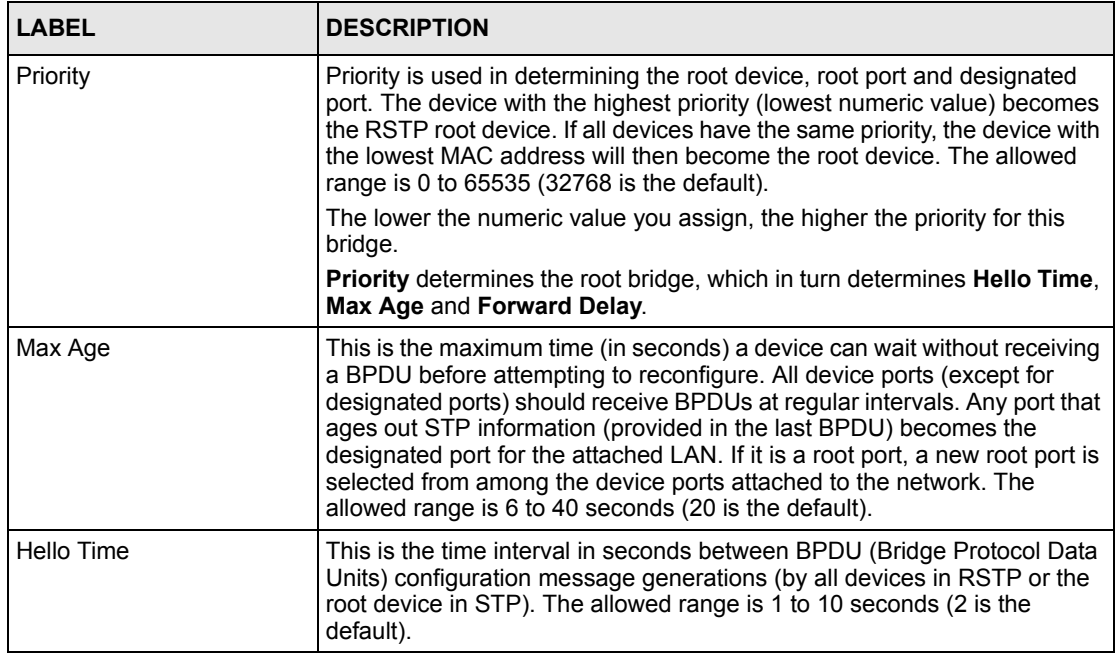

| <b>LABEL</b>         | <b>DESCRIPTION</b>                                                                                                    |
|----------------------|----------------------------------------------------------------------------------------------------|
| <b>Forward Delay</b> | This is the maximum time (in seconds) a device will wait before changing<br>states. This delay is required because every device must receive<br>information about topology changes before it starts to forward frames. In<br>addition, each port needs time to listen for conflicting information that<br>would make it return to a blocking state; otherwise, temporary data loops<br>might result. The allowed range is 4 to 30 seconds (15 is the default). |
| Apply                | Click Apply to save your changes back to the switch.                                                                                                    |

**Table 33** Configuration: Switch Configuration: STP Conf. (continued)

# **11.6 Link Aggregation**

#### **11.6.1 Introduction to Link Aggregation**

Link aggregation (trunking) is the grouping of physical ports into one logical higher-capacity link. You may want to trunk ports if for example, it is cheaper to use multiple lower-speed links than to under-utilize a high-speed, but more costly, single-port link.

However, the more ports you aggregate then the fewer available ports you have. A link aggregation group is one logical link containing multiple ports.

The first port must be physically connected when forming a trunk group.

#### **11.6.2 Dynamic Link Aggregation**

The switch adheres to the 802.3ad standard for static and dynamic (LACP) port trunking.

The switch supports the link aggregation IEEE802.3ad standard. This standard describes the Link Aggregate Control Protocol (LACP), which is a protocol that dynamically creates and manages trunk groups.

When you enable LACP link aggregation on a port, the port can automatically negotiate with the ports at the remote end of a link to establish trunk groups. LACP also allows port redundancy, that is, if an operational port fails, then one of the "standby" ports become operational without user intervention

Please note that:

- You must connect all ports point-to-point to the same Ethernet switch and configure the ports for LACP trunking.
- LACP only works on full-duplex links.
- All ports in the same trunk group must have the same media type, speed, duplex mode and flow control settings.

Configure trunk groups or LACP before you connect the Ethernet switch to avoid causing network topology loops.

### **11.6.3 Link Aggregation ID**

LACP aggregation ID consists of the following information:

**Table 34** Aggregation ID Local Switch

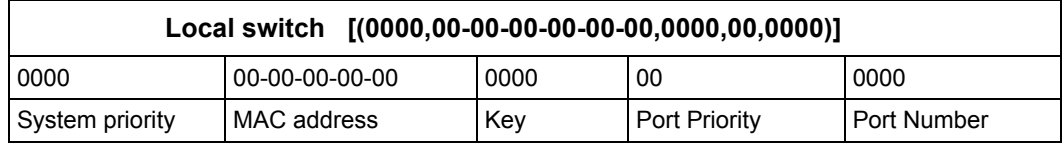

**Table 35** Aggregation ID Peer Switch

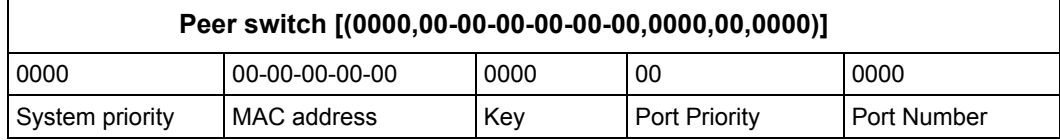

#### **11.6.4 Configuring Link Aggregation**

- **1** In the Device Panel list, select a device and then right-click.
- **2** Click **Configuration**, **Switch Configuration** and then the **Switch Setup** tab.
- **3** Select the **Link Aggregation** check box and then click **Apply**.
- **4** Click **Configuration**, **Switch Configuration** and then the **Link Aggregation** tab to display the following screen.

You can configure up to six link aggregation groups and each group can aggregate up to eight ports.

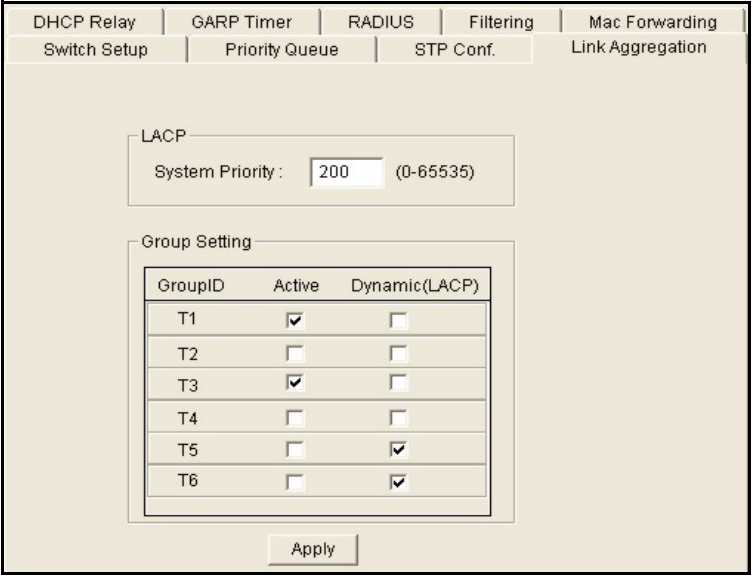

**Figure 77** Configuration: Switch Configuration: Link Aggregation

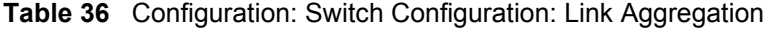

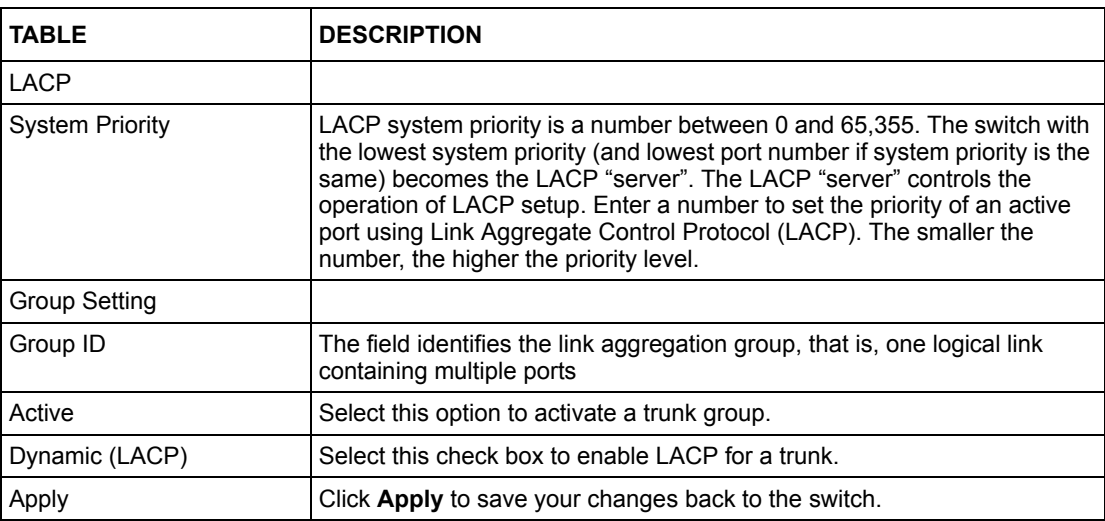

### **11.7 DHCP Relay**

This section describes the DHCP relay and shows you how to configure the DHCP Relay screen.

#### **11.7.1 Overview**

DHCP (Dynamic Host Configuration Protocol, RFC 2131 and RFC 2132) allows individual clients to obtain TCP/IP configuration at start-up from a DHCP server. You can configure the switch to relay client TCP/IP configuration requests to a DHCP server and the server's responses back to the clients.

#### **11.7.2 DHCP Relay Agent Information**

The switch can add information to client TCP/IP configuration requests that it relays to a DHCP server. This helps provide authentication about the source of the requests. You can also specify additional information for the switch to add to the client TCP/IP configuration requests that it relays to the DHCP server. Please refer to RFC 3046 for more details.

The DHCP relay agent information feature adds an Agent Information field to the option 82 field of the DHCP headers of client TCP/IP configuration request frames that the switch relays to a DHCP server. The following lists the DHCP relay agent option 82 information that the switch sends to the DHCP server:

- Slot ID (1 byte)
- Port ID (1 byte)
- VLAN ID (2 bytes)

• System name (up to 32 bytes, this is optional)

### **11.7.3 Configuring DHCP Relay**

- **1** In the Device Panel list, select a device and then right-click.
- **2** Click **Configuration**, **Switch Configuration** and then the **Switch Setup** tab.
- **3** Select the **DHCP Relay** check box and then click **Apply**.
- **4** Click **Configuration**, **Switch Configuration** and then the **DHCP Relay** tab to display the following screen.

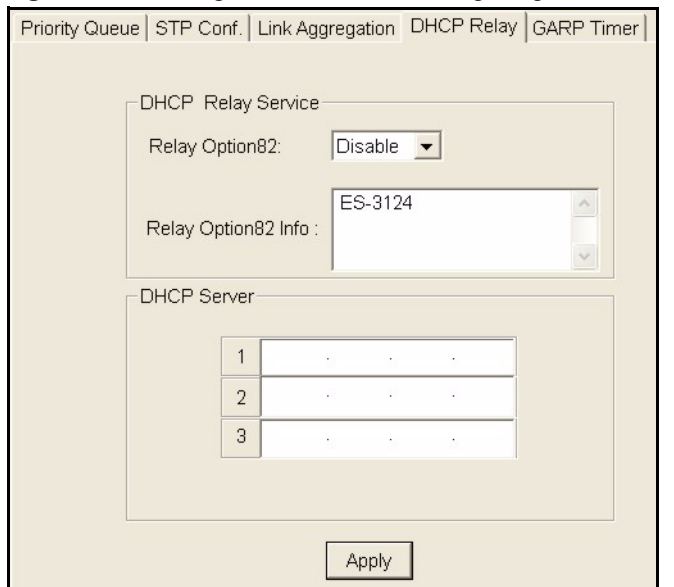

#### **Figure 78** Configuration: Switch Configuring: DHCP Relay

The following table describes the labels in this screen.

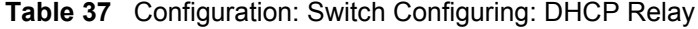

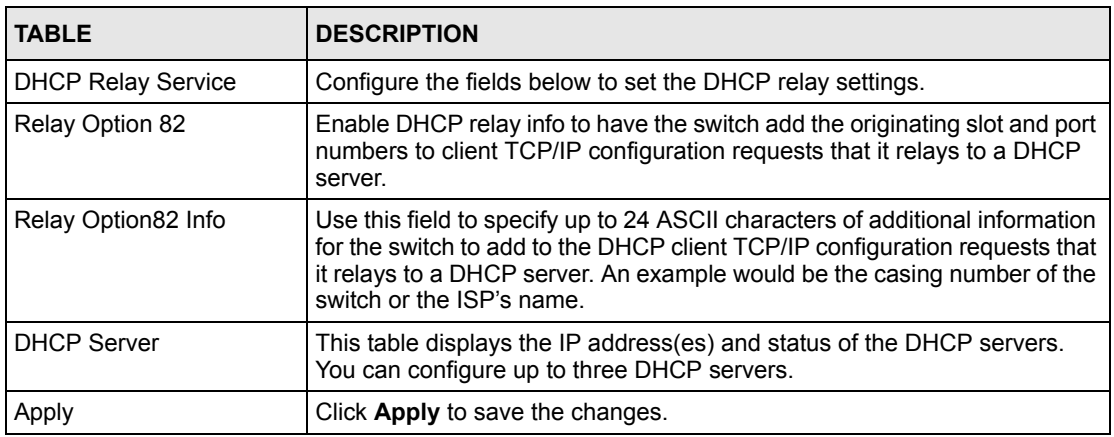
## **11.8 GARP Timer**

Switches join VLANs by making a declaration. A declaration is made by issuing a Join message using GARP. Declarations are withdrawn by issuing a Leave message. A Leave All message terminates all registrations. GARP timers set declaration timeout values. See the chapter on VLAN setup for more background information.

#### **11.8.1 Configuring GARP Timer**

- **1** In the Device Panel list, select a device and then right-click.
- **2** Click **Configuration**, **Switch Configuration** and then the **Switch Setup** tab.
- **3** Select the **GARP Timer** check box and then click **Apply**.
- **4** Click **Configuration**, **Switch Configuration** and then the **GARP Timer** tab to display the following screen.

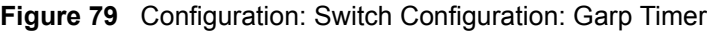

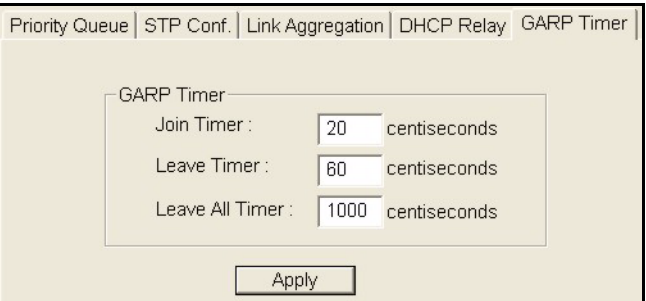

The following table describes the labels in this screen.

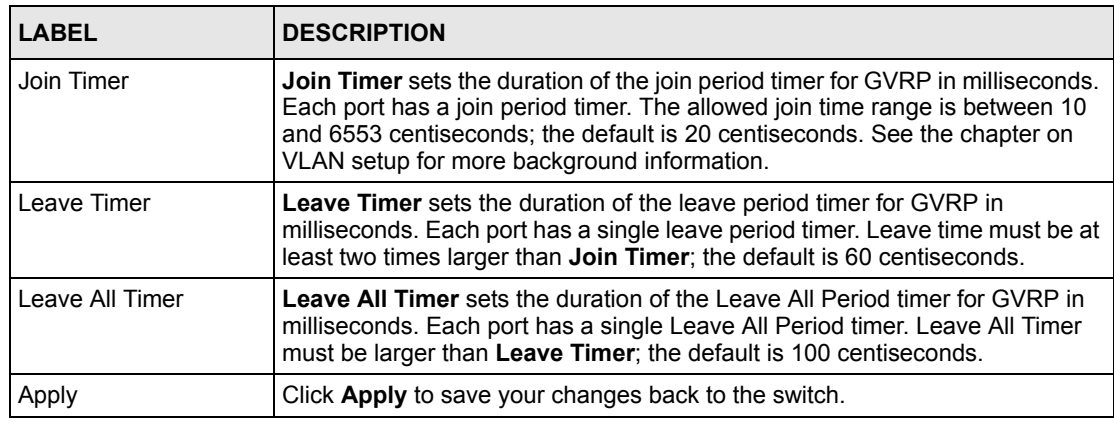

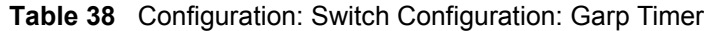

## **11.9 RADIUS**

RADIUS (Remote Authentication Dial-In User Service) authentication is a popular protocol used to authenticate users by means of an external server instead of (or in addition to) an internal device user database that is limited to the memory capacity of the device. In essence, RADIUS authentication allows you to validate an unlimited number of users from a central location.

#### **11.9.1 Introduction to Authentication**

IEEE 802.1x is an extended authentication protocol that allows support of RADIUS (Remote Authentication Dial In User Service, RFC 2138, 2139) for centralized user profile management on a network RADIUS server.

#### **11.9.2 Configuring RADIUS**

- **1** In the Device Panel list, select a device and then right-click.
- **2** Click **Configuration**, **Switch Configuration** and then the **RADIUS** tab to display the following screen.

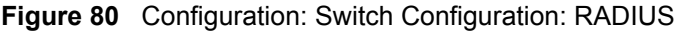

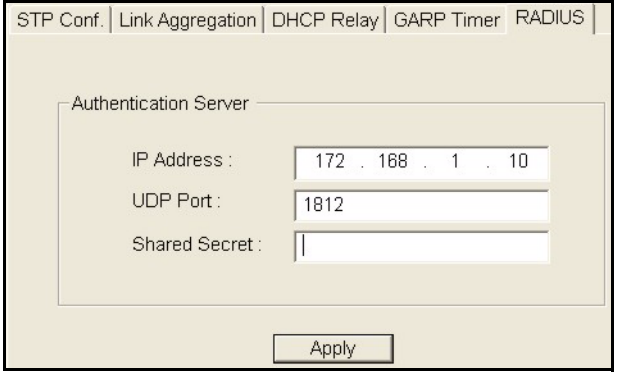

The following table describes the labels in this screen.

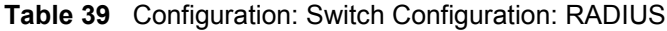

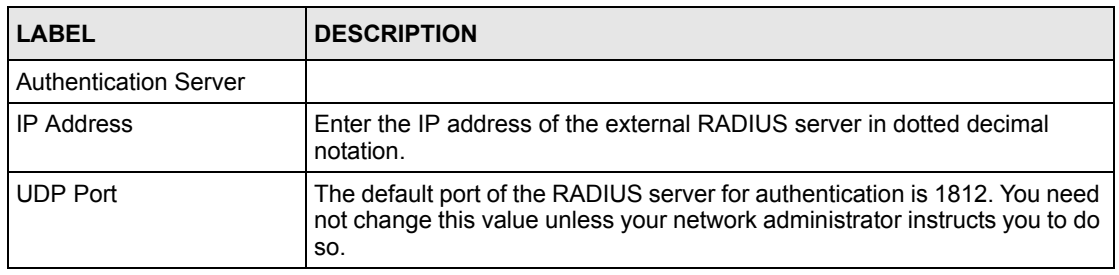

| <b>LABEL</b>         | <b>DESCRIPTION</b>                                                                                                    |
|----------------------|----------------------------------------------------------------------------------------------------|
| <b>Shared Secret</b> | Specify a password (up to 31 alphanumeric characters) as the key to be<br>shared between the external RADIUS server and the switch. This key is not<br>sent over the network. This key must be the same on the external RADIUS<br>server and the switch. |
| Apply                | Click Apply to save your changes back to the switch.                                                                                                    |

**Table 39** Configuration: Switch Configuration: RADIUS

## **11.10 MAC Forwarding**

This chapter discusses MAC address forwarding.

#### **11.10.1 Introduction to Static MAC Forward Setup**

A static MAC address entry is an address that has been manually entered in the MAC address learning table. Static MAC addresses do not age out. When you set up static MAC address rules, you are setting static MAC addresses for a port. Devices that match static MAC address rules on a port can only receive traffic on that port and cannot receive traffic on other ports. This may reduce unicast flooding.

#### **11.10.2 Configuring Static MAC Forwarding**

- **1** In the Device Panel list, select a device and then right-click.
- **2** Click **Configuration**, **Switch Configuration** and then the **MAC Forwarding** tab to display the following screen.

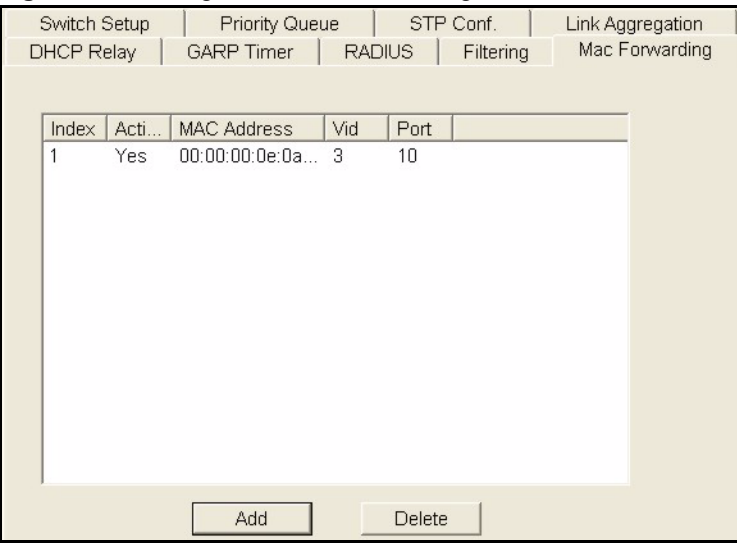

#### **Figure 81** Configuration: Switch Configuration: MAC Forwarding

The following table describes the labels in this screen.

| <b>LABEL</b>       | <b>DESCRIPTION</b>                                                                                                    |
|--------------------|----------------------------------------------------------------------------------------------------|
| Index              | Click an index number to modify a static MAC address rule for a port.                                                                                          |
| Active             | This field displays whether this static MAC address forwarding rule is active<br>(Yes) or not (No). You may temporarily deactivate a rule without deleting it. |
| <b>MAC Address</b> | This field displays the MAC address that will be forwarded and the VLAN<br>identification number to which the MAC address belongs.                             |
| <b>VID</b>         | This field displays the VLAN identification number.                                                                                                    |
| Port               | This field displays the port where the MAC address shown in the next field<br>will be forwarded.                                                               |
| Add                | Click the Add button to create a MAC forwarding rule.                                                                                                    |
| Delete             | Select the rule(s) that you want to remove in the MAC Forwarding table<br>and then click the <b>Delete</b> button.                                             |

**Table 40** Configuration: Switch Configuration: MAC Forwarding

#### **11.10.2.1 Adding and Editing Static MAC Forwarding Rules**

To add a new rule, click the **Add** button in the previous screen. To change the settings of a rule, select a rule and and click **Add** in the previous screen.

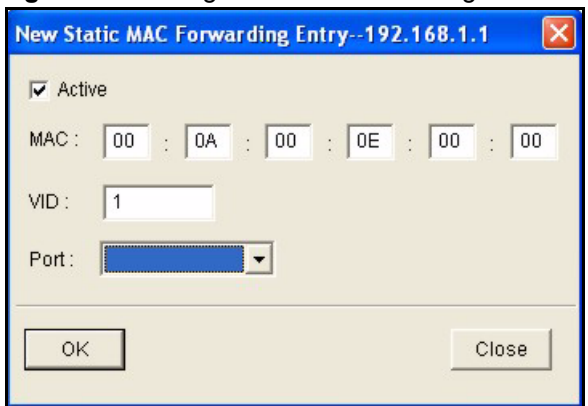

**Figure 82** Configuration: Switch Configuration: MAC Forwarding: Add

The following table describes the labels in this screen..

| <b>LABEL</b> | <b>DESCRIPTION</b>                                                                                                    |
|--------------|----------------------------------------------------------------------------------------------------|
| Active       | Select this check box to activate your rule. You may temporarily deactivate a rule<br>without deleting it by clearing this check box. |
| <b>MAC</b>   | Enter the MAC address in valid MAC address format, that is, six hexadecimal<br>character pairs. Static MAC addresses do not age out.  |
| VID          | Enter the VLAN group identification number.                                                                                           |
| Port         | Select a port where the MAC address entered in the previous field will be<br>automatically forwarded.                                 |
| OK           | Click OK to save the new rule to the switch. It then displays in the summary table at<br>the bottom of the screen.                    |
| Close        | Click Close to close the screen.                                                                                                    |

**Table 41** Configuration: Switch Configuration: MAC Forwarding: Add

# **11.11 Filtering**

This chapter discusses MAC address port filtering.

#### **11.11.1 Introduction to Filtering**

Filtering means sifting traffic going through the switch based on the source and/or destination MAC addresses and VLAN group (ID).

#### **11.11.2 Configuring Filtering**

- **1** In the Device Panel list, select a device and then right-click.
- **2** Click **Configuration**, **Switch Configuration** and then the **Filtering** tab to display the following screen.

| ັ<br>ັ<br>ັ                                                          | ັ                |
|----------------------------------------------------------------------|------------------|
| STP Conf.<br>Priority Queue<br>Switch Setup                          | Link Aggregation |
| Filtering<br><b>RADIUS</b><br><b>GARP Timer</b><br><b>DHCP Relay</b> | Mac Forwarding   |
|                                                                      |                  |
| Vid<br>Index<br>Name<br><b>MAC Address</b><br>Acti                   | Action           |
|                                                                      |                  |
| 1<br>00:00:00:00:5f<br>Yes<br>Tester<br>$\frac{2}{2}$                | Discard so       |
|                                                                      |                  |
|                                                                      |                  |
|                                                                      |                  |
|                                                                      |                  |
|                                                                      |                  |
|                                                                      |                  |
|                                                                      |                  |
|                                                                      |                  |
|                                                                      |                  |
|                                                                      |                  |
|                                                                      |                  |
|                                                                      |                  |
|                                                                      |                  |
|                                                                      |                  |
|                                                                      |                  |
| Add<br>Delete                                                        |                  |

**Figure 83** Configuration: Switch Configuration: Filtering

The following table describes the labels in the summary table.

| <b>LABEL</b>       | <b>DESCRIPTION</b>                                                                                                    |
|--------------------|----------------------------------------------------------------------------------------------------|
| Index              | This field displays the index number of the rule. Click an index number to edit the<br>rule.                                             |
| Active             | This field displays Yes when the rule is activated and No when is it deactivated.                                                        |
| Name               | This field displays the descriptive name for this rule. This is for identification<br>purpose only.                                      |
| <b>MAC Address</b> | This field displays the MAC address with the VLAN identification number to which<br>the MAC address belongs or a combination of the two. |
| <b>VID</b>         | This field displays the VLAN identification number.                                                                                      |
| Action             | This field displays the filtering action (Discard both, Discard source or Discard<br>dest.).                                             |
| Add                | Click the <b>Add</b> button to create a filtering rule.                                                                                  |
| Delete             | Select the rule(s) that you want to remove in the Filtering table and then click the<br>Delete button.                                   |

**Table 42** Configuration: Switch Configuration: Filtering

#### **11.11.2.1 Adding and Editing Static Filtering Rules**

To add a new rule, click a the **Add** button in the previous screen. To change the settings of a rule, select a rule and and click **Add** in the previous screen.

**Figure 84** Configuration: Switch Configuration: Filtering: Add

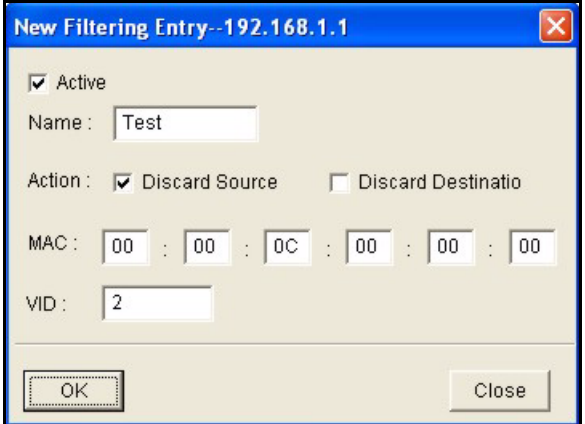

The following table describes the labels in this screen..

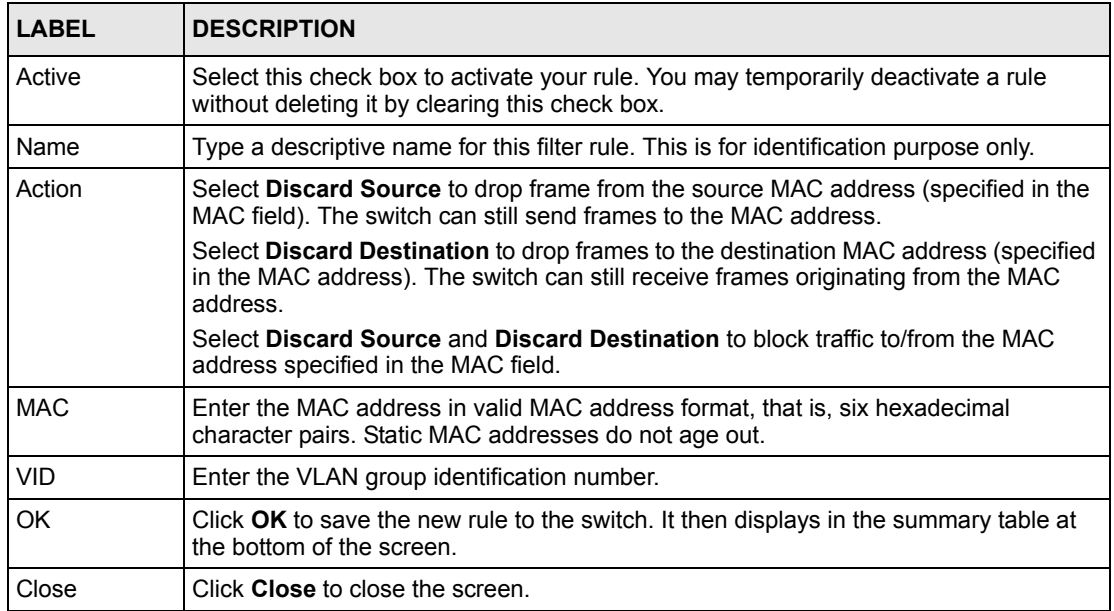

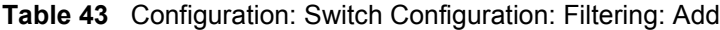

# **CHAPTER 12 VLAN**

This chapter describes how to view VLAN status, add and edit VLANs and how to use the VLAN template. The type of screen you see here depends on the **VLAN Type** you selected in the **Switch Setup** screen.

## **12.1 Introduction to VLANs**

A VLAN (Virtual Local Area Network) allows a physical network to be partitioned into multiple logical networks. Devices on a logical network belong to one group. A device can belong to more than one group. With VLAN, a device cannot directly talk to or hear from devices that are not in the same group(s); the traffic must first go through a router.

In MTU (Multi-Tenant Unit) applications, VLAN is vital in providing isolation and security among the subscribers. When properly configured, VLAN prevents one subscriber from accessing the network resources of another on the same LAN, thus a user will not see the printers and hard disks of another user in the same building.

VLAN also increases network performance by limiting broadcasts to a smaller and more manageable logical broadcast domain. In traditional switched environments, all broadcast packets go to each and every individual port. With VLAN, all broadcasts are confined to a specific broadcast domain.

Note that VLAN is unidirectional; it only governs outgoing traffic.

## **12.2 Configuring 802.1Q VLAN**

Follow the steps below to set the **802.1Q VLAN Type** on the switch.

- **1** In the Device Panel list, select a device and then right-click.
- **2** Click **Configuration**, **Switch Configuration** and then the **Switch Setup** tab.
- **3** Select **802.1Q** as the **VLAN Type** and then click **Apply**.

#### **Figure 85** Selecting a VLAN Type

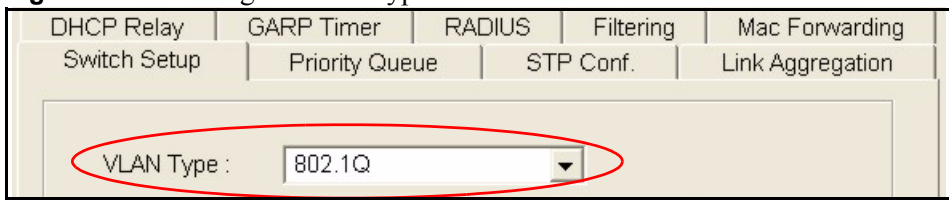

**4** Click **Configuration** and then **VLAN Configuration** to display the screen as shown next.

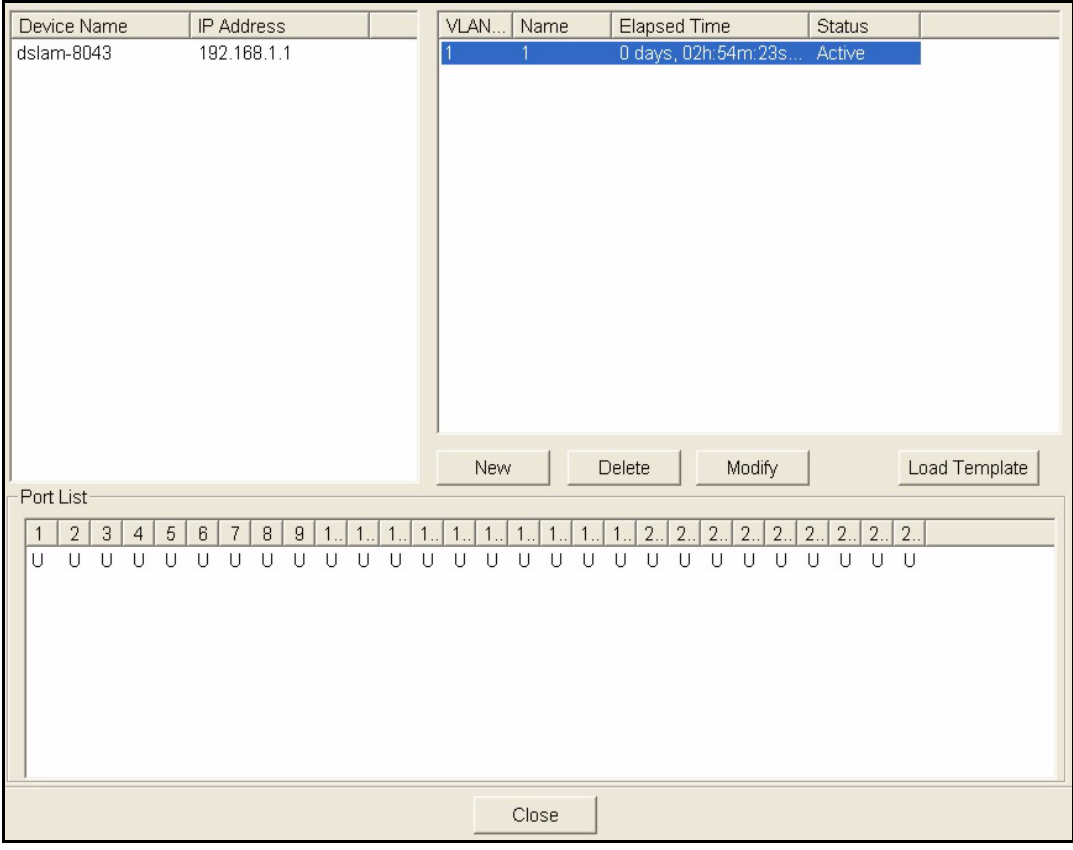

**Figure 86** Configuration: VLAN Configuration: 802.1Q

The following table describes the labels in this screen.

| <b>LABEL</b>  | <b>DESCRIPTION</b>                                                                                                    |
|---------------|----------------------------------------------------------------------------------------------------|
| VLAN ID       | This field displays the ID of the VLAN.                                                                                                    |
| <b>Name</b>   | This field displays the name of the VLAN.                                                                                                    |
| Elapsed Time  | This field displays the time elapsed since the VLAN was created.                                                                                                    |
| <b>Status</b> | This field displays <b>ACTIVE</b> if the VLAN is active and will remain so after the next<br>reset of the device. This field is DynamicGVRP if the VLAN is active and will remain<br>so until removed by GVRP. This field is <b>OTHER</b> if the VLAN is active, but is not<br>permanent or created by GVRP. |

**Table 44** Configuration: VLAN Configuration: 802.1Q

| <b>LABEL</b>  | <b>DESCRIPTION</b>                                                                                                    |
|---------------|----------------------------------------------------------------------------------------------------|
| <b>New</b>    | Click New to create a new VLAN. You must enter a <b>VLAN ID</b> and a <b>VLAN Name</b> to<br>create a new <b>VLAN</b> . The new VLAN and name is displayed in the left-hand column in<br>this screen.                                                           |
| Delete        | Click on a VLAN in the left-hand column of this screen and then click the <b>Delete</b><br>button to remove it from the VLAN template.                                                                                                    |
| Modify        | Click on a VLAN in the left-hand column of this screen. Change the VLAN ID, VLAN<br>Name or change the configuration of the egress, forbidden and untagged ports. Click<br>the <b>Modify</b> button to save the changes.                                        |
| Load Template | Use a VLAN template to overwrite existing selected VLANs. Select one or more<br>VLANs and click the Load Template button. See Section 4.1 on page 56 for more<br>information.                                                                                   |
| Port List     | Click on a port in the <b>Egress Ports</b> list to add the selected port to the port list. If a<br>port is not selected from any of the three port lists, then it is a normal tagged port.<br>Refer to the following table for the VLAN port type descriptions. |
| Close         | Click Close to close the screen.                                                                                                    |

**Table 44** Configuration: VLAN Configuration: 802.1Q (continued)

## **12.2.1 Modify an 802.1Q VLAN**

Ports are assigned membership in a VLAN by associating a VLAN ID with the ports.

In the VLAN screen, click **New** or **Modify** to display the following screen.

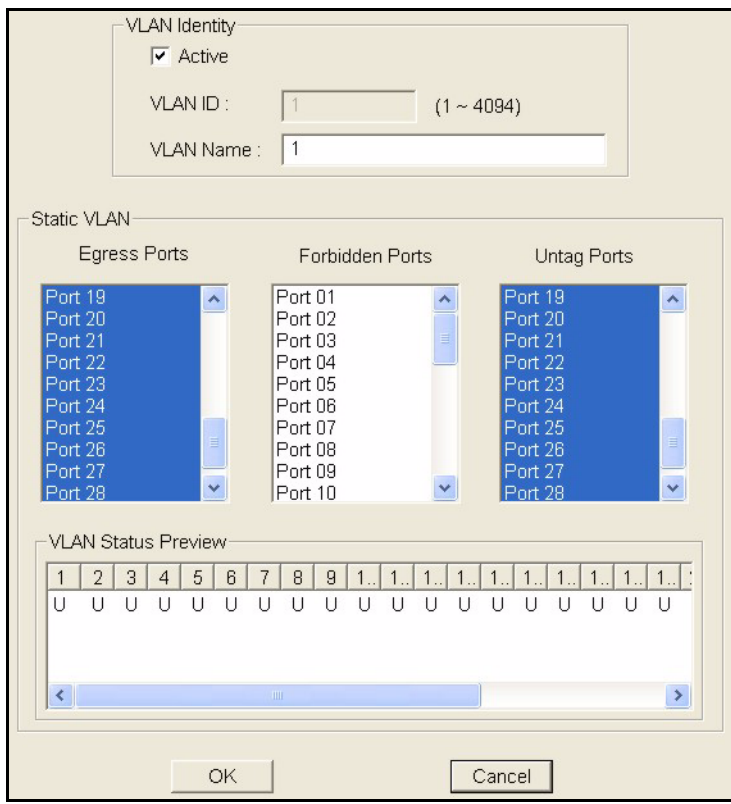

**Figure 87** Configuration: VLAN Configuration: 802.1Q: Modify

The following table describes the labels in this screen.

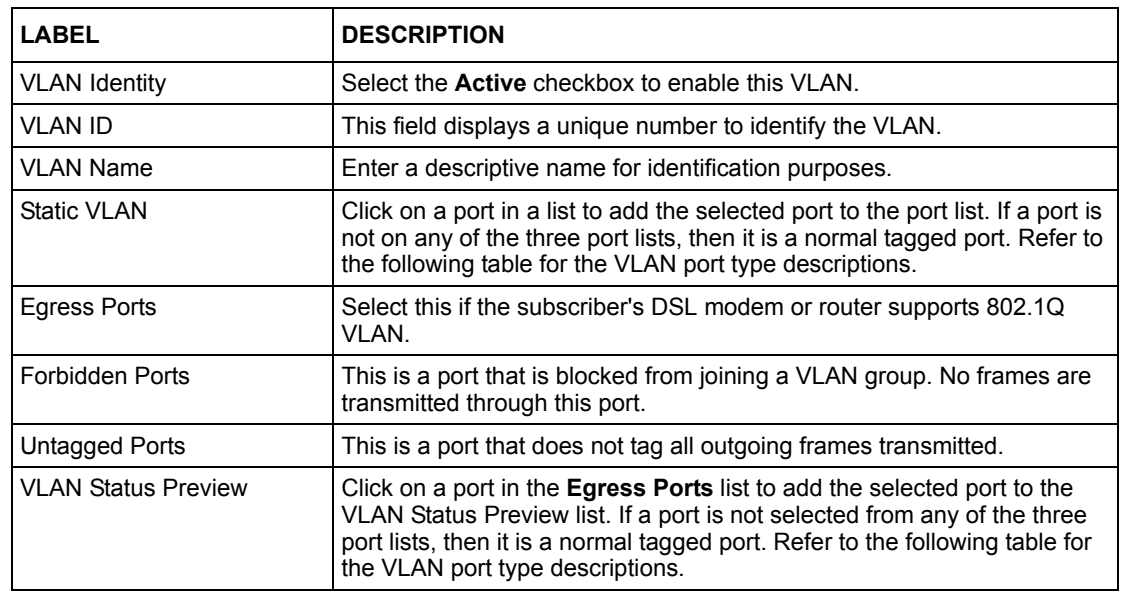

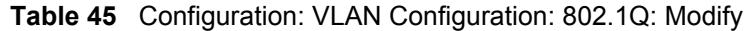

**Note:** A forbidden port cannot be an egress or untagged port.

For switches, an egress port cannot be untagged.

The following table describes the labels in this screen for each VLAN port type.

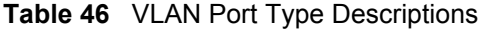

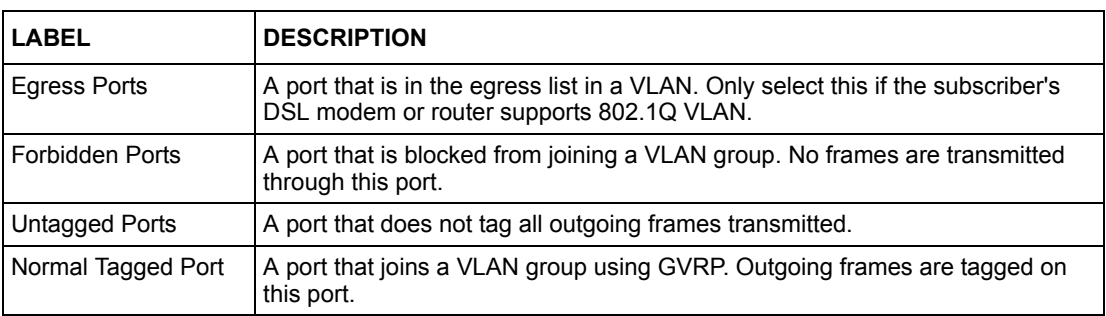

#### **12.2.2 Removing a VLAN**

In the VLAN screen, select a VLAN and click **Delete**.

#### **12.3 Introduction to Port-based VLANs**

Port-based VLANs are VLANs where the packet forwarding decision is based on the destination MAC address and its associated port.

Port-based VLANs require allowed outgoing ports to be defined for each port. Therefore, if you wish to allow two subscriber ports to talk to each other, for example, between conference rooms in a hotel, you must define the egress (an egress port is an outgoing port, that is, a port through which a data packet leaves) for both ports.

Port-based VLANs are specific only to the switch on which they were created.

The port-based VLAN setup screen is shown next. The CPU management port forms a VLAN with all Ethernet ports.

#### **12.3.1 Configuring Port Based VLAN**

Follow the steps below to set the **Port Based VLAN Type** on the switch.

- **1** In the Device Panel list, select a device and then right-click.
- **2** Click **Configuration**, **Switch Configuration** and then the **Switch Setup** tab.
- **3** Select **Port Based** as the VLAN Type and then click **Apply**.
- **4** Click **Configuration** and then **VLAN Configuration** to display the screen as shown next.

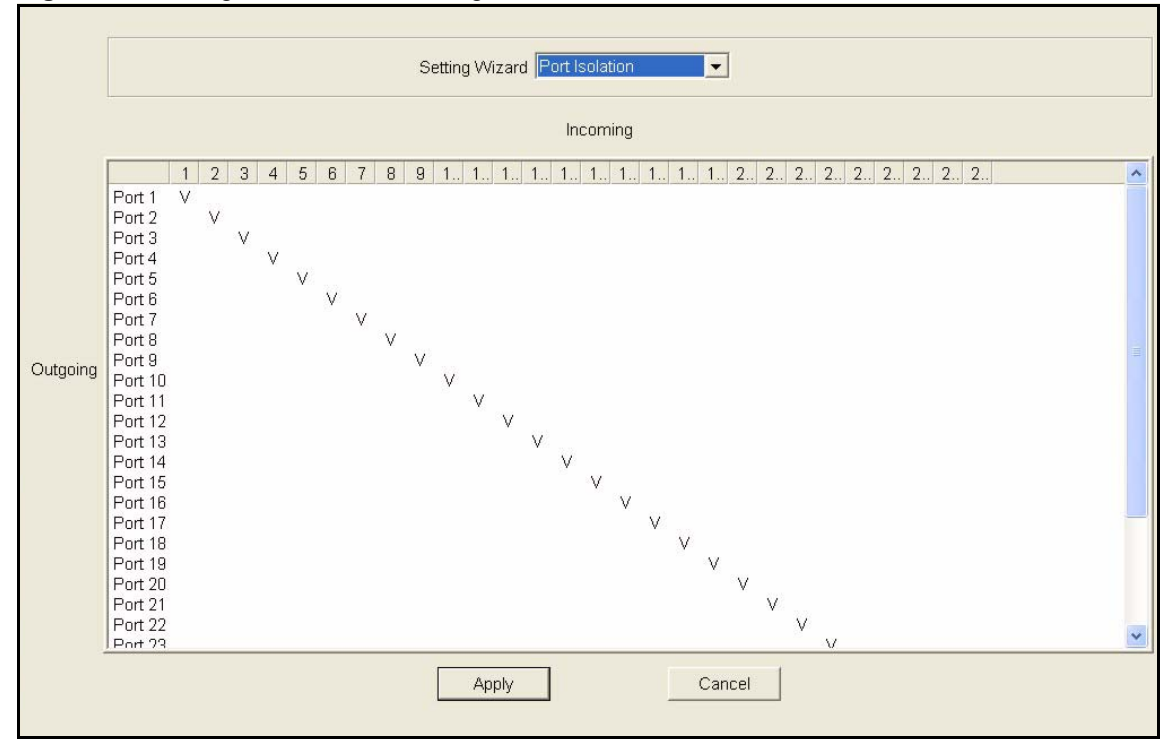

#### **Figure 88** Configuration: VLAN Configuration: Port Based

The following table describes the labels in this screen.

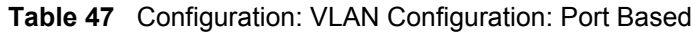

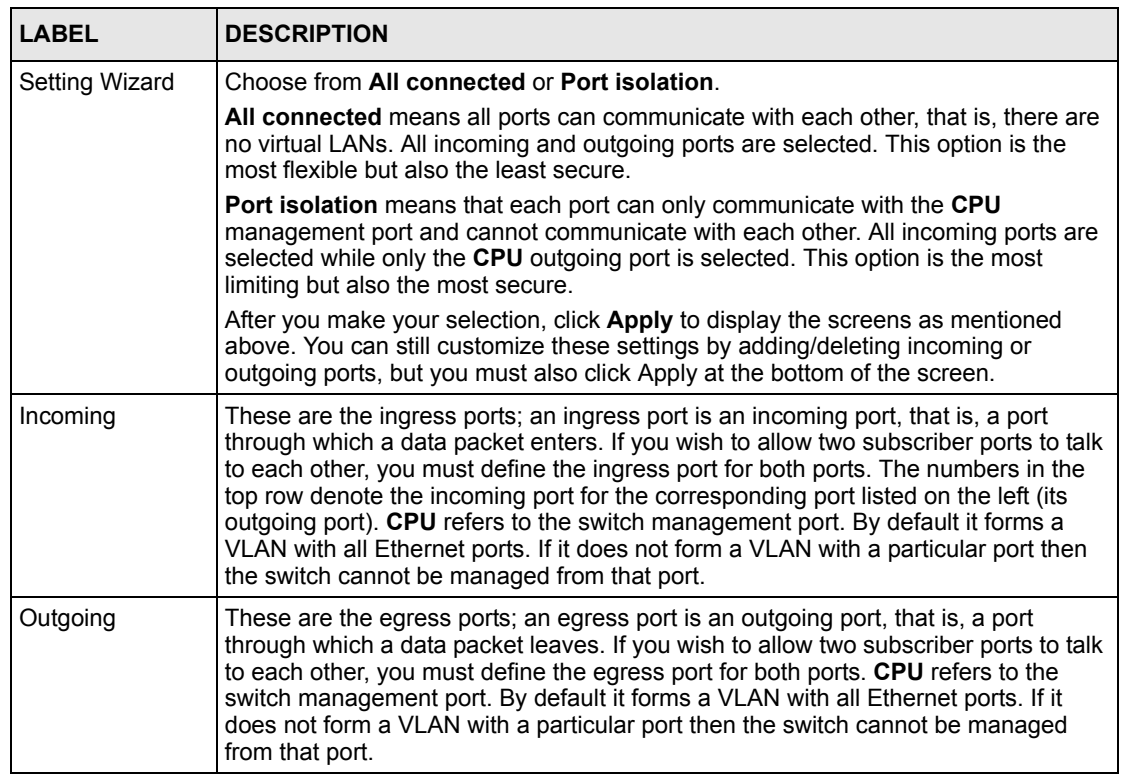

| <b>LABEL</b> | <b>DESCRIPTION</b>                                                       |
|--------------|--------------------------------------------------------------------------|
| Apply        | Click <b>Apply</b> to save the changes, including the "wizard settings". |
| Cancel       | Click <b>Cancel</b> to start configuring the screen again.               |

**Table 47** Configuration: VLAN Configuration: Port Based (continued)

# **CHAPTER 13 Ethernet Port Configuration**

This chapter shows how to configure port setup, port VLAN, port link aggregation, port STP, bandwidth control, broadcast storm control, queuing method, port 802.1x, port security, port mirroring and VLAN stacking.

# **13.1 Port Setup**

Use the **Port Setup** screen to activate and configure switch port parameters.

## **13.1.1 Configuring Port Setup**

Follow the steps below to configure the **Port Setup** screen.

- **1** In the Device Panel list, select a device and then right-click.
- **2** Click **Configuration, Ethernet Port** and then the **Port Setup** tab.
- **3** Select the ports from the Port List Panel that you want to apply this configuration.

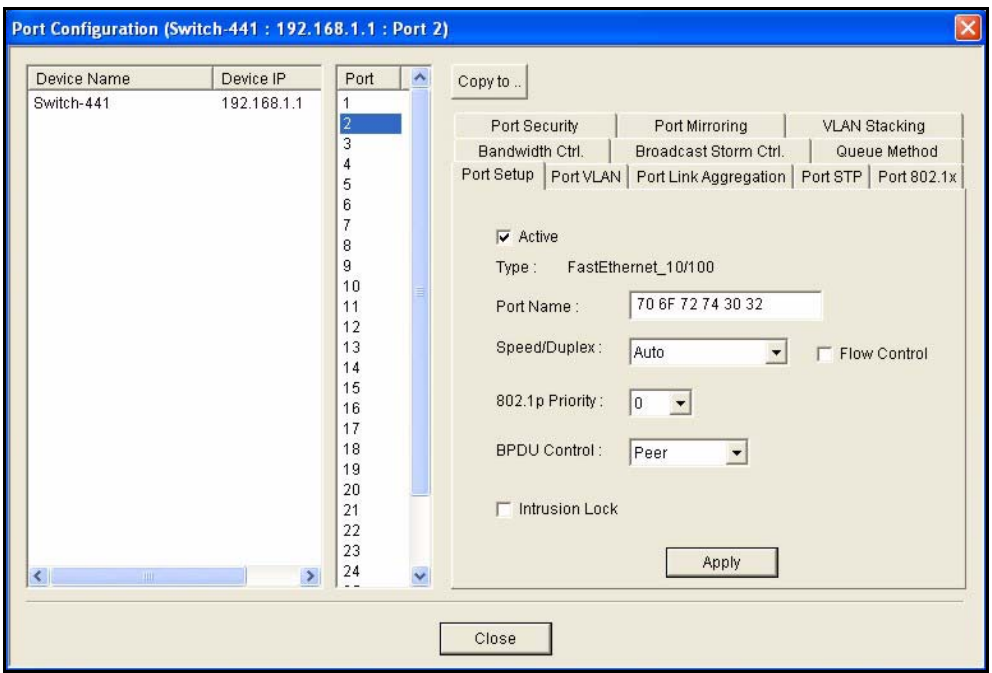

**Figure 89** Configuration: Ethernet Port Configuration: Port Setup

The following table describes the fields in this screen.

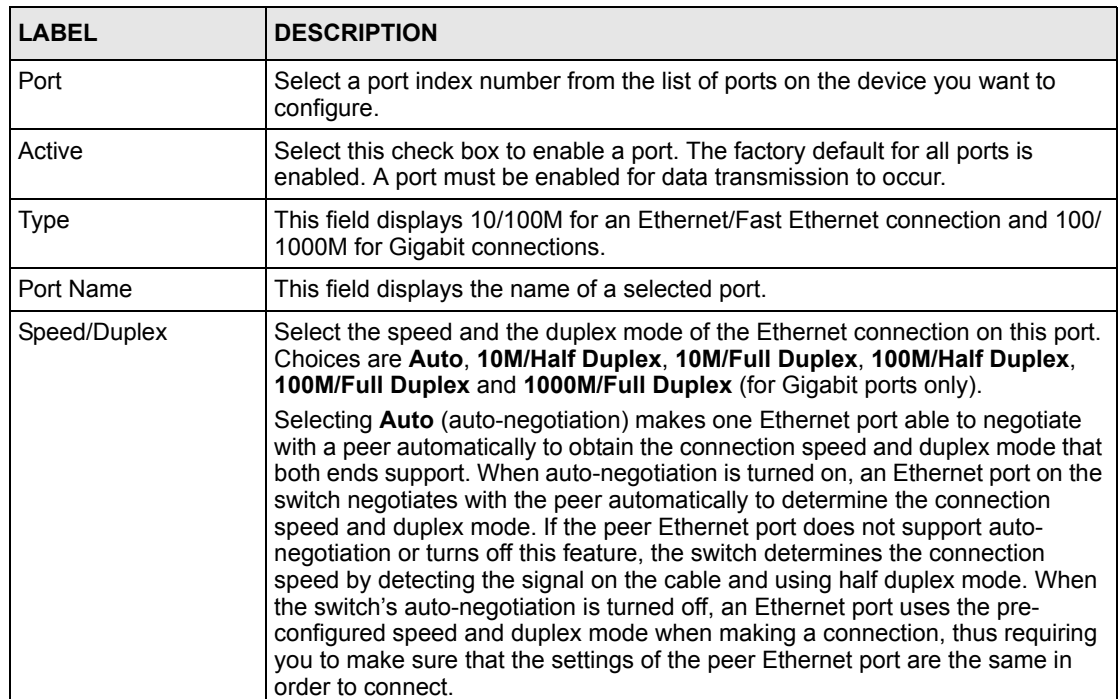

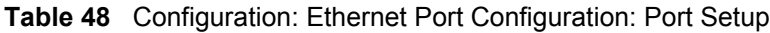

| <b>LABEL</b>        | <b>DESCRIPTION</b>                                                                                                    |
|---------------------|----------------------------------------------------------------------------------------------------|
| <b>Flow Control</b> | A concentration of traffic on a port decreases port bandwidth and overflows<br>buffer memory causing packet discards and frame losses. Flow Control is used<br>to regulate transmission of signals to match the bandwidth of the receiving port.<br>The switch uses IEEE802.3x flow control in full duplex mode and backpressure<br>flow control in half duplex mode.                                                                                                    |
|                     | IEEE802.3x flow control is used in full duplex mode to send a pause signal to<br>the sending port, causing it to temporarily stop sending signals when the<br>receiving port memory buffers fill. Back Pressure flow control is typically used<br>in half duplex mode to send a "collision" signal to the sending port (mimicking a<br>state of packet collision) causing the sending port to temporarily stop sending<br>signals and resend later. Select Flow Control to enable it. |
| 802.1p Priority     | The switch uses this priority value for incoming frames without an IEEE 802.1p<br>priority queue tag. The switch uses this priority value internally and does not<br>add an IEEE 802.1p priority tag.                                                                                                    |
| <b>BPDU Control</b> | Configure the way to treat BPDUs received on this port. You must activate<br>bridging control protocol transparency in the Switch Setup screen first.                                                                                                    |
|                     | Select Peer to process any BPDU (Bridge Protocol Data Units) received on this<br>port.                                                                                                    |
|                     | Select Tunnel to forward BPDUs received on this port.                                                                                                    |
|                     | Select Discard to drop any BPDU received on this port.                                                                                                    |
|                     | Select Network to process a BPDU with no VLAN tag and forward a tagged<br>BPDU.                                                                                                    |
| Intrusion Lock      | Select the Intrusion Lock check box to enable this security feature on a<br>selected port on the switch. If an Ethernet cable is disconnected from the port,<br>intrusion locking prevents access once a cable is reconnected. This limits risk<br>from unauthorised access such as hacking.                                                                                                    |
|                     | Note: You cannot access a port with intrusion locking enabled<br>after a cable is disconnected and then reconnected. You<br>must clear and re-select the <b>Intrusion Lock</b> check box to<br>allow access to the port again.                                                                                                    |
| Apply               | Click Apply to save your changes back to the switch.                                                                                                    |

**Table 48** Configuration: Ethernet Port Configuration: Port Setup (continued)

## **13.2 Port VLAN**

Use the following screen to activate a port VLAN, GVRP and VLAN trunking.

#### **13.2.1 Configuring Port VLAN**

Follow the steps below to configure the **Port VLAN** screen.

- **1** In the Device Panel list, select a device and then right-click.
- **2** Click **Configuration**, **Switch Configuration** and then the **Switch Setup** tab.
- **3** Select the **VLAN Port GVRP** check box and then click **Apply**.
- **4** Click **Configuration, Ethernet Port Configuration** and then the **Port VLAN** tab.

**5** Select the ports from the Port List Panel that you want to apply this configuration.

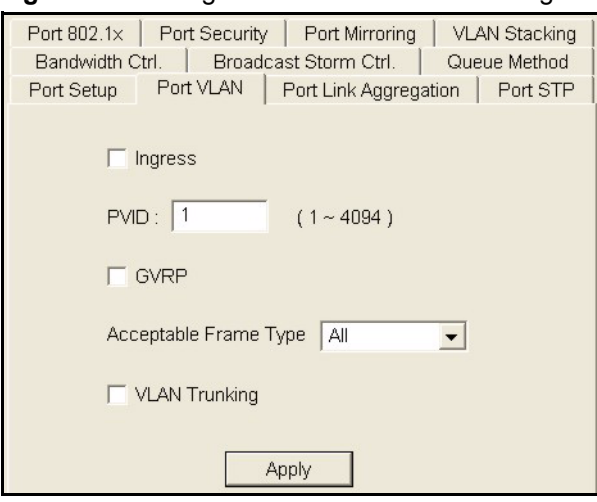

**Figure 90** Configuration: Ethernet Port Configuration: Port VLAN

The following table describes the fields in this screen.

| <b>LABEL</b>          | <b>DESCRIPTION</b>                                                                                                    |
|-----------------------|----------------------------------------------------------------------------------------------------|
| Port                  | Select a port index number from the list of ports on the device you want to<br>configure.                                                                                                    |
| Ingress               | If this check box is selected for a port, the device discards incoming frames<br>for VLANs that do not include this port in its member set.                                                                                                    |
| <b>PVID</b>           | Each port on the switch is capable of passing tagged or untagged frames.<br>To forward a frame from an 802.1Q VLAN-unaware switch to an 802.1Q<br>VLAN-aware switch, the switch first decides where to forward the frame,<br>and then inserts a VLAN tag reflecting the default ingress port's VLAN ID,<br>the PVID. The default PVID is VLAN 1 for all ports, but this can be changed<br>to any number between 1 and 4094. |
| GVRP                  | Select the check box to permit VLAN groups beyond the local switch on this<br>port. GVRP (GARP VLAN Registration Protocol) is a registration protocol<br>that defines a way for switches to register necessary VLAN members on<br>ports across the network.                                                                                                    |
| Acceptable Frame Type | Specify the type of frames allowed on a port. Choices are All and Tag<br><b>Only.</b> Select All to accept all frames with untagged or tagged frames on this<br>port. This is the default setting. Select Tag Only to accept only tagged<br>frames on this port. All untagged frames are dropped.                                                                                                    |
| <b>VLAN Trunking</b>  | Enable VLAN Trunking on ports connected to other switches or routers (but<br>not ports directly connected to end users) to allow frames belonging to<br>unknown VLAN groups to pass through the switch.                                                                                                    |
| Apply                 | Click <b>Apply</b> to save the changes back to the switch.                                                                                                    |

**Table 49** Configuration: Ethernet Port Configuration: Port VLAN

# **13.3 Port Link Aggregation**

Use the following screen to configure a port trunk group and set LACP timeout.

#### **13.3.1 Configuring Port Link Aggregation**

Follow the steps below to configure the **Port Link Aggregation** screen.

- **1** In the Device Panel list, select a device and then right-click.
- **2** Click **Configuration**, **Switch Configuration** and then the **Switch Setup** tab.
- **3** Select the **Link Aggregation** check box and then click **Apply**.
- **4** Click **Configuration, Ethernet Port Configuration** and then the **Port Link Aggregation** tab.
- **5** Select the ports from the Port List Panel that you want to apply this configuration.

**Figure 91** Configuration: Ethernet Port Configuration: Port Link Aggregation

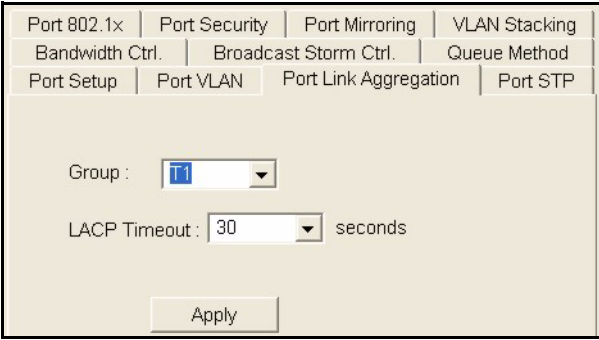

The following table describes the fields in this screen.

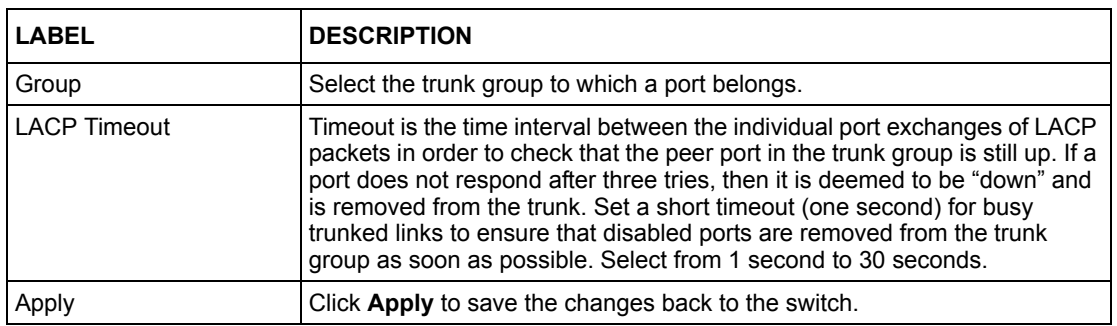

**Table 50** Configuration: Ethernet Port Configuring: Port Link Aggregation

## **13.4 Port STP**

Use the following screen to configure STP for the selected ports.

#### **13.4.1 Configuring Port STP**

Follow the steps below to configure the **Port STP** screen.

**1** In the Device Panel list, right-click on a device.

- **2** Click **Configuration**, **Switch Configuration** and then the **Switch Setup** tab.
- **3** Select the **STP Configuration** check box and then click **Apply**.
- **4** Click **Configuration, Ethernet Port Configuration** and then the **Port STP** tab.
- **5** Select the ports from the Port List Panel that you want to apply this configuration.

#### **Figure 92** Configuration: Ethernet Port Configuration: Port STP

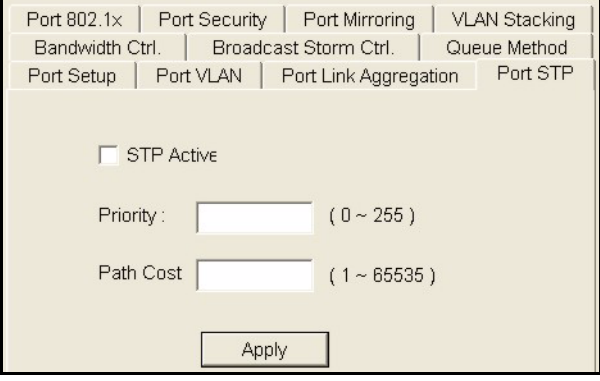

The following table describes the fields in this screen.

| <b>LABEL</b>      | <b>DESCRIPTION</b>                                                                                                    |
|-------------------|----------------------------------------------------------------------------------------------------|
| <b>STP Active</b> | Select this check box to activate STP on this port.                                                                                                    |
| Priority          | Priority is used in determining the root device, root port and designated port.<br>The device with the highest priority (lowest numeric value) becomes the<br>STP root device. If all devices have the same priority, the device with the<br>lowest MAC address will then become the root device. The allowed range is<br>0 to 255. The lower the numeric value you assign, the higher the priority for<br>this device. |
| Path Cost         | Path cost is the cost of transmitting a frame on to a LAN through that port. It<br>is assigned according to the speed of the link. The slower the media, the<br>higher the cost (refer to the table on path cost in the section on STP).                                                                                                    |
| Apply             | Click Apply to save the changes back to the switch.                                                                                                    |

**Table 51** Configuration: Ethernet Port Configuration: Port STP

#### **13.5 Bandwidth Control**

Bandwidth control means defining a maximum allowable bandwidth for incoming and/or outgoing traffic flows on a port.

#### **13.5.1 Configuring Bandwidth Control**

Follow the steps below to configure the **Bandwidth Control** screen.

**1** In the Device Panel list, select a device and then right-click.

**2** Click **Configuration**, **Switch Configuration** and then the **Switch Setup** tab.

- **3** Select the **Bandwidth control** check box and then click **Apply**.
- **4** Click **Configuration, Ethernet Port Configuration** and then the **Bandwidth Ctrl.** tab.
- **5** Select the ports from the Port List Panel that you want to apply this configuration.

**Figure 93** Configuration: Ethernet Port Configuration: Bandwidth Ctrl.

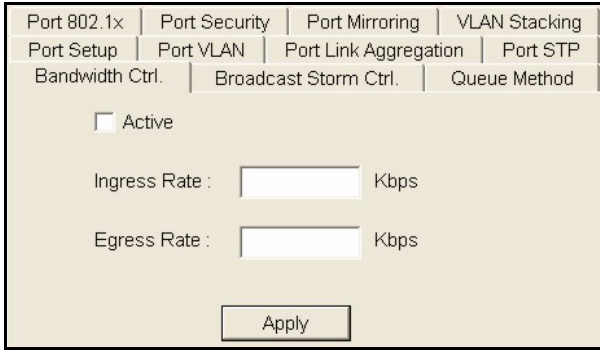

The following table describes the fields in this screen.

| <b>LABEL</b> | <b>DESCRIPTION</b>                                                                                                    |
|--------------|----------------------------------------------------------------------------------------------------|
| Active       | Select this check box to enable bandwidth control on the selected port(s).<br>You may temporarily deactivate a rule without deleting it by clearing this<br>check box. |
| Ingress Rate | Type the maximum bandwidth allowed in kilobits per second (Kbps) for<br>traffic coming into this port.                                                                 |
| Egress Rate  | Type the maximum bandwidth allowed in kilobits per second (Kbps) for<br>traffic going out of this port.                                                                |
| Apply        | Click Apply to save the changes back to the switch.                                                                                                    |

**Table 52** Configuration: Ethernet Port Configuration: Bandwidth Ctrl.

## **13.6 Broadcast Storm Control**

Broadcast storm control limits the number of broadcast, multicast and destination lookup failure (DLF) packets the switch receives per second on the ports. When the maximum number of allowable broadcast, multicast and/or DLF packets is reached per second, the subsequent packets are discarded. Enable this feature to reduce broadcast, multicast and/or DLF packets in your network. You can specify limits for each packet type on each port.

#### **13.6.1 Configuring Broadcast Storm Control**

Follow the steps below to configure the **Broadcast Storm Control** screen.

**1** In the Device Panel list, select a device and then right-click.

- **2** Click **Configuration**, **Switch Configuration** and then the **Switch Setup** tab.
- **3** Select the **Broadcast storm control** check box and then click **Apply**.
- **4** Click **Configuration, Ethernet Port Configuration** and then the **Broadcast Storm Ctrl.** tab.
- **5** Select the ports from the Port List Panel that you want to apply this configuration.

#### **Figure 94** Configuration: Ethernet Port Configuration: Broadcast Storm Ctrl.

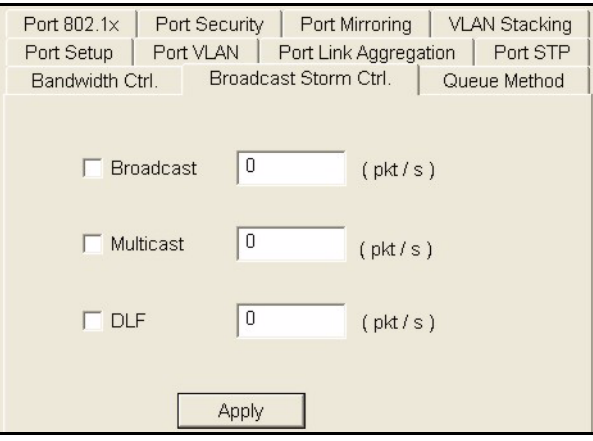

The following table describes the fields in this screen.

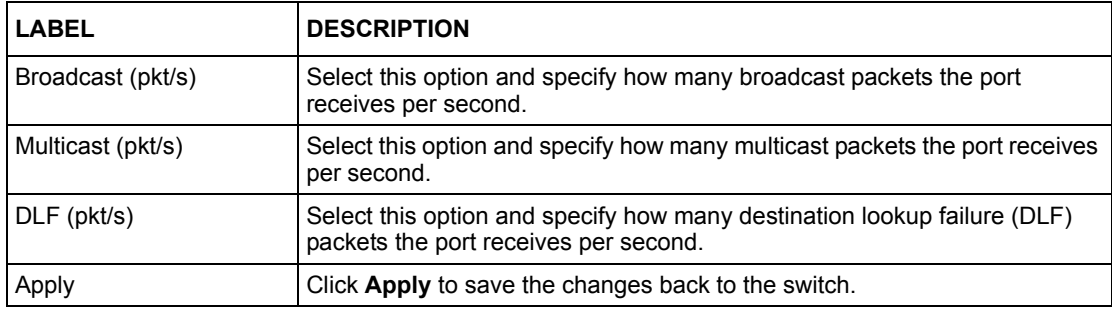

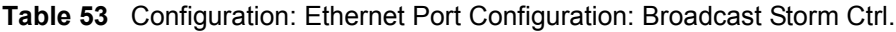

## **13.7 Queue Method**

Queuing is used to help solve performance degradation when there is network congestion. Use the following screen to configure queuing algorithms for outgoing traffic.

#### **13.7.1 Configuring Queue Method**

Follow the steps below to configure the **Queue Method** screen.

- **1** In the Device Panel list, select a device and then right-click.
- **2** Click **Configuration**, **Switch Configuration** and then the **Switch Setup** tab.
- **3** Select a **Queuing Method** from the drop-down list box and then click **Apply**.
- **4** Click **Configuration, Ethernet Port Configuration** and then the **Queue Method** tab.

**5** Select the ports from the Port List Panel that you want to apply this configuration.

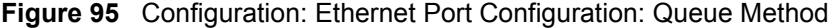

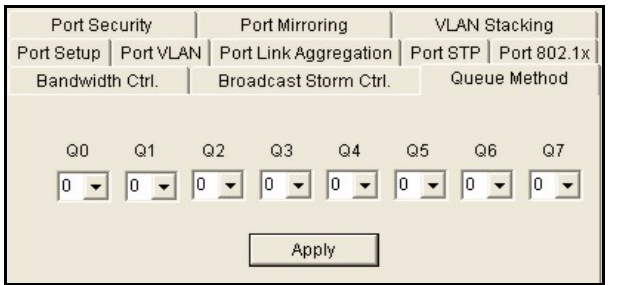

The following table describes the fields in this screen.

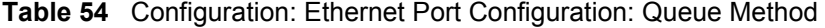

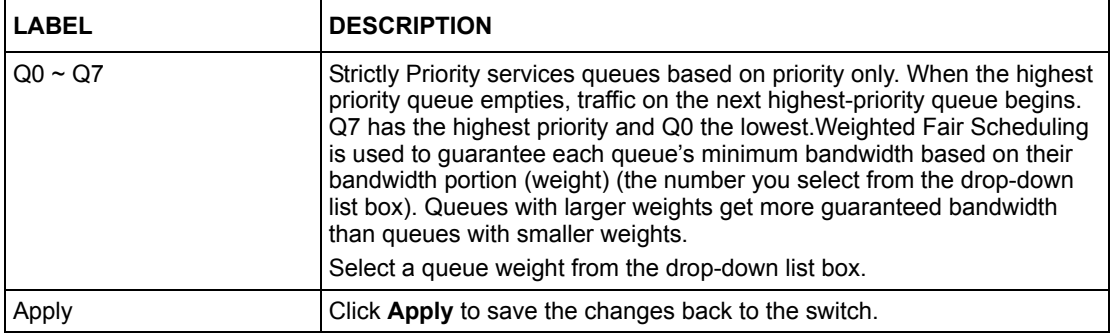

## **13.8 Port 802.1x**

Use the following screen to configure reauthentication for selected ports.

#### **13.8.1 Configuring Port 802.1x**

Follow the steps below to configure the **Port 802.1x** screen.

- **1** In the Device Panel list, select a device and then right-click.
- **2** Click **Configuration**, **Switch Configuration** and then the **Switch Setup** tab.
- **3** Select the **802.1x** check box and then click **Apply**.
- **4** Click **Configuration, Ethernet Port Configuration** and then the **Port 802.1x** tab.

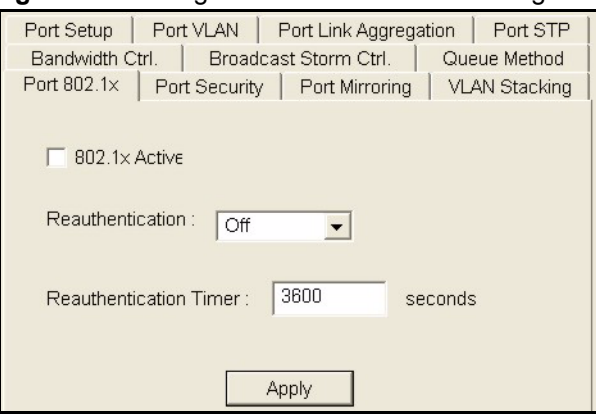

**Figure 96** Configuration: Ethernet Port Configuration: Port 802.1x

The following table describes the fields in this screen.

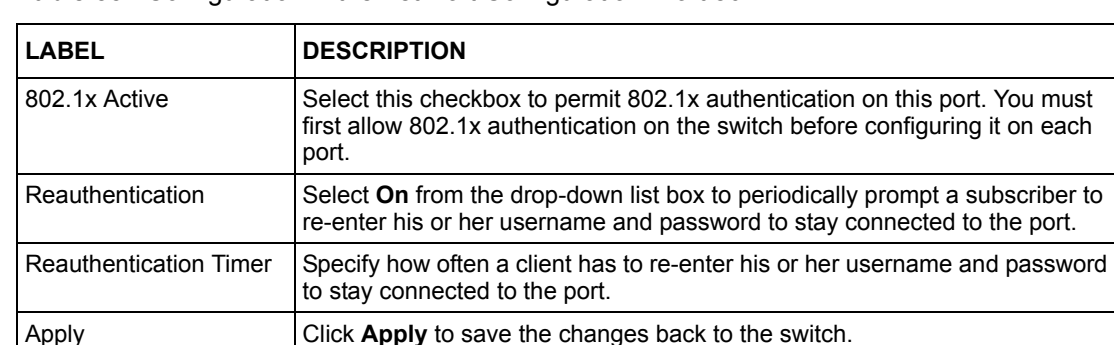

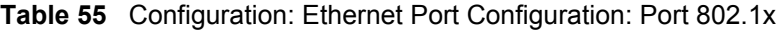

## **13.9 Port Security**

#### **13.9.1 About Port Security**

Port security allows only packets with dynamically learned MAC addresses and/or configured static MAC addresses to pass through a port on the switch. The switch can learn up to 16K MAC addresses in total with no limit on individual ports other than the sum cannot exceed 16K.

For maximum port security, enable this feature, disable MAC address learning and configure static MAC address(es) for a port. It is not recommended you disable Port Security together with MAC address learning as this will result in many broadcasts. By default, MAC address learning is still enabled even though the port security is not activated.

#### **13.9.2 Configuring Port Security**

Follow the steps below to configure the **Port Security** screen.

**1** In the Device Panel list, select a device and then right-click.

- **2** Click **Configuration**, **Switch Configuration** and then the **Switch Setup** tab.
- **3** Select the **Port Security** check box and then click **Apply**.
- **4** Click **Configuration, Ethernet Port Configuration** and then the **Port Security** tab.

**Figure 97** Configuration: Ethernet Port Configuration: Port Security

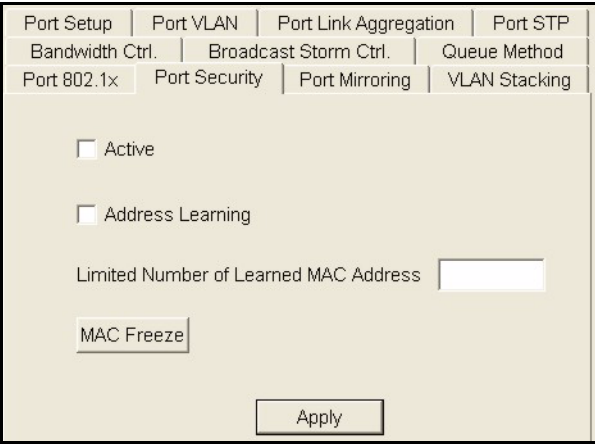

The following table describes the fields in this screen.

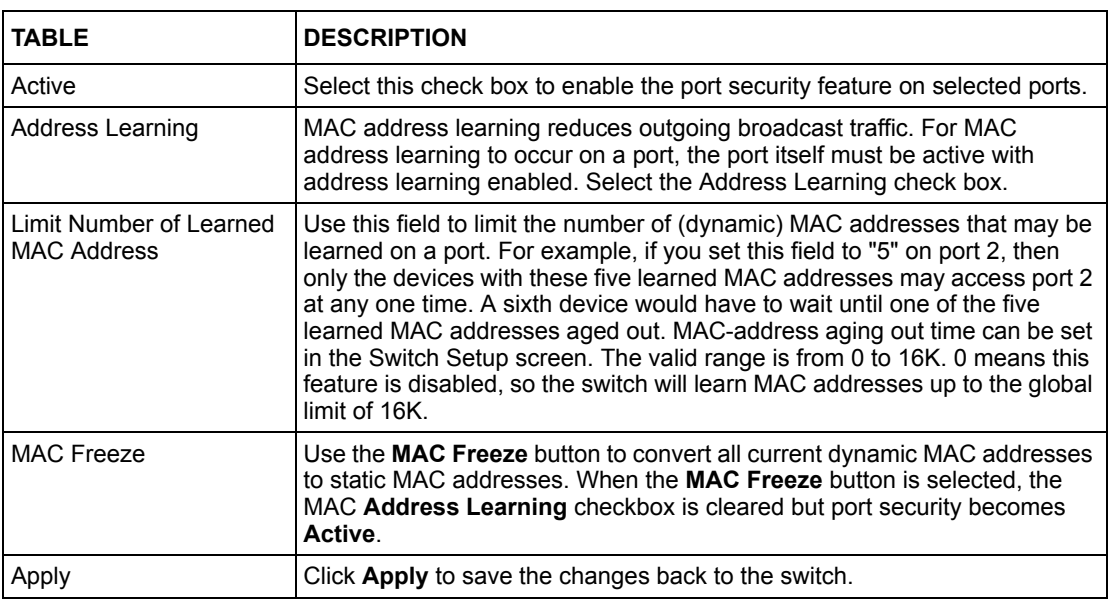

**Table 56** Configuration: Ethernet Port Configuration: Port Security

## **13.10 Port Mirroring**

Port mirroring allows you to copy traffic going from one or all ports to another or all ports in order that you can examine the traffic from the mirror port (the port you copy the traffic to) without interference.

#### **13.10.1 Configuring Port Mirroring**

You must first select a monitor port. A monitor port is a port that copies the traffic of another port. After you select a monitor port, configure a mirroring rule in the related fields.

Follow the steps below to configure the **Port Mirroring** screen.

- **1** In the Device Panel list, select a device and then right-click.
- **2** Click **Configuration**, **Switch Configuration** and then the **Switch Setup** tab.
- **3** Select the **Mirroring** check box and then click **Apply**.
- **4** Click **Configuration, Ethernet Port Configuration** and then the **Port Mirroring** tab.

**Figure 98** Configuration: Ethernet Port Configuration: Port Mirroring

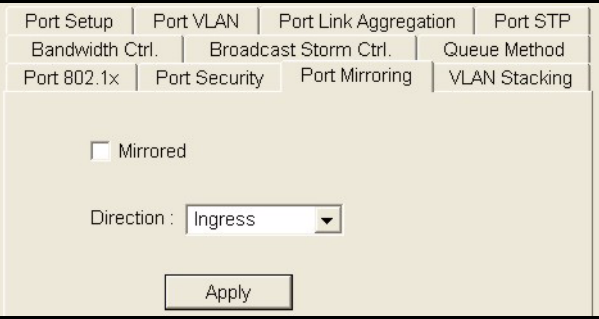

The following table describes the fields in this screen.

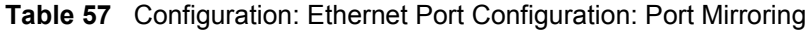

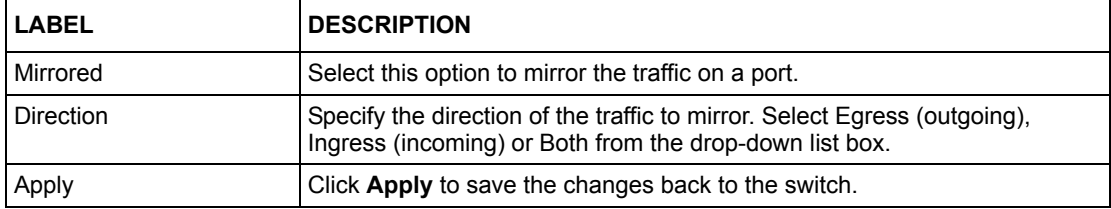

## **13.11 VLAN Stacking**

#### **13.11.1 Introduction to VLAN Stacking**

A service provider can use VLAN stacking to allow it to distinguish multiple customers VLANs, even those with the same (customer-assigned) VLAN ID, within its network.

Use VLAN stacking to add an outer VLAN tag to the inner IEEE 802.1Q tagged frames that enter the network. By tagging the tagged frames ("double-tagged" frames) , the service provider can manage up to 4,094 VLAN groups with each group containing up to 4,094 customer VLANs. This allows a service provider to provide different service, based on specific VLANs, for many different customers.

A service provider's customers may require a range of VLANs to handle multiple applications. A service provider's customers can assign their own inner VLAN tags on ports for these applications. The service provider can assign an outer VLAN tag for each customer. Therefore, there is no VLAN tag overlap among customers, so traffic from different customers is kept separate.

#### **13.11.2 Configuring VLAN Stacking**

Follow the steps below to configure the **VLAN Stacking** screen.

- **1** In the Device Panel list, select a device and then right-click.
- **2** Click **Configuration**, **Switch Configuration** and then the **Switch Setup** tab.
- **3** Select the **VLAN Stacking** check box and then click **Apply**.
- **4** Click **Configuration, Ethernet Port Configuration** and then the **VLAN Stacking** tab.

**Figure 99** Configuration: Ethernet Port Configuration: VLAN Stacking

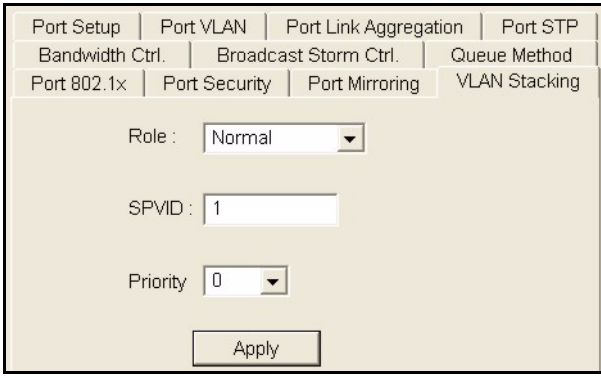

The following table describes the fields in this screen.

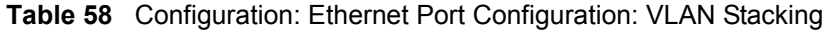

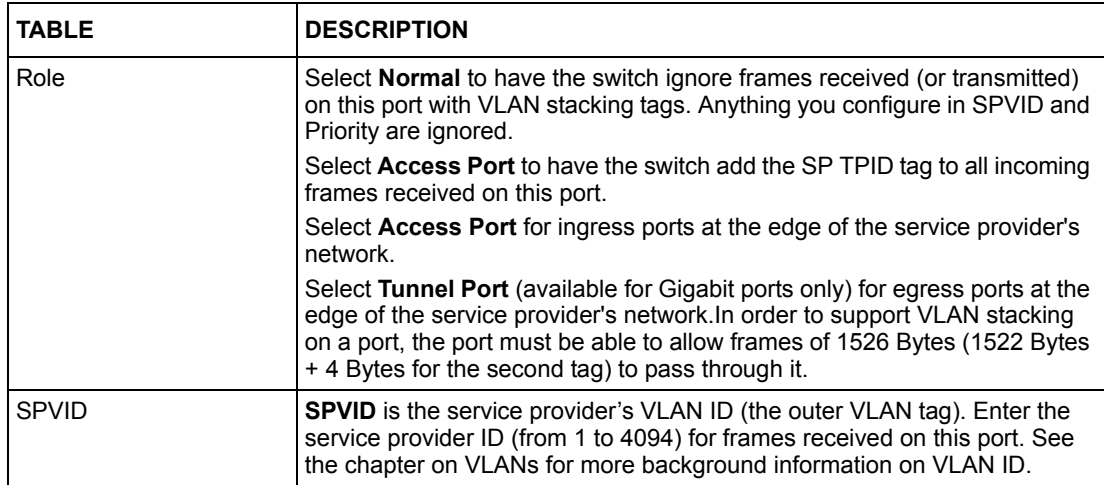

| <b>TABLE</b>    | <b>DESCRIPTION</b>                                                                                                    |
|-----------------|----------------------------------------------------------------------------------------------------|
| <b>Priority</b> | On the switch, configure priority level of inner IEEE 802.1Q tag in the Port<br>Setup screen. "0" is the lowest priority level and "7" is the highest. |
| Apply           | Click Apply to save the changes back to the switch.                                                                                                    |

**Table 58** Configuration: Ethernet Port Configuration: VLAN Stacking (continued)

# **CHAPTER 14 Routing Configuration**

This chapter shows you how to configure the routing functions.

## **14.1 Static Route**

Static routes tell the switch how to forward IP traffic when you configure the TCP/IP parameters manually.

## **14.1.1 Configuring Static Routing**

Follow the steps below to view the **Routing Configuration** screen.

- **1** In the Device Panel list, select a device and then right-click.
- **2** Click **Configuration, Routing Configuration** and then the tab.

**Figure 100** Configuration: Routing Configuration

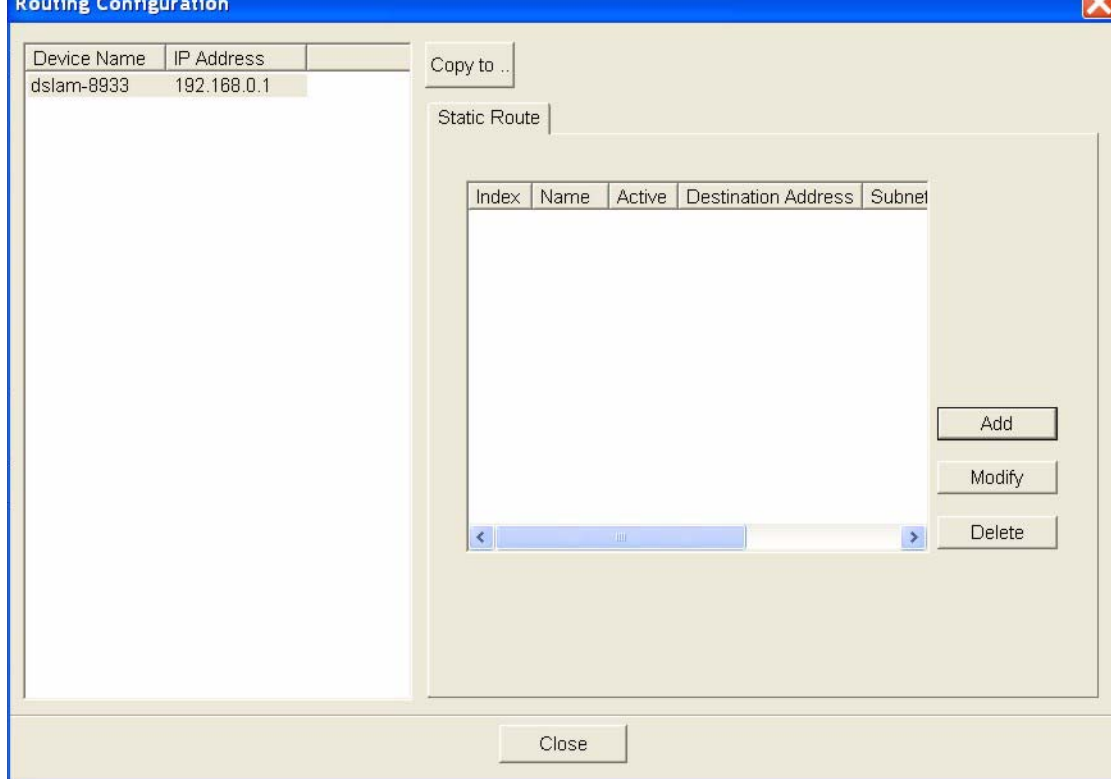

The following table describes the labels in the summary table.

| <b>LABEL</b>               | <b>DESCRIPTION</b>                                                                                                    |  |
|----------------------------|----------------------------------------------------------------------------------------------------|--|
| Index                      | This field displays the index number of the route.                                                                                                    |  |
| Name                       | This field displays the descriptive name for this route. This is for<br>identification purpose only.                                                          |  |
| Active                     | This field displays Yes when the static route is activated and No when is it<br>deactivated.                                                                  |  |
| <b>Destination Address</b> | This field displays the IP network address of the final destination.                                                                                          |  |
| Subnet Mask                | This field displays the subnet mask for this destination.                                                                                                    |  |
| Gateway Address            | This field displays the IP address of the gateway. The gateway is an<br>immediate neighbor of your switch that will forward the packet to the<br>destination. |  |
| Metric                     | This field displays the cost of transmission for routing purposes.                                                                                            |  |
| Add                        | Click the <b>Add</b> button to create a new static route.                                                                                                    |  |
| Modify                     | Select the rule(s) that you want to change and click the <b>Modify</b> button.                                                                                |  |
| Delete                     | Check the rule(s) that you want to remove in the <b>Delete</b> column, and then<br>click the Delete button.                                                   |  |

**Table 59** Configuration: Routing Configuration

#### **14.1.2 Add or Modify a Static Route**

Click the **Add** button or select a static route and click the **Modify** button in the **Routing Configuration** screen to display the following screen.

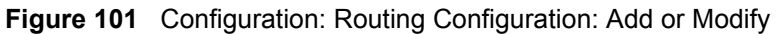

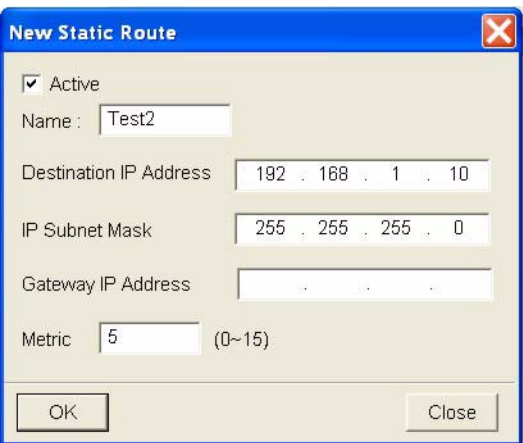

The following table describes the labels in this screen.

| <b>LABEL</b>           | <b>DESCRIPTION</b>                                                                                                    |  |
|------------------------|----------------------------------------------------------------------------------------------------|--|
| Active                 | This field allows you to activate/deactivate this static route.                                                                                                    |  |
| Name                   | Enter a descriptive name for this route. This is for identification purpose<br>only.                                                                                                    |  |
| Destination IP Address | This parameter specifies the IP network address of the final destination.<br>Routing is always based on network number. If you need to specify a<br>route to a single host, use a subnet mask of 255.255.255.255 in the<br>subnet mask field to force the network number to be identical to the host<br>ID.                                                           |  |
| <b>IP Subnet Mask</b>  | Enter the subnet mask for this destination.                                                                                                    |  |
| Gateway IP Address     | Enter the IP address of the gateway. The gateway is an immediate<br>neighbor of your switch that will forward the packet to the destination. The<br>gateway must be a router on the same segment as your switch.                                                                                                    |  |
| Metric                 | The metric represents the "cost" of transmission for routing purposes. IP<br>routing uses hop count as the measurement of cost, with a minimum of 1<br>for directly connected networks. Enter a number that approximates the<br>cost for this link. The number need not be precise, but it must be between<br>1 and 15. In practice, 2 or 3 is usually a good number. |  |
| OK                     | Click OK to save the new rule to the switch. It then displays in the<br><b>Routing Configuration screen.</b>                                                                                                    |  |
| Cancel                 | Click <b>Cancel</b> to close the screen.                                                                                                    |  |

**Table 60** Configuration: Routing Configuration: Add or Modify

# **14.2 Switch Manager**

In the **SNMPc Management Console** screen, double-click the switch icon to view the **Switch Manager**.

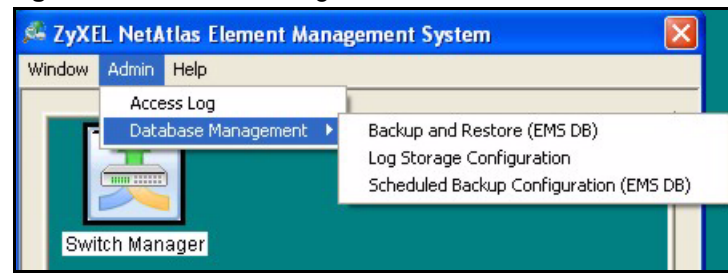

**Figure 102** Switch Manager Menus

The following table describes the options in the switch manager screen.

**Table 61** Switch Manager Menus Overview

| <b>LABEL</b> | <b>MENU</b>         | <b>SUB-MENU</b>                            | <b>DESCRIPTION</b>                                                        |
|--------------|---------------------|--------------------------------------------|---------------------------------------------------------------------------|
| Window       | Exit                |                                            | Select <b>Exit</b> to close the switch<br>manager screen.                 |
| Admin        | Access              |                                            | Use this screen to display<br>filtered logs generated by a<br>switch(es). |
|              | Database Management | Backup and Restore (EMS DB)                | Use this screen to backup or<br>restore a switches<br>configuration.      |
|              |                     | Log Storage Configuration                  | Use this screen to                                                        |
|              |                     | Scheduled Backup<br>Configuration (EMS DB) |                                                                           |
| Help         | On-line Help        |                                            | Select On-line Help to<br>display an EMS help file.                       |

#### **14.2.1 Access Log**

Click **Admin** and then **Access Log** in the switch manager to display the following screen.

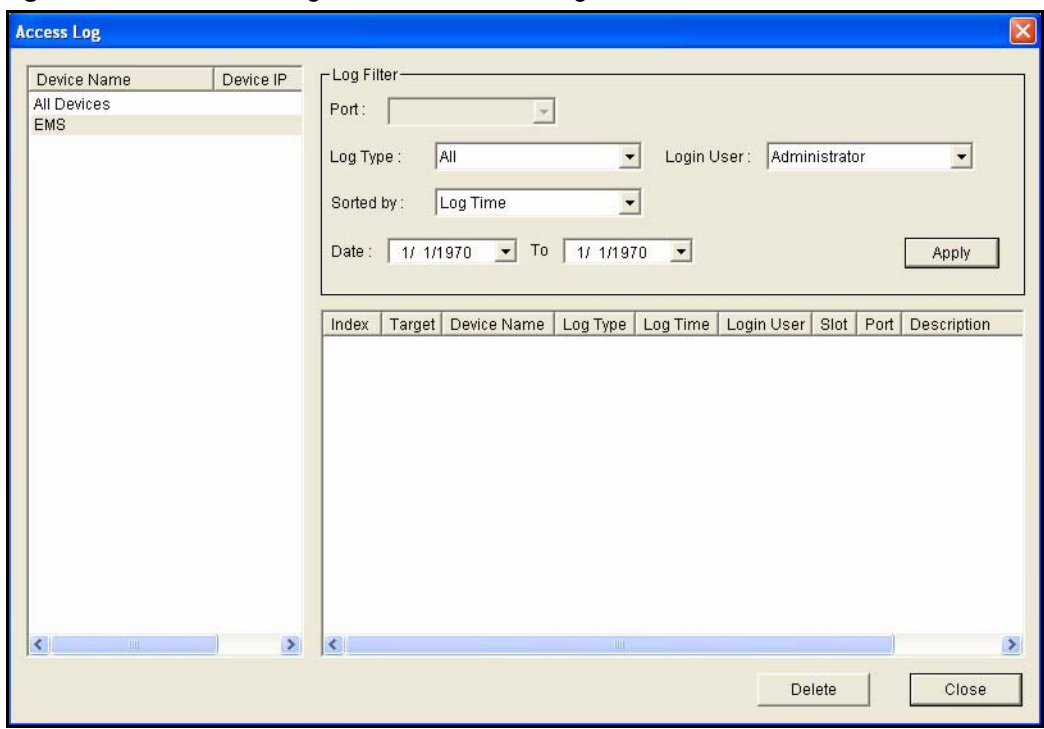

**Figure 103** Switch Manager: Admin: Access Log

The following table describes the fields in this screen.

| <b>LABEL</b> | <b>DESCRIPTION</b>                                                                                                    |  |
|--------------|----------------------------------------------------------------------------------------------------|--|
| Log Filter   |                                                                                                    |  |
| Port         | Select a port or All Ports for which you want to view switch login data via the<br>EMS.                                                                                                    |  |
| Log Type     | Select the type of logs which you want to view for the selected switch and<br>port(s).                                                                                                    |  |
| Login User   | Select All Users to view logs for all access attempts to a switch via the EMS.<br>Select Administrator to view only the EMS administrator access attempts.                                                           |  |
| Sorted by    | Select By Device Name to sort the logs displayed in alphabetical order<br>according to the names of the switch(es). Select Log Time to sort the logs<br>displayed according to the times received on the switch(es). |  |
| Date         | Select a start date and end date from the list boxes to display logs for that<br>period.                                                                                                    |  |
| Apply        | Select Apply to save the above settings.                                                                                                    |  |
| Index        | This field displays the log number.                                                                                                    |  |
| Target       | This field displays a reason for the generated log.                                                                                                    |  |
| Device Name  | This field displays name of the switch that generated the log(s).                                                                                                    |  |
| Log Type     | This field displays the type of log the switch generated.                                                                                                    |  |
| Log Time     | This field displays the time a log was generated by a switch.                                                                                                    |  |
| Login User   | This field displays EMS user that logged into the switch                                                                                                    |  |
| Slot         | This field is currently not supported.                                                                                                    |  |

**Table 62** Switch Manager: Admin: Access Log

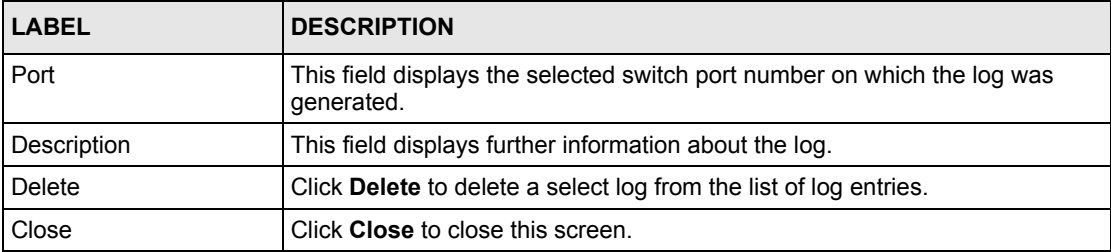

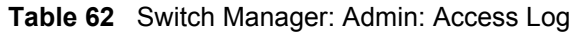

#### **14.2.2 Database Backup and Restore**

Click **Admin, Database Management** and then **Backup/Restore** in the switch manager to display the following screen.

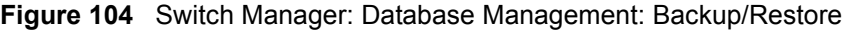

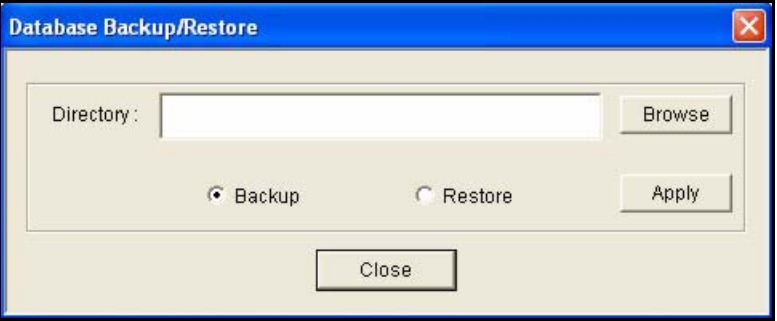

The following table describes the fields in this screen.

| <b>LABEL</b> | <b>DESCRIPTION</b>                                                                                                    |
|--------------|----------------------------------------------------------------------------------------------------|
| Directory    | Type the path and file name of the database (usually stored in MySQL) you<br>wish to restore to the EMS or backup to your computer in the Directory text<br>box or click <b>Browse</b> to locate it. |
| Backup       | Click the <b>Backup</b> radio button to transfer the database file from the EMS to a<br>computer.                                                                                                    |
| Restore      | Click the <b>Restore</b> radio button to transfer the database file from your<br>computer to the EMS.                                                                                                |
| Apply        | Click Apply to backup or restore the database file.                                                                                                    |
| Close        | Click Close to close the screen.                                                                                                    |

**Table 63** Switch Manager: Database Management: Backup/Restore

#### **14.2.3 Database Scheduled Backup Configuration**

Click **Admin, Database Management** and then **Backup and Restore (EMS DB)** in the switch manager to display the following screen.
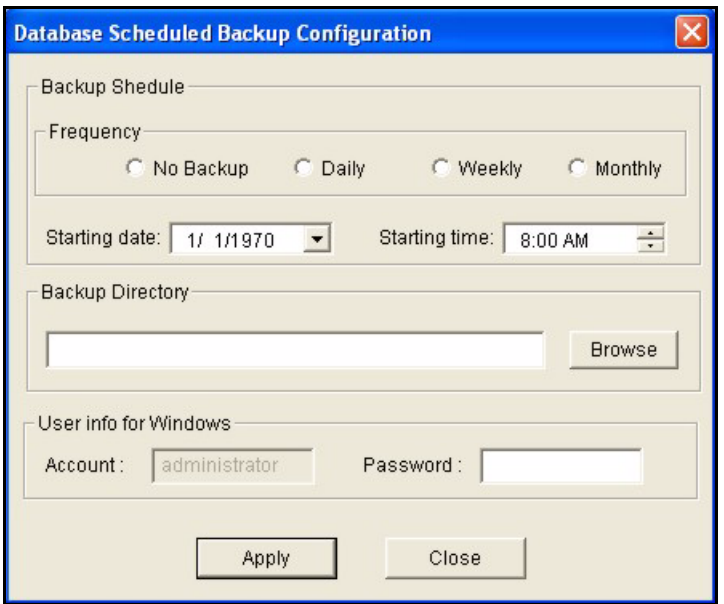

**Figure 105** Switch Manager: Database Management: Scheduled Backup

The following table describes the fields in this screen.

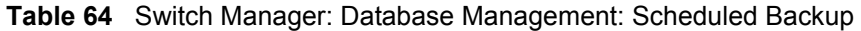

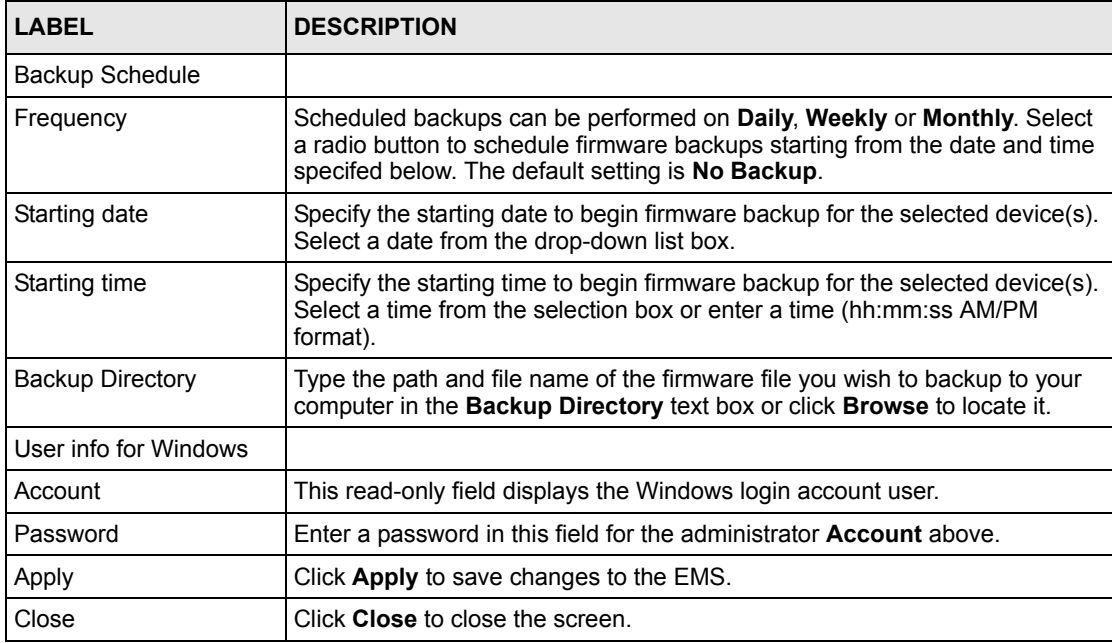

# **14.2.4 Database Log Storage Configuration**

Click **Admin, Database Management** and then **Log Storage Configuration** in the switch manager to display the following screen.

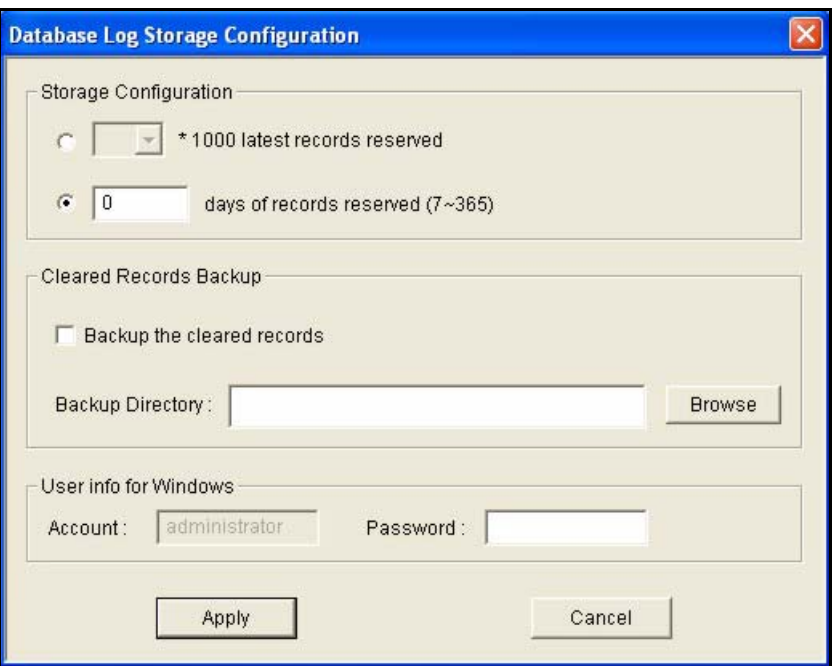

**Figure 106** Switch Manager: Database Management: Log Storage

The following table describes the fields in this screen.

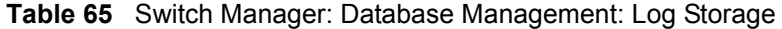

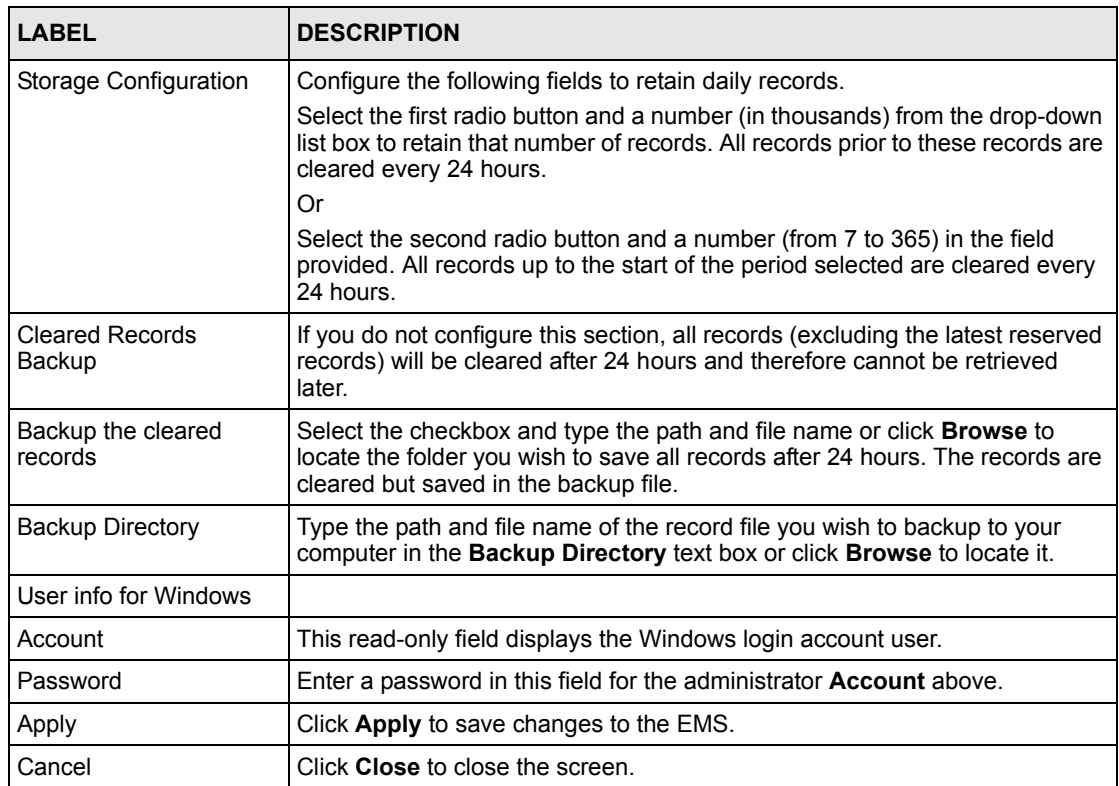

# **CHAPTER 15 Performance**

This chapter describes the interface performance screen, graph setup and table setup. View Ethernet history statistics for your switch network.

# **15.1 Interface**

This section shows you how to configure what you want to display in a performance table or graph.

### **15.1.1 View Interface Performance**

Click **Performance** and then **Interface** in the EMS main menu.

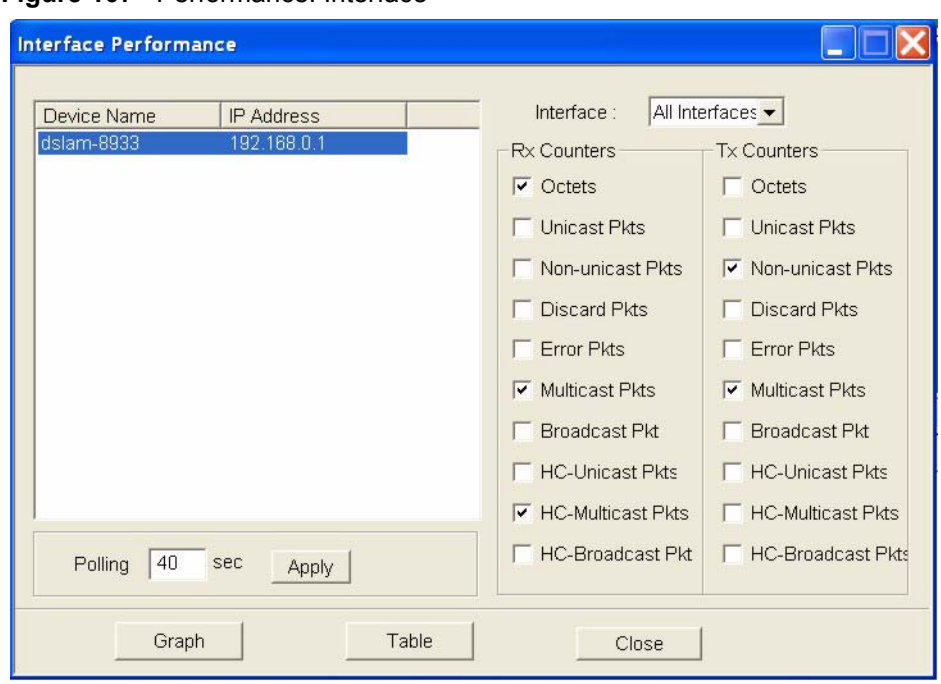

**Figure 107** Performance: Interface

The following table describes the labels in this screen.

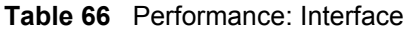

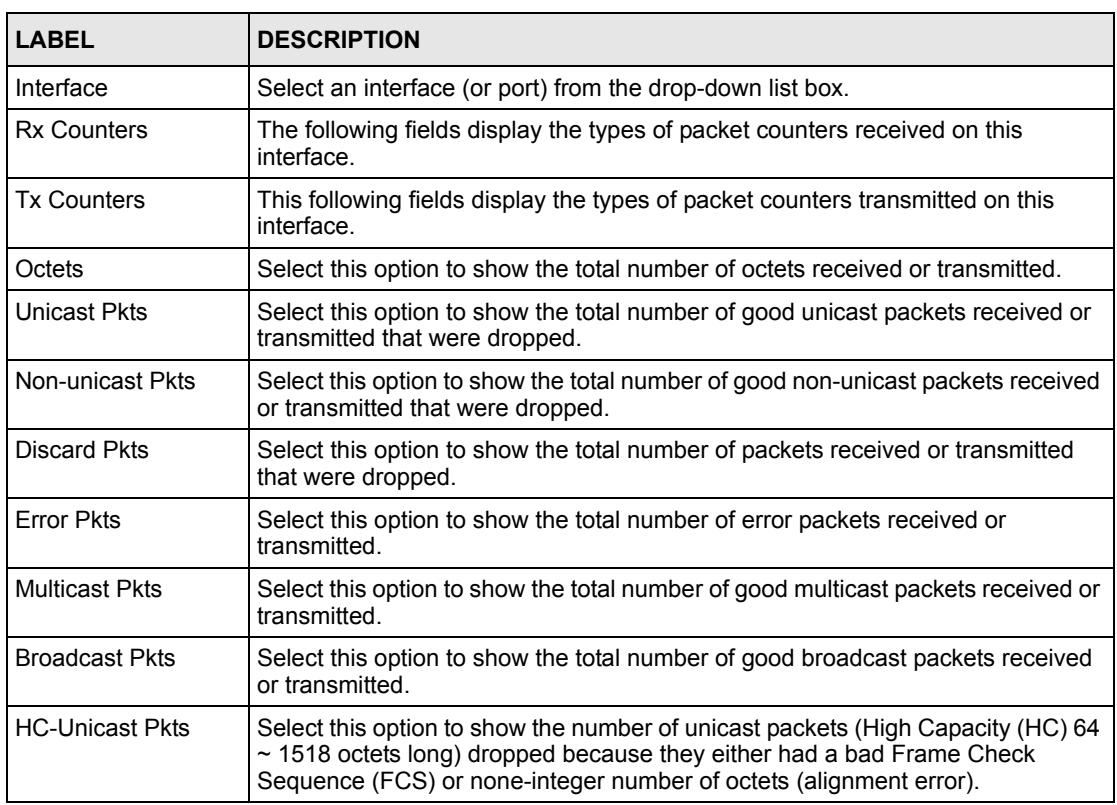

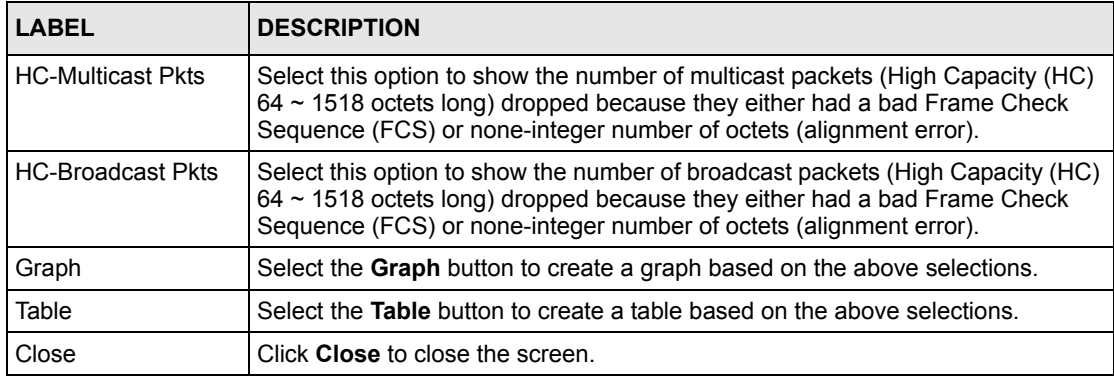

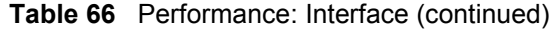

# **15.2 Table Menu Bar Icons**

The following figure displays the table menu bar icons. These icons are common to all screens that display information in tabular format.

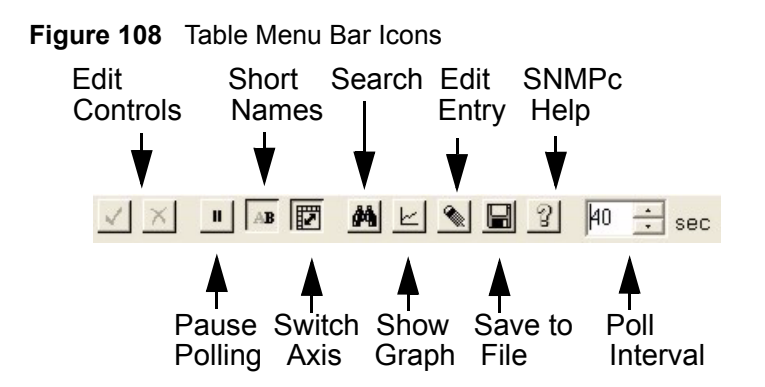

#### **15.2.1 Editing a Table Entry**

**Note:** You can edit a table entry in all screens that display information in tabular format.

In any tabulated screen display, click the **Edit** icon  $\leq$  in the menu bar icon to display the Edit Table Entry screen and edit any field in a table. There is a set of variable names, value and set button controls that operate on the fields of the selected table. There is also a set of function control buttons on the right. For tables that have more than ten entries, the **Edit Table Entry** screen supports multiple pages.

#### Variable Name Variable Values Variable Set Button Previous and Next Page Buttons Expand Edit Table Entry Node Name: 192.168.0.1 Page 1 of First x Counters - Port 01 Table I me: Interface Px and Get Index  $\overline{1}$  $\overline{\phantom{0}}$ Set Expand 390845  $\blacksquare$  $\operatorname{\mathsf{Set}}$ InOctets Next InUcastPkts 2985  $\overline{\phantom{0}}$ Set First OutNUcastPkts 0 Set  $\vert \cdot \vert$ Get Stop Set OutErrors 0  $\vert \cdot \vert$ Next Set All  $\mathbf{v}$ Set. Stop  $\overline{r}$ Set SetAl Done  $\mathbf{v}$ Set: Set Done  $\overline{\mathbf{v}}$ Help  $\overline{\mathbf{v}}$ Set Help

#### **Figure 109** Edit Table Entry

The following table describes the labels in this screen.

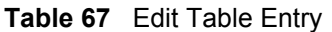

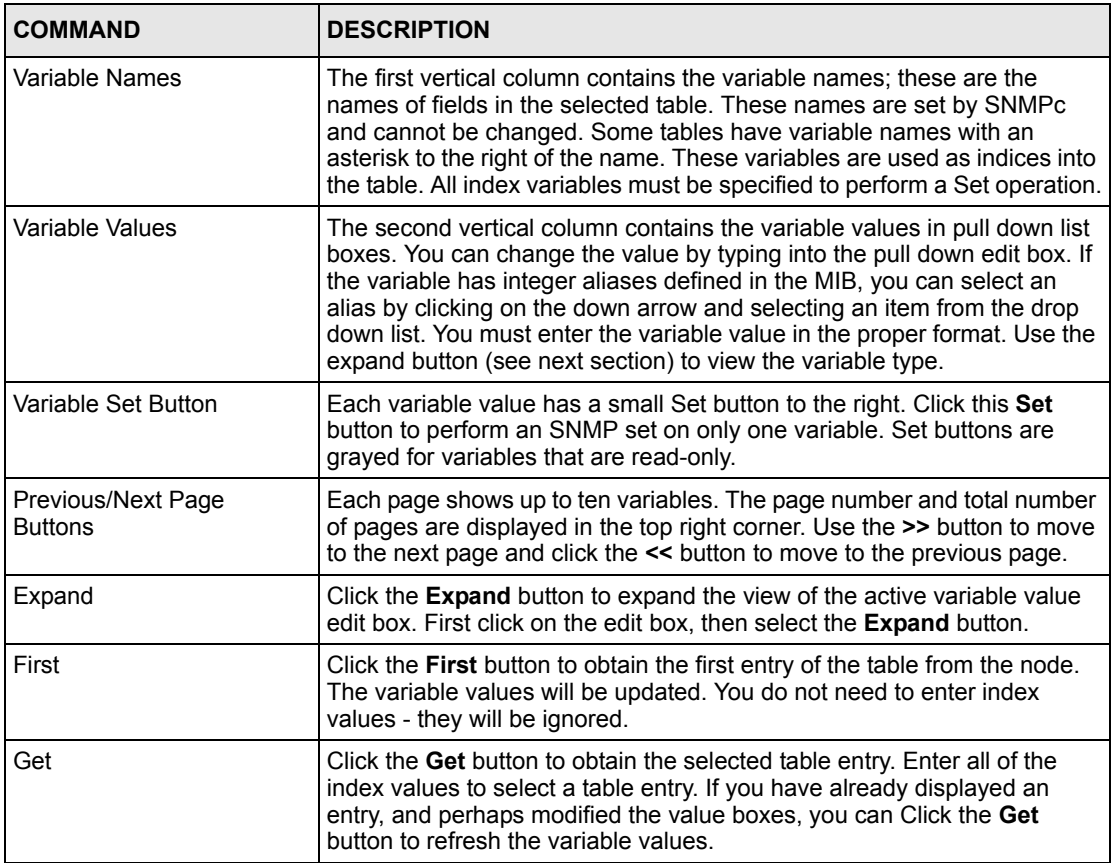

| <b>COMMAND</b> | <b>DESCRIPTION</b>                                                                                                    |  |
|----------------|----------------------------------------------------------------------------------------------------|--|
| Next           | Click the <b>Next</b> button to obtain the next entry of the table from the node,<br>using an SNMP GetNext operation. The variable values are updated. If<br>there are no more entries in the table, a message is displayed. You can<br>specify a starting point for the GetNext by entering index values. You do<br>not need to enter all index values, but if you enter the Nth index value,<br>you must also enter the 1st through (N-1)th index values.                                                                                                    |  |
| Stop           | Click the <b>Stop</b> button to abort the current SNMP operation. This button<br>can be used to stop a command when a node is not responding and you<br>don't want to wait for the timeout period.                                                                                                    |  |
| Set All        | Click the <b>Set</b> All button to set all writable variable values to the node. You<br>must enter all of the index values (those with an asterisk to the right of the<br>variable name) to select the table entry. If you do not know the proper<br>index values, you can first find the entry you want to change by using the<br>First and Get, Next buttons. Some nodes do not allow set operations to all<br>variables that are defined as writable in the MIB. For these nodes, you will<br>have to individually set table entry variables using the variable Set<br>buttons. |  |
| Done           | Click this button when you're done editing this dialog box.                                                                                                    |  |
| Help           | Click this button for online help.                                                                                                    |  |

**Table 67** Edit Table Entry (continued)

**Note:** You can only use the variable Set button (via the EMS) to update system contact, system name, system location and the administrative status of each port.

### **15.2.2 Expand Dialog Box**

In the **Edit Table Entry** screen click the **Expand** button to expand the view of the active variable value edit box. First click on the edit box, then click **Expand**.

#### **Figure 110** Expand Field

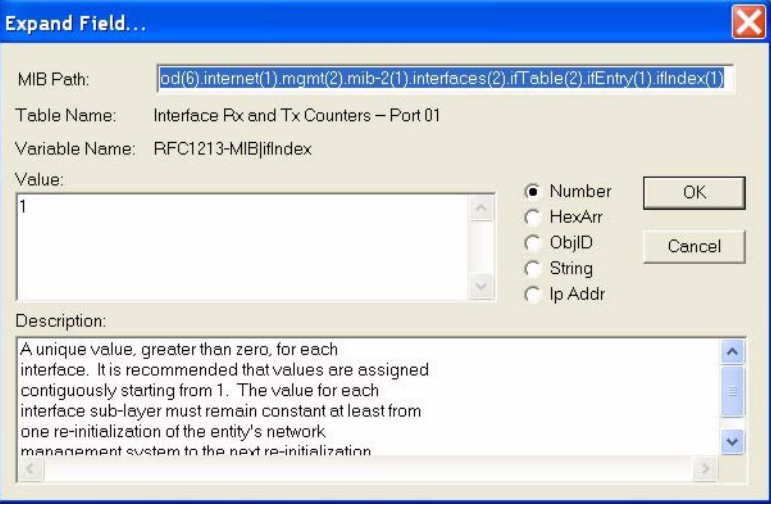

The **Expand** screen shows the variable value in a larger edit box, so you can more easily enter a long value. It also shows the variable type and a description from the MIB source file. Possible variable types are shown in the following table.

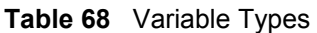

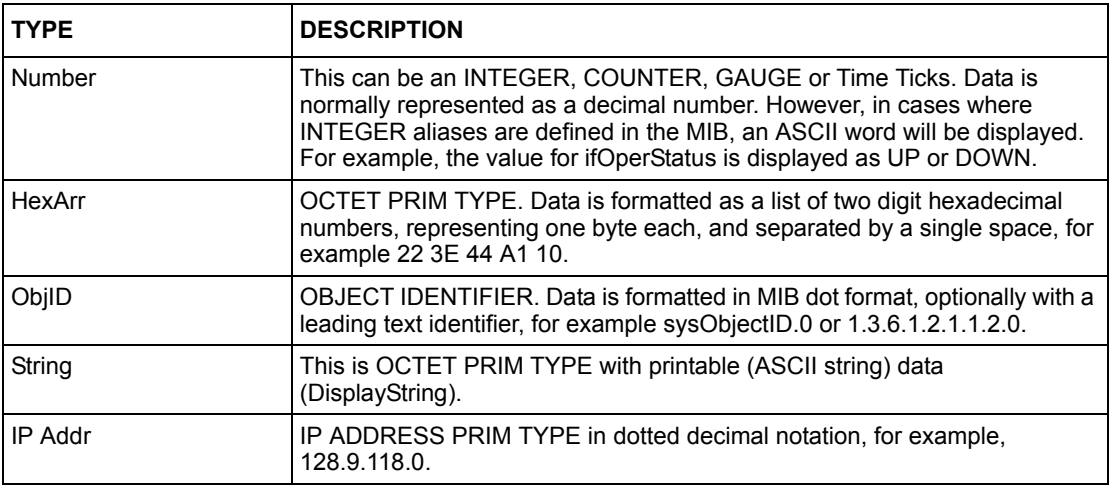

# **15.3 Graph Menu Bar Icons**

These graphical menu bar icons are common to all screens that display information in graphical format.

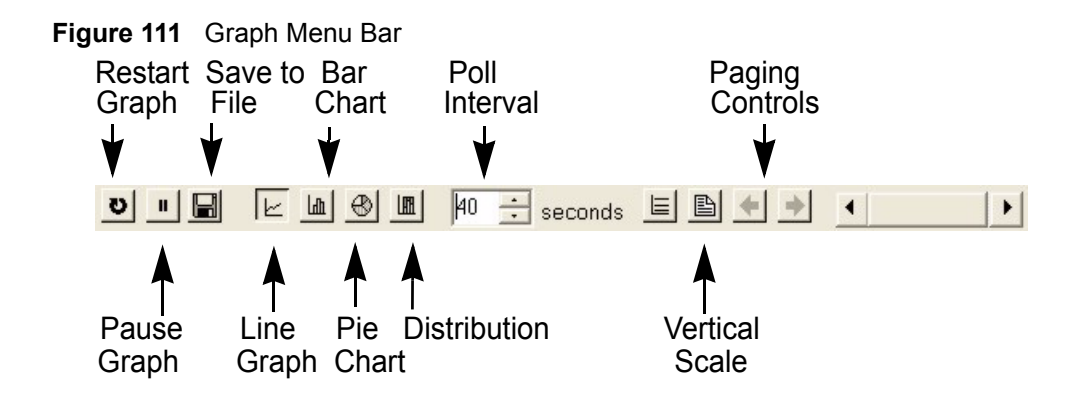

#### **15.3.1 Graph Styles**

Use one of the style buttons to change the graph style to one of the following:

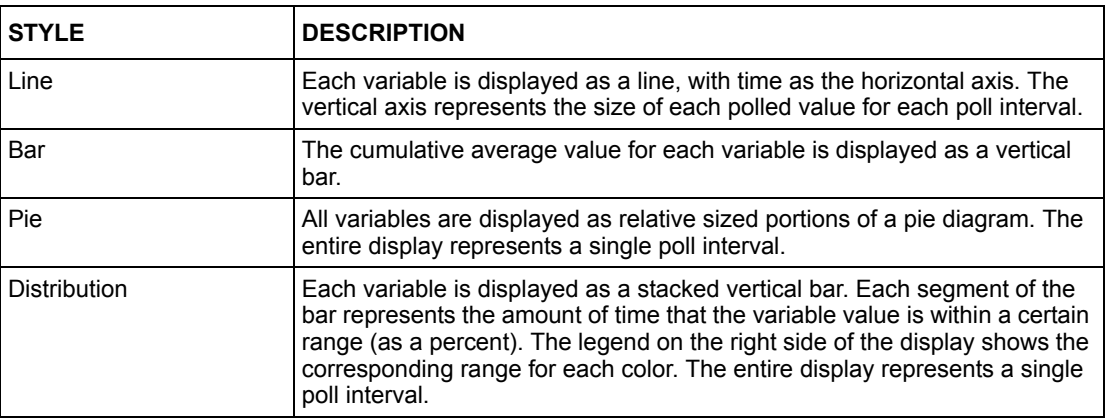

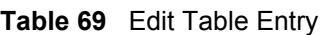

# **15.3.2 Chart Format Display Variable**

Choose which variables to display in chart format by doing one of the following:

- **1** Click a variable cell in a table and click the bar chart icon.
- **2** Display the chart menu and then deselect variables (all are displayed by default).
- **3** Right-click a variable's cell and select **Properties**.

#### **Figure 112** Cell Properties Select

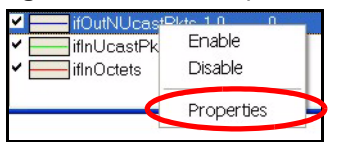

**4** A display properties dialog box opens. Select the **Display** check box.

#### **Figure 113** Chart Color Codes and Line Styles

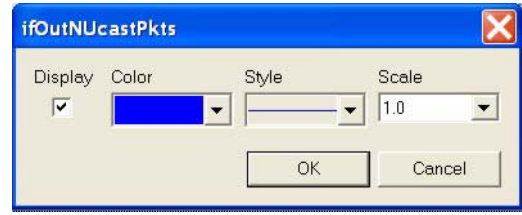

You may also edit the color code and line style for a variable in the dialog box as described in the following table.

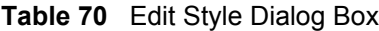

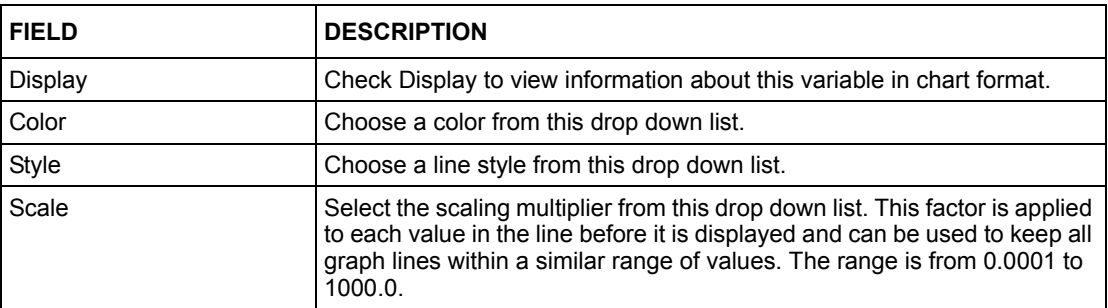

#### **15.3.3 Graph Labels**

In the **Interface** screen click the **Graph** button to display the following screen.

| $\circ$ $\blacksquare$ |             | ELABE    |                   |          | $\frac{40 \div \text{seconds}}{40 \div \text{seconds}}$ | $\overline{1}$                                                                         |          | ▸        |
|------------------------|-------------|----------|-------------------|----------|---------------------------------------------------------|----------------------------------------------------------------------------------------|----------|----------|
| 5 <sub>1</sub>         |             |          |                   |          |                                                         |                                                                                        |          |          |
| $4.5 -$                |             |          |                   |          |                                                         |                                                                                        |          |          |
| $4 -$                  |             |          |                   |          |                                                         |                                                                                        |          |          |
| $3.5 -$                |             |          |                   |          |                                                         |                                                                                        |          |          |
| $3 -$                  |             |          |                   |          |                                                         |                                                                                        |          |          |
| $2.5 -$                |             |          |                   |          |                                                         |                                                                                        |          |          |
| $\mathbf{2}$           |             |          |                   |          |                                                         |                                                                                        |          |          |
| $1.5 -$                |             |          |                   |          |                                                         |                                                                                        |          |          |
| 1.                     |             |          |                   |          |                                                         |                                                                                        |          |          |
| $0.5 -$                |             |          |                   |          |                                                         |                                                                                        |          |          |
| $0 -$                  |             |          |                   |          |                                                         |                                                                                        |          |          |
|                        | 13:46:00    | 13:49:20 | 13:52:40          | 13:56:00 | 13:59:20                                                | 14:02:40                                                                               | 14:06:00 | 14:09:20 |
|                        |             |          |                   |          |                                                         | 04/22/2005 04/22/2005 04/22/2005 04/22/2005 04/22/2005 04/22/2005 04/22/2005 04/22/200 |          |          |
| <b>Comment</b>         | Variable    | Scale    | Cur<br>Min        | Max      | Total<br>Ave                                            | Bas                                                                                    |          |          |
| ✓                      | ifOutErrors | 1.0.     | $\sim$<br>v.<br>ज | ۵<br>۰   | σ<br>o.                                                 | N/A                                                                                    |          |          |

**Figure 114** Graph Variables

The following table describes the labels in this screen.

**Table 71** Graph Variables

| <b>LABEL</b> | <b>DESCRIPTION</b>                                                        |  |  |
|--------------|---------------------------------------------------------------------------|--|--|
| Style        | This is the line style discussed above.                                   |  |  |
| Variable     | This is the variable being represented by the line style discussed above. |  |  |

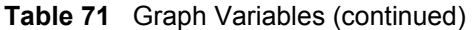

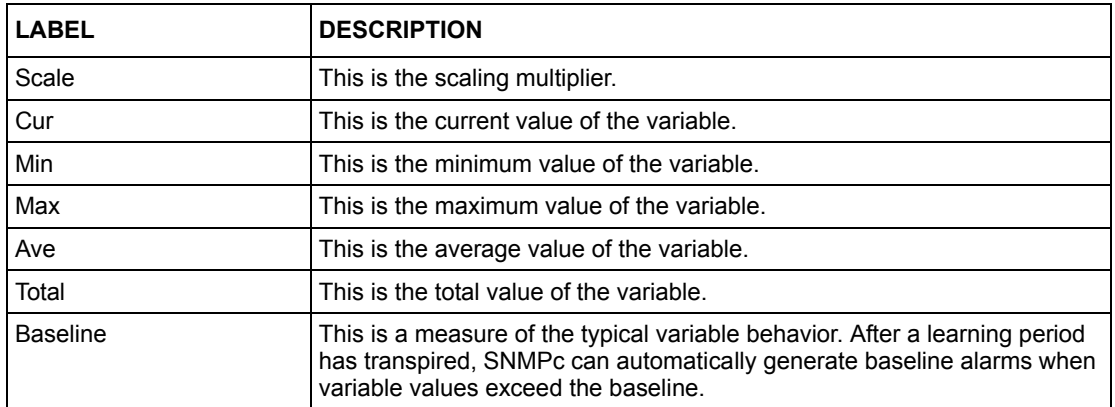

# **CHAPTER 16 Troubleshooting**

This chapter covers potential problems and the corresponding remedies.

# **16.1 General Installation Problems**

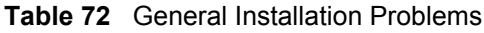

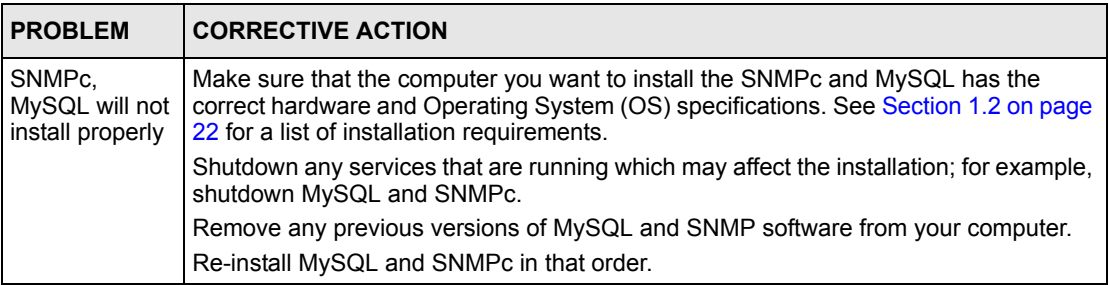

# **16.2 EMS Installation Problems**

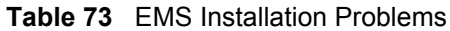

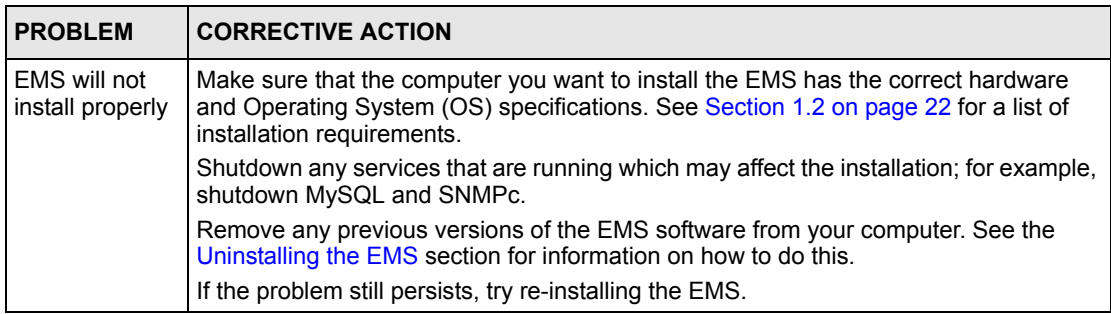

# **16.3 Uninstalling the EMS**

**1** Click **Start**, **settings**, **Control Panel**, **Add/Remove Programs**. The **Add or Remove Programs** dialog box opens.

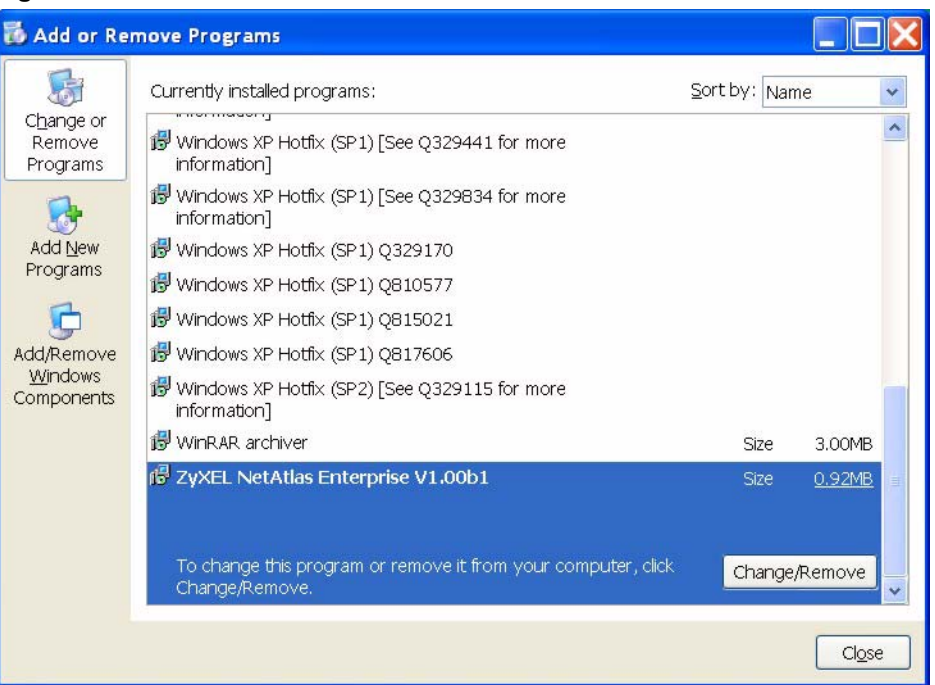

#### **Figure 115** EMS: Remove

- **2** Select **ZyXEL NetAtlas Enterprise V1.00** and then click **Change/Remove** (or **Add/ Remove** depending on your version of Windows).
- **3** Click **Yes** when asked to confirm removal. The **Uninstall Shield** now runs.
- **4** Click **OK** when the uninstall has successfully completed. Restart the computer when prompted.

# **16.4 Problems Finding a Device**

<span id="page-159-0"></span>

| <b>PROBLEM</b>                                                   | <b>CORRECTIVE ACTION</b>                                                                                                    |
|------------------------------------------------------------------|----------------------------------------------------------------------------------------------------|
| In the SNMPc<br>Management<br>Console I cannot<br>find my device | Check that you have compiled and added the MIB's correctly. See Section 1.5 on<br>page 32 for information on adding MIB's. Make sure these instructions are followed<br>exactly. The correct MIB's must be compiled in the correct order. |
|                                                                  | Check that you have enable auto-discovery; see Section 1.6 on page 34.                                                                                                    |
|                                                                  | Check that the map object properties are correct for initial installation; see Section<br>1.7 on page 36. Make sure the IP address entered is the IP address of the switch<br>you want to manage via the EMS.                             |
|                                                                  | Make sure that you restarted your computer after you installed MySQL.                                                                                                    |
|                                                                  | Check that the MySQL driver is correctly configured; see Section 1.8 on page 39.                                                                                                    |
|                                                                  | Make sure that MySQL is running.                                                                                                    |
|                                                                  | Make sure that the computer you have installed the EMS on, is connected to the<br>network where the switch is located.                                                                                                    |
|                                                                  | Make sure your computer's Ethernet Card is working properly.                                                                                                    |
|                                                                  | If the problem still persists, uninstall and re-install the EMS software.                                                                                                    |

**Table 74** Problems Accessing the EMS

# **16.5 Problems Accessing the EMS**

**Table 75** Problems Accessing the EMS

| <b>PROBLEM</b>                                                          | <b>CORRECTIVE ACTION</b>                                                                                               |
|-------------------------------------------------------------------------|----------------------------------------------------------------------------------------------------|
| When I click the<br>Switch Manager<br>licon, I cannot<br>access the EMS | Shutdown and restart both MySQL and the SNMPc manager.<br>The EMS may already be running. Check your Windows task bar. |

# **Appendix A SNMPc Network Manager**

This appendix gives a brief overview of the SNMPc Network Manager.

# **Starting the SNMPc Network Manager**

You must have SNMPc properly installed before you can use the EMS; please refer to the Castle Rock web site at www.castlerock.com or see your SNMPc user's guide.

You may start the SNMPc Network Manager manually or automatically each time you turn on your computer.

### **Manual Startup**

Click **Start**, **Programs**, **SNMPc**, **Startup System** to manually start the SNMPc network manager. This is the default location of the SNMPc network manager.

## **Automatic Startup**

To automatically start the SNMPc network manager each time you turn on your computer:

- **1** In SNMPc main window, click **Config**, **System Startup**.
- **2** Select the **Auto Startup** check box and click **Done**.

| SNMPc Task Setup                                                                              |                                                                                       |                                         |      |              |
|-----------------------------------------------------------------------------------------------|---------------------------------------------------------------------------------------|-----------------------------------------|------|--------------|
| Auto Startup<br>Auto Login User:                                                              | Run SNMPc Tasks as Services<br>Administrator<br>Passwd:                               |                                         |      | View Errors  |
| Program Descri<br><b>Status</b><br><b>X</b> System Server<br>Running                          | Window Name                                                                           | Program Na<br>crserv.exe                | Args |              |
| X Polling Agent<br>Running<br>X History Agent<br>Running<br><b>X</b> Backup Server<br>Running | SNMPc Management<br>SNMPc AutoDiscovery<br>SNMPc History Agent<br>SNMPc Backup Server | discagt.exe<br>hist32.exe<br>bkserv.exe |      |              |
| Login<br>Start All                                                                            | Stop All<br>Add                                                                       | Delete                                  |      | Edit<br>Done |

**Figure 116** Automatic Startup

#### **SNMPc Main Window**

The following figure and table show the elements of the SNMPc main window.

**Figure 117** SNMPc Main Windows

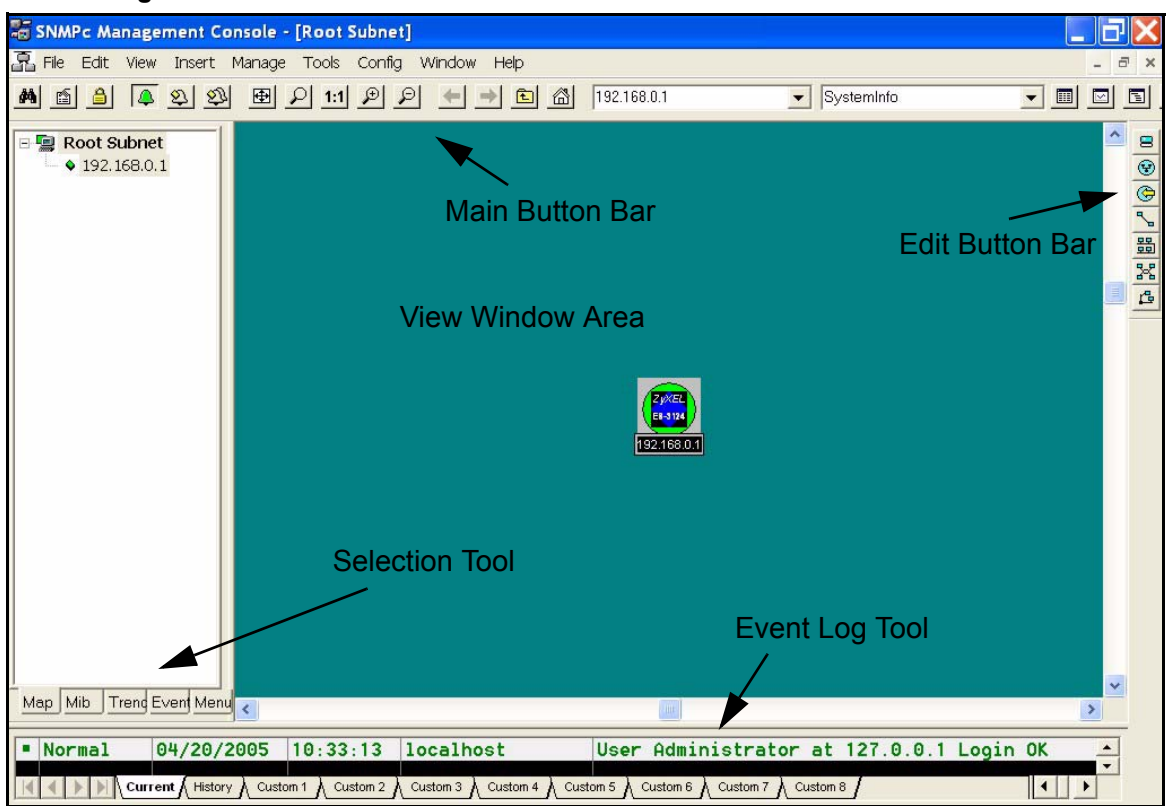

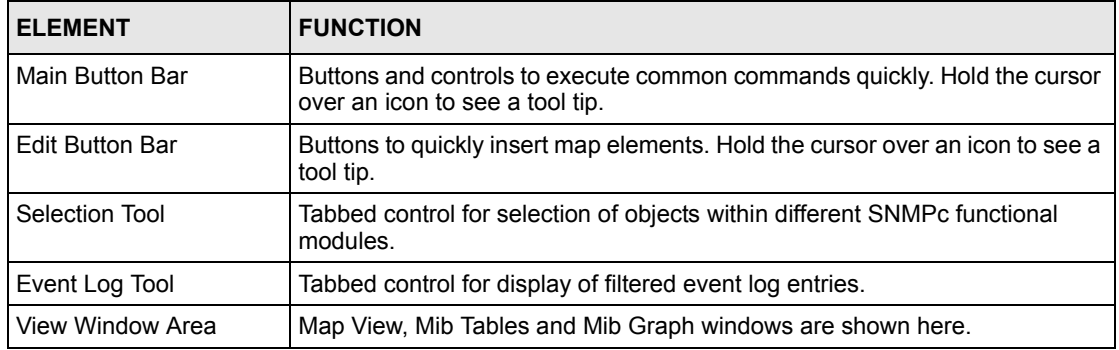

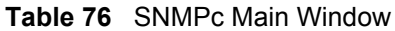

#### **Selection Tool**

If you can't see the selection tool, click **View**, **Selection Tool** to display it. Use the selection tool to manipulate objects from one of several databases. Use the drag control at the right of the selection tool to change its size. Select one of the selection tool tabs to display a tree control for the database. Right-click on an icon inside a selection tree for database-specific commands.

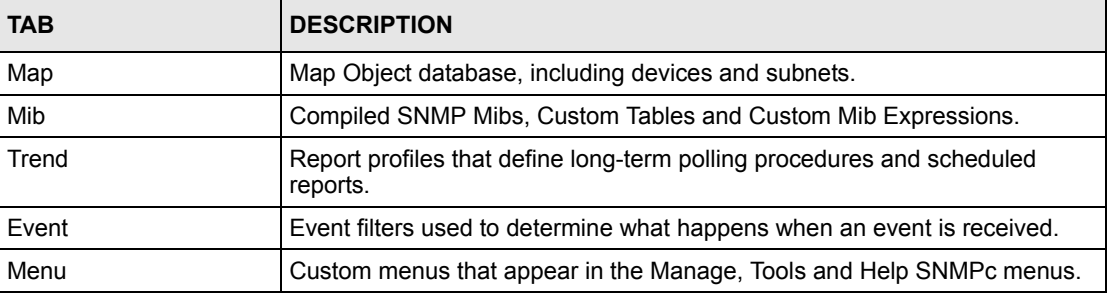

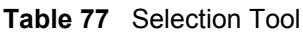

#### **Event Log Tool**

The event log tool displays different filtered views of the SNMPc event log. If you can't see the event log tool, click **View**, **Event Log Tool** to display it.

- Select the **Current** tab to show unacknowledged (current) events. These events have a colored box at the left side of the log entry. The color of map objects is determined by the highest priority unacknowledged event for that object.
- Select the **History** tab to show all events, including acknowledged and unacknowledged events.
- Select one of the **Custom** tabs and use the right-click **Filter View** menu to specify what events should be displayed for that tab.
- Double-click an event entry to display a **Map View** window with the corresponding device icon visible.
- To quickly view events for a particular device, first select the device and then use one of the **View Events** buttons (or the **View**, **Active Events** and **View**, **History Events** menus). This will show the device events in a separate window in the View Windows area.
- To remove one or more events, select the events and press the **Delete** key.
- To acknowledge (remove current status of) an event, right-click on an event entry and click **Acknowledge**.
- To completely clear the event log, click **File** and **Clear Events**.

#### **View Window Area**

The View Window Area is the main interface for viewing the SNMPc map and command results. This area uses the Multi-Document-Interface (MDI) specification to display multiple windows at the same time. Click **Window** and select **Cascade**, **Tile Horizontally** or **Tile Vertically** to rearrange the windows in the View Window Area in a way that makes them all visible.

Windows in this area can be in one of several states:

- A **Maximized** window uses the entire area and hides any other windows behind it. If you close a maximized window, the next top-most window will still be displayed in the maximized state. You need to be careful when using maximized windows because it is easy to lose track of how many windows you have open and there is an upper limit. Use the Windows menu to see a list of windows. Click **Windows** and select either **Tile Horizontally** or **Tile Vertically** to view all windows at the same time.
- An **Overlapped** window does not take up the entire area. One window will be completely visible and other windows are partially hidden behind it. This is the most common situation for the View Window area because it lets you view maps, tables and graphs at the same time and quickly move between them. Click **Windows** and select **Cascade**.
- A **Minimized** window is displayed as a small title bar with window open/close buttons. Windows are not typically minimized within the View Window Area because, as with the maximized case, they can easily be lost behind other windows.

#### **Main and Edit Button Bar Icons**

The following figure is a brief overview of the SNMPc main button and edit button bar icons.

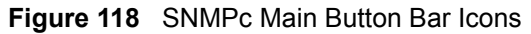

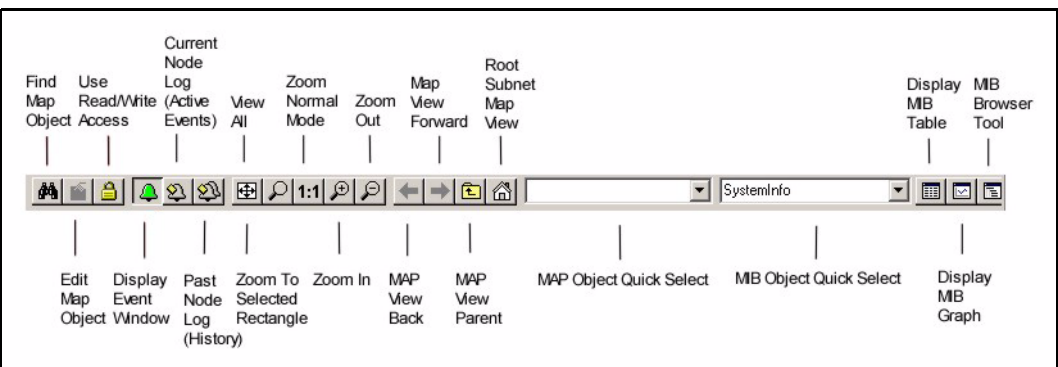

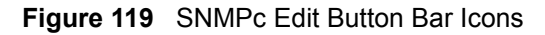

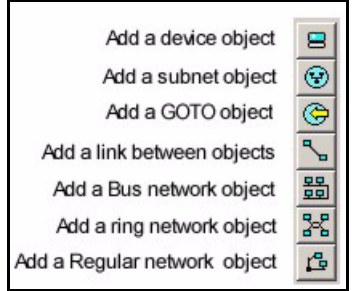

**Note:** For more detailed information, please see www.castlerock.com.

# **Appendix B Alarm Types and Causes**

This appendix shows examples of probable alarm types and causes.

# **Alarm Types and Causes Table**

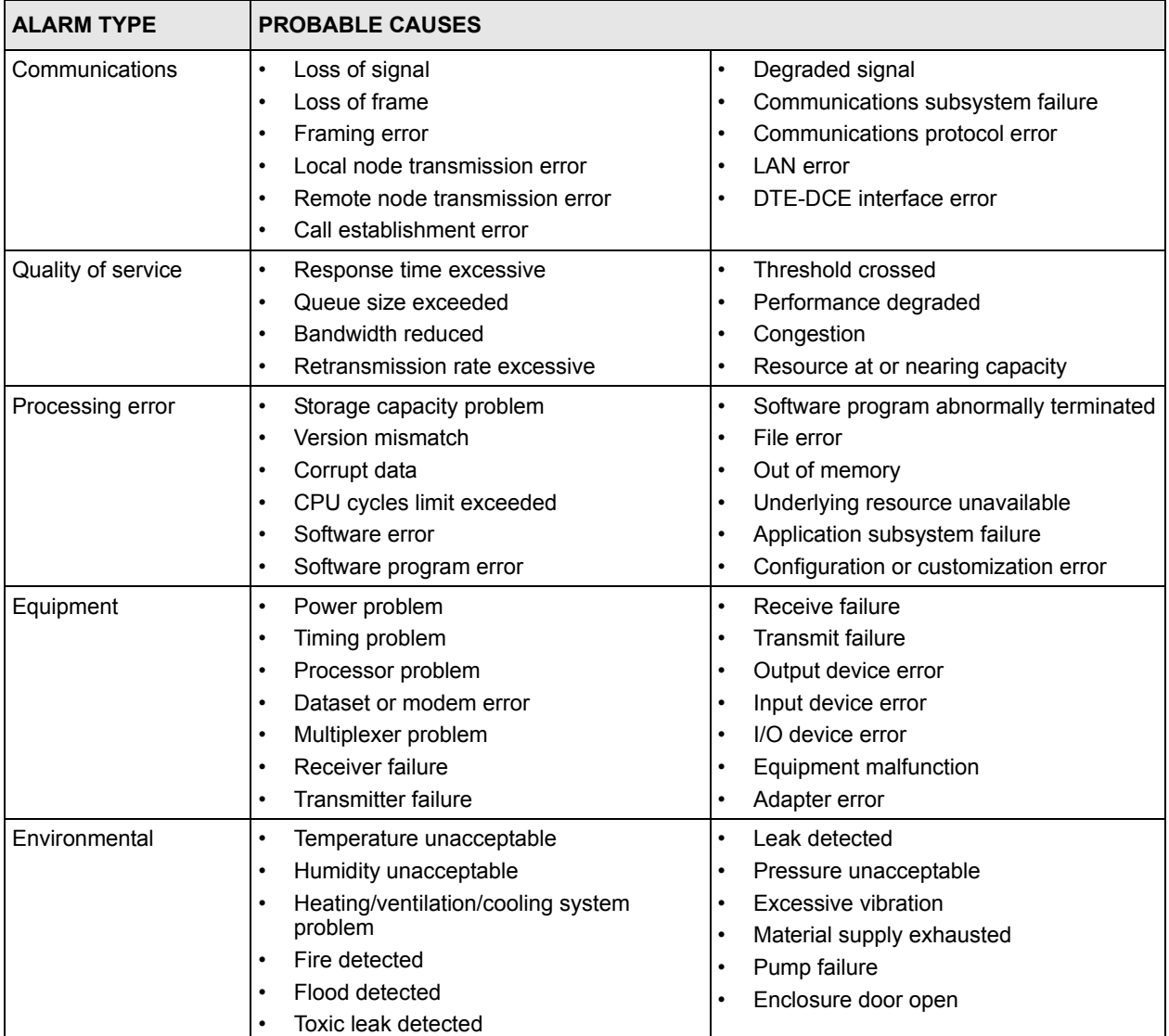

**Table 78** Alarm Types and Causes

# **Index**

### **Numerics**

110V AC **[4](#page-4-0)** 230V AC **[4](#page-4-1)**

# **A**

Abnormal Working Conditions **[5](#page-5-0)** AC **[4](#page-4-2)** Access EMS Troubleshooting **[159](#page-159-0)** Accessories **[4](#page-4-3)** Acts of God **[5](#page-5-1)** Airflow **[4](#page-4-4)** American Wire Gauge **[4](#page-4-5)** Authority **[3](#page-3-0)** Auto-Discovery **[34](#page-34-1)** AWG **[4](#page-4-6)**

# **B**

Basement **[4](#page-4-7)**

# **C**

Cables, Connecting **[4](#page-4-8)** Certifications **[3](#page-3-1)** Changes or Modifications **[3](#page-3-2)** Charge **[5](#page-5-2)** Circuit **[3](#page-3-3)** Class B **[3](#page-3-4)** Communications **[3](#page-3-5)** Compliance, FCC **[3](#page-3-6)** Components **[5](#page-5-3)** Condition **[5](#page-5-4)** Connecting Cables **[4](#page-4-9)**

Consequential Damages **[5](#page-5-5)** Contact Information **[6](#page-6-0)** Contacting Customer Support **[6](#page-6-1)** Copyright **[2](#page-2-0)** Correcting Interference **[3](#page-3-7)** Corrosive Liquids **[4](#page-4-10)** Covers **[4](#page-4-11)** Customer Support **[6](#page-6-2)**

# **D**

```
Damage 4
Dampness 4
Danger 4
Dealer 3
Defective 5
Denmark, Contact Information 6
Disclaimer 2
Discretion 5
Dust 4
```
#### **E**

Electric Shock **[4](#page-4-16)** Electrical Pipes **[4](#page-4-17)** Electrocution **[4](#page-4-18)** Element Management System **[20](#page-20-0)**, **[22](#page-22-1)** EMS **[20](#page-20-1)** Equal Value **[5](#page-5-8)** Europe **[4](#page-4-19)** Exposure **[4](#page-4-20)**

#### **F**

Failure **[5](#page-5-9)** FCC **[3](#page-3-9)**

Compliance **[3](#page-3-10)** Rules, Part 15 **[3](#page-3-11)** Federal Communications Commission **[3](#page-3-12)** Finland, Contact Information **[6](#page-6-4)** Fitness **[5](#page-5-10)** France, Contact Information **[6](#page-6-5)** Functionally Equivalent **[5](#page-5-11)**

# **G**

Gas Pipes **[4](#page-4-21)** Germany, Contact Information **[6](#page-6-6)** God, act of **[5](#page-5-12)**

# **H**

Hardware **[22](#page-22-2)** Harmful Interference **[3](#page-3-13)** High Voltage Points **[4](#page-4-22)**

# **I**

Indirect Damages **[5](#page-5-13)** Install MySQL **[23](#page-23-0)** Install SNMPc **[23](#page-23-1)** Installing EMS **[23](#page-23-2)** Insurance **[5](#page-5-14)** Interference **[3](#page-3-14)** Interference Correction Measures **[3](#page-3-15)** Interference Statement **[3](#page-3-16)**

#### **L**

Labor **[5](#page-5-15)** LAN Setup **[86](#page-86-0)** Legal Rights **[5](#page-5-16)** Liability **[2](#page-2-2)** License **[2](#page-2-3)** Lightning **[4](#page-4-23)** Liquids, Corrosive **[4](#page-4-24)**

#### **M**

Management Information Database **[32](#page-32-1)** Materials **[5](#page-5-17)** Merchantability **[5](#page-5-18)** MIB **[32](#page-32-2)** MIB Addition **[32](#page-32-3)** MIB Compilation **[33](#page-33-0)** Modifications **[3](#page-3-17)** MySQL Driver **[39](#page-39-1)**

## **N**

Network Management System **[22](#page-22-3)** Network Manager Shortcuts **[38](#page-38-0)** New **[5](#page-5-19)** NMS **[22](#page-22-4)** North America **[4](#page-4-25)** North America Contact Information **[6](#page-6-7)** Norway, Contact Information **[6](#page-6-8)**

# **O**

ODBC Driver **[39](#page-39-2)** Opening **[4](#page-4-26)** Operating Condition **[5](#page-5-20)** Out-dated Warranty **[5](#page-5-21)** Outlet **[3](#page-3-18)**

#### **P**

Parts **[5](#page-5-22)** Patent **[2](#page-2-4)** Permission **[2](#page-2-5)** Photocopying **[2](#page-2-6)** Pipes **[4](#page-4-27)** Pool **[4](#page-4-28)** Postage Prepaid. **[5](#page-5-23)** Power Adaptor **[4](#page-4-29)** Power Cord **[4](#page-4-30)** Power Outlet **[4](#page-4-31)** Power Supply **[4](#page-4-32)** Power Supply, repair **[4](#page-4-33)** Product Model **[6](#page-6-9)**

Product Page **[3](#page-3-19)** Product Serial Number **[6](#page-6-9)** Products **[5](#page-5-24)** Proof of Purchase **[5](#page-5-25)** Proper Operating Condition **[5](#page-5-26)** Purchase, Proof of **[5](#page-5-27)** Purchaser **[5](#page-5-28)**

# **Q**

Qualified Service Personnel **[4](#page-4-34)**

# **R**

Radio Communications **[3](#page-3-20)** Radio Frequency Energy **[3](#page-3-21)** Radio Interference **[3](#page-3-22)** Radio Reception **[3](#page-3-23)** Radio Technician **[3](#page-3-24)** Receiving Antenna **[3](#page-3-25)** Registered **[2](#page-2-7)** Registered Trademark **[2](#page-2-8)** Regular Mail **[6](#page-6-10)** Related Documentation **[20](#page-20-2)** Relocate **[3](#page-3-26)** Re-manufactured **[5](#page-5-29)** Removing **[4](#page-4-35)** Reorient **[3](#page-3-27)** Repair **[4](#page-4-36)**, **[5](#page-5-30)** Replace **[5](#page-5-31)** Replacement **[5](#page-5-32)** Reproduction **[2](#page-2-9)** Restore **[5](#page-5-33)** Return Material Authorization (RMA) Number **[5](#page-5-34)** Returned Products **[5](#page-5-35)** Returns **[5](#page-5-36)** Rights **[2](#page-2-10)** Rights, Legal **[5](#page-5-37)** Risk **[4](#page-4-37)** RMA **[5](#page-5-38)**

# **S**

Safety Warnings **[4](#page-4-38)**

Separation Between Equipment and Receiver **[3](#page-3-28)** Serial Number **[6](#page-6-11)** Service **[4](#page-4-39)**, **[5](#page-5-39)** Service Personnel **[4](#page-4-40)** Shipping **[5](#page-5-40)** Shock, Electric **[4](#page-4-41)** SNMP **[36](#page-36-1)** SNMPc Network Manager **[22](#page-22-5)**, **[23](#page-23-2)** Software **[22](#page-22-6)** Spain, Contact Information **[6](#page-6-12)** Supply Voltage **[4](#page-4-42)** Support E-mail **[6](#page-6-13)** Supporting Disk **[20](#page-20-3)** Sweden, Contact Information **[6](#page-6-14)** Swimming Pool **[4](#page-4-43)** Switch Manager **[41](#page-41-0)** Syntax Conventions **[20](#page-20-4)** System **[22](#page-22-7)**

# **T**

Tampering **[5](#page-5-41)** Telecommunication Line Cord. **[4](#page-4-44)** Telephone **[6](#page-6-15)** Television Interference **[3](#page-3-22)** Television Reception **[3](#page-3-29)** Thunderstorm **[4](#page-4-45)** Trademark **[2](#page-2-11)** Trademark Owners **[2](#page-2-12)** Trademarks **[2](#page-2-13)** Translation **[2](#page-2-14)** TV Technician **[3](#page-3-30)**

# **U**

Undesired Operations **[3](#page-3-31)**

### **V**

Value **[5](#page-5-42)** Vendor **[4](#page-4-46)** Ventilation Slots **[4](#page-4-47)** Viewing Certifications **[3](#page-3-32)** Voltage Supply **[4](#page-4-48)**

Voltage, High **[4](#page-4-49)**

#### **W**

Wall Mount **[4](#page-4-50)** Warnings **[4](#page-4-51)** Warranty **[5](#page-5-43)** Warranty Information **[6](#page-6-16)** Warranty Period **[5](#page-5-44)** Water **[4](#page-4-52)** Water Pipes **[4](#page-4-53)** Web Site **[6](#page-6-17)** Wet Basement **[4](#page-4-54)** Workmanship **[5](#page-5-45)** Worldwide Contact Information **[6](#page-6-18)** Written Permission **[2](#page-2-15)**

#### **Z**

Zero configuration Internet access **[86](#page-86-1)** ZyNOS **[2](#page-2-16)** ZyXEL Communications Corporation **[2](#page-2-17)** ZyXEL Home Page **[3](#page-3-33)** ZyXEL Limited Warranty Note **[5](#page-5-46)** ZyXEL Network Operating System **[2](#page-2-18)**